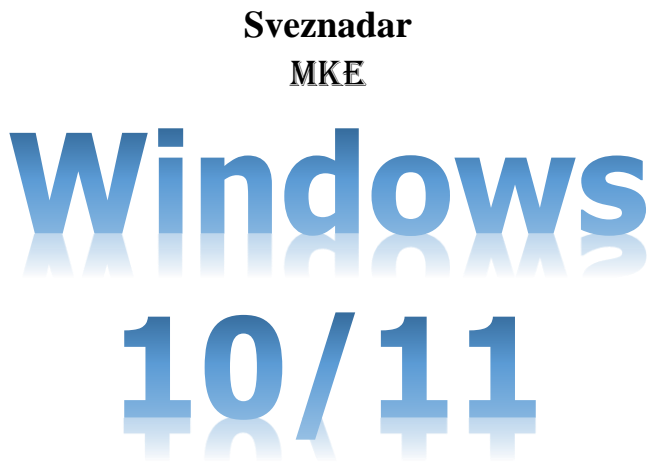

# **Osnove rada u Windows operativnom sistemu**

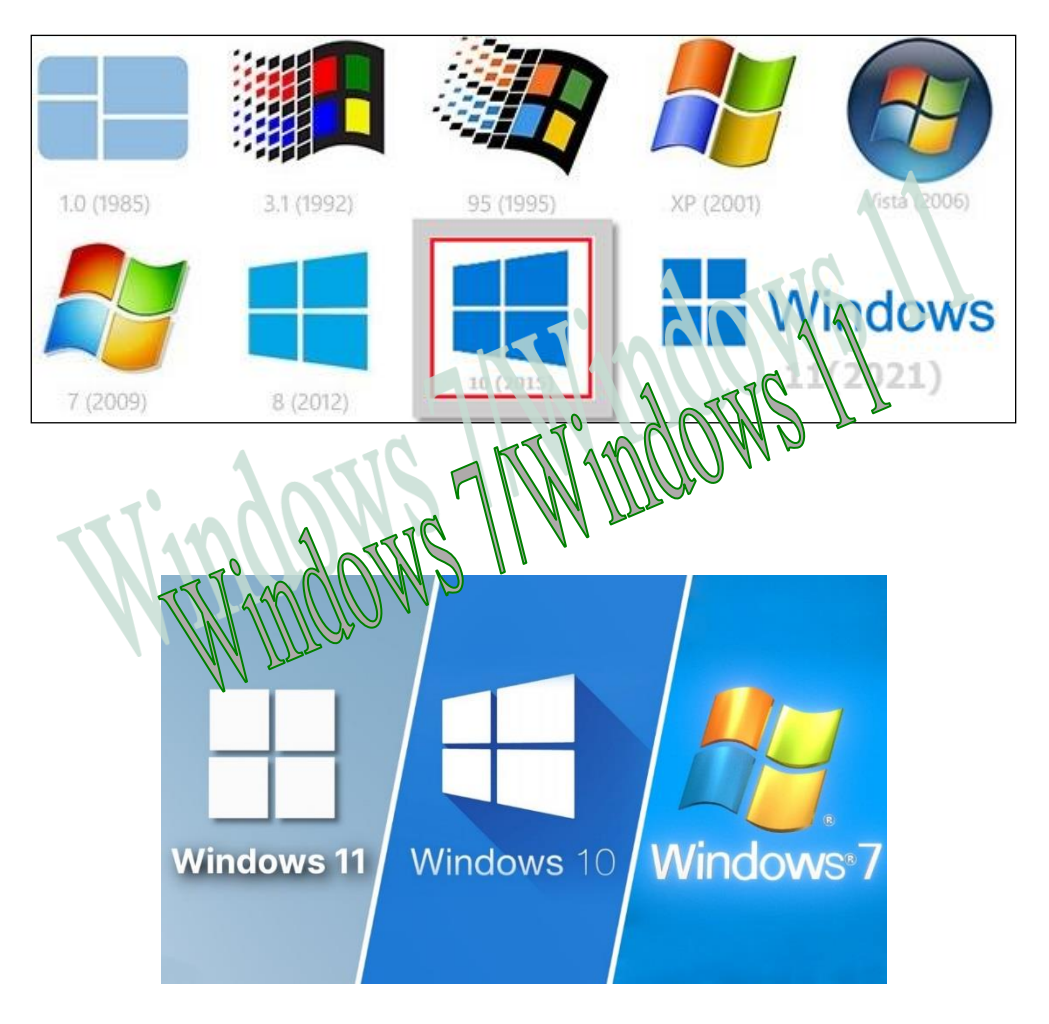

*Peto korigovano i prošireno online izdanje* BL, mojTim,2023

# <span id="page-1-0"></span>**Operativni sistem Windows**

<span id="page-1-1"></span>

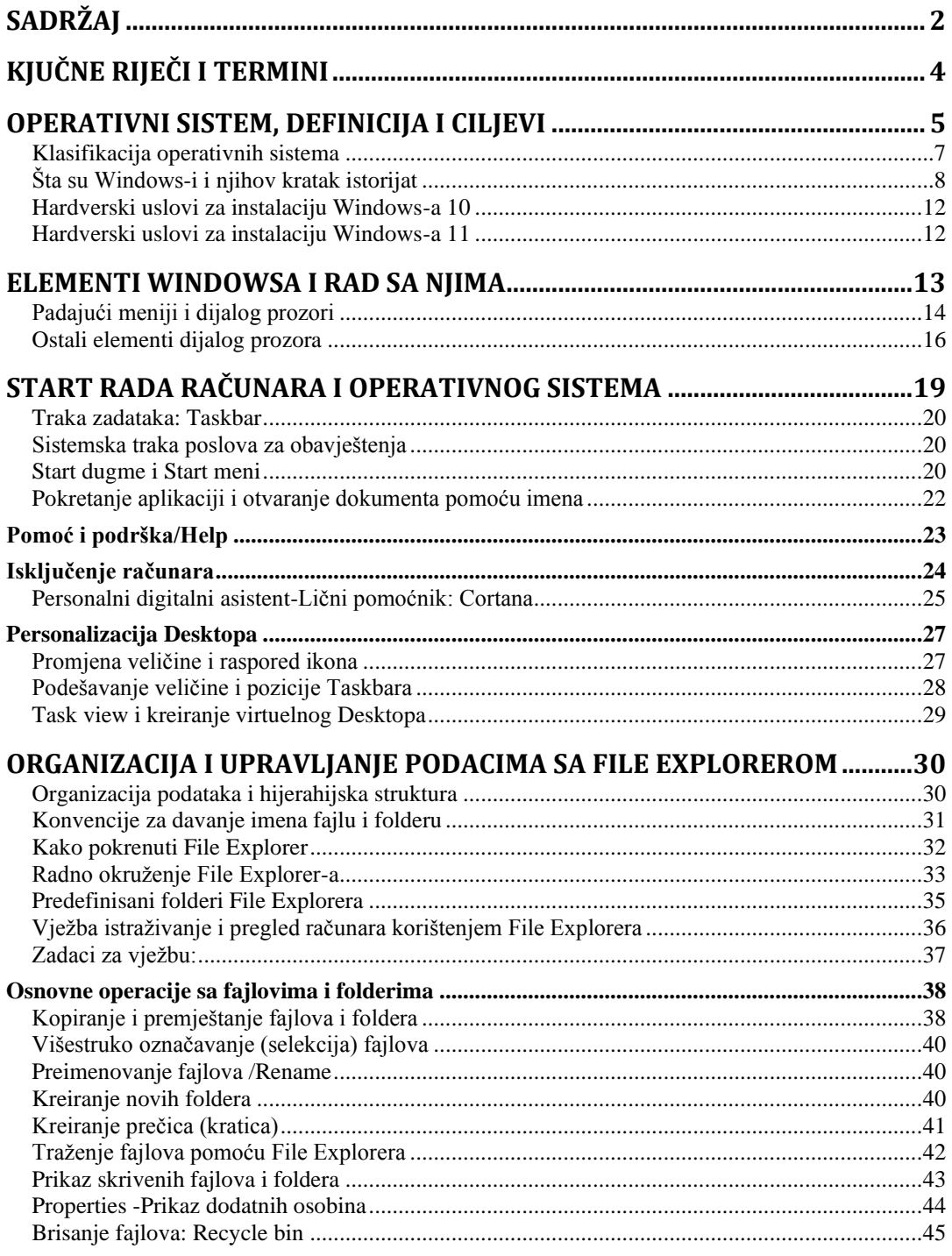

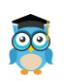

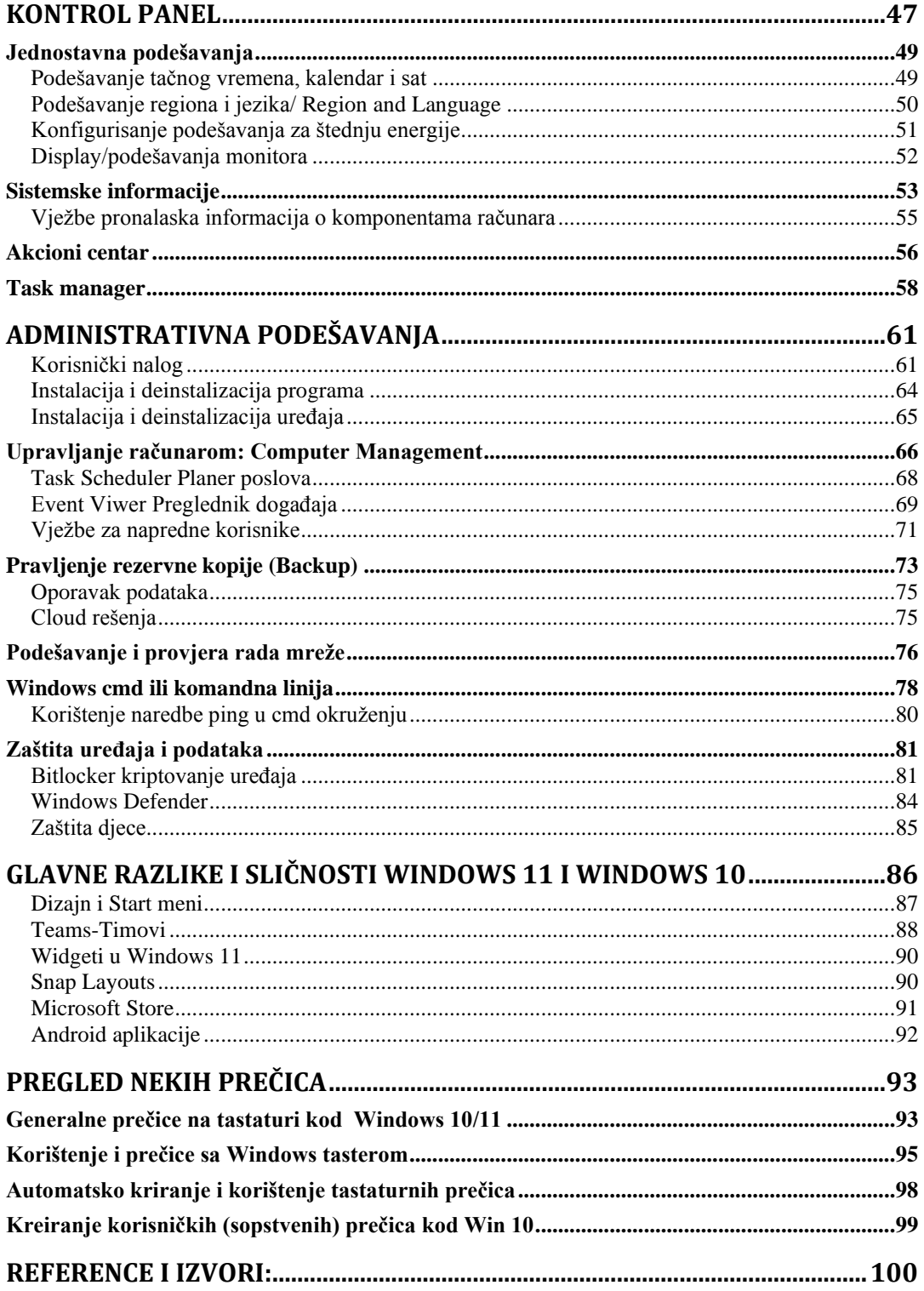

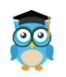

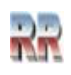

# <span id="page-3-0"></span>**Kjučne riječi i termini**

Operativni sistem, Windows - prozor, Hardverski uslovi, Padajući meniji i dijalog prozori, Start dugme i Start meni, Taskbar, Personalizacija, Explorer, kopiranje i premještanje fajlova, brisanje fajlova: Recycle bin, Shortcut, Kontrol panel, Sistemske informacije, Akcioni centar, Task manager, Administrativna podešavanja, cmd ili komandna linija, ping, Computer Management, Pravljenje rezervne kopije (Backup), Bitlocker kriptovanje uređaja, Windows Defender

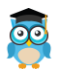

# <span id="page-4-0"></span>**Operativni sistem, definicija i ciljevi**

Operativni sistem možemo shvatiti kao glavni program, napisan sa ciljem da konačnom korisniku (tzv. *End user*) omoguće jednostavnu upotrebu računara, bez da od njega zahtjeva upoznavanje sa stvarnom strukturom i radom pojedinih komponenti. Operativni sistem može da se shvati i kao se "softver potreban za izvršavanje (aplikativnih) programa i za koordinaciju aktivnosti računarskog sistema".

Na Slici 1 je pokazano mjesto operativnog sistema u odnosu na korisnika i hardver računara.

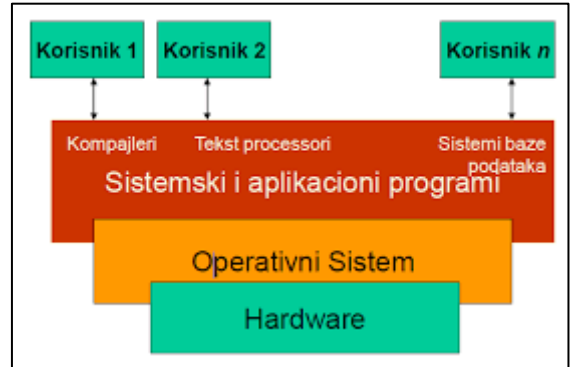

**Slika 1 Mjesto operativnog sistema u odnosu na hardver i korisnika**

Preciznija definicija prema međunarodnom standardu ISO/IEC<sup>1</sup>: *Operativni sistem je softver koji kontroliše izvršavanje programa i koji može pružati servise (usluge), kao što su dodjeljivanje resursa, raspoređivanje, U/I kontrola i menadžment podacima.* OS predstavlja raspoređivač resursa (**resource allocator**), koji se u računarskom sistemu ponaša kao upravitelj (**manager**) računarskih resursa kao što su procesorsko vrijeme (dodjela procesora nekoj aplikaciji), dodjela memorije nekoj aplikaciji, prioritet izvršavanja nekog posla, pristup i nadzor rada ulazno-izlaznih uređaja itd.

Operativni sistem ima dvostruku ulogu:

- Upravlja i vrši nadzor nad svim dijelovima od kojih se sastoji računar (procesor, memorija, U/I kontroleri... ali i programima, dakle i softverom i hardverom), tako da se oni **optimalno** koriste.
- Ostvaruje za krajnjeg korisnika računara radno jednostavno okruženje, tako što pretvara računar od mašine koja rukuje bitima, bajtima i blokovima u mašinu koja rukuje datotekama i procesima<sup>2</sup>

<sup>2</sup> **proces je program u izvršenju – aktivan program**. Sve vrijeme dok je program aktivan on zahtjeva i zauzima određne resurse (RAM, procesorsko vrijeme) pod nadzorom OS-a.

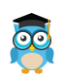

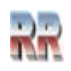

<sup>1</sup> ISO/IEC predstavlja zajednički tehnički komitet koji čine Internacionalna organizacija za standardizaciju (ISO) i Internacionalna komisija za elektrotehniku (IEC).

Operativni sistem treba da bude strog i precizan (prema resursima kao *resource allocator&manager*) i istovremeno prijatan (ljubazan) i jednostavan (prema korisniku *user frendly)*.

Svaki operativni sistem treba (i mora) da obavlja sljedeće funkcije:

- upravljanje računarskim resursima:
	- 1. upravljanje procesorom (nadzor rada CPJ),
	- 2. upravljanje memorijom (raspodjelu memorije i nadzor prava i načina pristupa i pamćenja),
	- 3. upravljanje U/I uređajima,
	- 4. upravljanje podacima i
	- 5. upravljanje aplikacijama
- interpretiranje i izvođenje kontrolno upravljačkih komandi i programa,
- upravljanje poslovima i zaštitu podataka,
- podršku daljinske obrade i rada u mreži.

Najpoznatiji operativni sistemi su Microsoft Windows, Linux i Mac OS.

Svrha operativnih sistema je da osiguraju okruženje u kojima korisnici mogu izvršavati svoje programe. **Primarni cilj** operativnog sistema jeste da računar učini prikladnim (*user friendly*) i jednostavnim za upotrebu. **Sekundarni cilj** je da koristi hardver na što efikasniji način.

Ova dva cilja jednostavnost i efikasnost su često međusobno suprotstavljena. U prošlosti se veća pažnja poklanjala efikasnosti negoli jednostavnosti upotrebe i komforu samog korištenja računara, da bi se kasnije počelo više pažnje poklanjati samom korisniku računara.

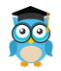

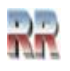

## <span id="page-6-0"></span>**Klasifikacija operativnih sistema**

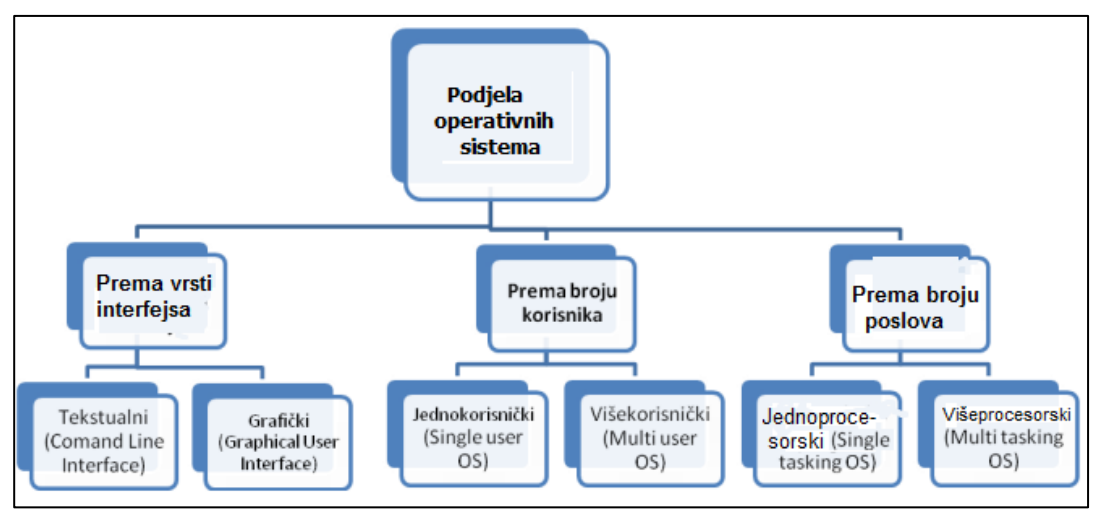

Postoji mnoštvo klasifikacija operativnih sistema, a na Slici 2 date su 3 najčešće.

**Slika 2 Osnovne klasifikacije operativnih sistema**

Sa aspekta dizajna i unutrašnje strukture operativni sistemi se dijele na

- 1. a) monolitne (gje se pojedinim procedurama u sklopu OS pristupa nezavisno: svaka procedura može da direktno pristupi drugoj) i
	- b) slojevite (gdje pojedinačne procedure isključivo preko/kroz slojeva pristupaju jedna drugoj) i
- 2. a) operativne sistema bazirane na kernel<sup>3</sup> i
	- b) mikrokernel arhitekturi.

Gotovo svi moderni operativni sistem predstavljaju mješovite: hibridne operativne sisteme po svojoj strukturi.

Zbog svoje popularnosti obično se govori o operativnim sistemima baziranim na Windows konceptu i operativni sistemima baziranim na Linux (Unix) konceptu. Pri tome se kao značajan uzima različit komercijalni pristup koji imaju ova dva koncepta, zanemarujući njihove druge aspekte. Windows operativni sistemi su komercijalni (plaćaju se), a operativni sitemi bazirani na Linuxu su uglavnom besplatni (*open*  source<sup>4</sup>).

<sup>4</sup> Softver otvorenog koda, gdje licencna prava nisu u potpunosti slobodna, (definisana su različitim pravilima) ali je izvorni kod (source) otvoren i dostupan javnosti što je glavni raazlog popularnosti ovog koncepta.

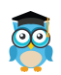

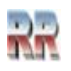

<sup>&</sup>lt;sup>3</sup> Kernel-jezgro, predstavlja operativni sistem u užem smislu riječi i analiza rada kernela je osnov projektovanja i sistemskog korištenja operativnog sistema i prevazilazi cilj ovog priručnika

## <span id="page-7-0"></span>**Šta su Windows-i i njihov kratak istorijat**

Operativni sistem Microsoft Windows, ili skraćeno Windows, je operativni sistem hibridnog dizajna sa grafičkim okruženjem kreiran od strane kompanije Microsoft<sup>5</sup>. **Windows-i predstavljaju grafički orjentisan operativni sistem prilagođen korisniku.** 

Kod Windowsa su objekti, programi, alati i naredbe predstavljeni sličicama - ikonama (*icon*). Ikone se smještaju u grupe, koje su grafički predstavljene kao zasebne cjeline prozori. Manipulacija sa prozorima i ikonoma obavlja se mišem.

**Prva verzija** Windows 1.0 se pojavila davne 1986. godine. Sistem je imao padajuće menije, klizače, ikone i dijaloške okvire koji su omogućivali jednostavno korištenje programa. Korisnik se mogao premještati između nekoliko programa, a da nije morao zatvoriti i ponovno pokrenuti svaki od njih. Sa tehničkom podrškom ovoj verziji Microsoft je prestao 2001. godine.

Nakon Windows-a 2.0 (koji se prodavao u različitim verzijama od (od 1987. Do 1992.) 1990. Microsoft je najavio **Windows 3.0**, a ubrzo nakon njega 1992. slijedi Windows 3.1. Windows je sada imao značajno bolje performanse, naprednu grafiku sa 16 boja i poboljšane ikone a koristio je Intel procesor 386. U Windows 3.0 uveden je Program Manager (Upravitelj programa), File Manager (Upravitelj datoteka) i Print Manager (Upravitelj štampe).

U sistemu Windows for Workgroups 3.11 dodana je podrška za radnu grupu ravnopravnih računara i umrežavanje domena te PC računar postaje integralni dio novih klijenat/server mreža.

1993. pokretanjem i izvajanjem **Windows NT** Microsoft je projekata na izgradnji novog, naprednog operativnog sistema koji je bio prevashodno namjenjen za poslovnu upotrebu takovog da je omogućio da firme koriste PC računare tako da ih im oni u potpunosti zadovolje sve potrebe u poslovanju (Do tada su se za to koristili veliki ili mini računarski sistemi). Windows NT 3.1 je bio 32-bitni operativni sistem, što ga čini strateškom poslovnom platformom koja podržava vrhunske inženjerske i naučne programe.

1995. Microsoft je izdao **Windows 95** te u prvih pet nedelja prodao rekordnih sedam miliona primjeraka. To je bio medijski najbolje popraćen izlazak proizvoda na tržište koji je Microsoft ikada napravio. *U televizijskim reklamama pojavili su se Rolling Stonesi s pjesmom "Start Me Up" i slikama tada predstavljenog dugmeta Start u pozadini.* 

<sup>5</sup> Majkrosoft (eng. Microsoft) je američka međunarodna korporacija koja se bavi računarskim tehnologijama i najveća je kompanija te vrste na svijetu. Bil Gejts i Pol Alen su je osnovali 1975. godine. Korporacija broji oko 80.000 radnika u 85 zemalja, koji proizvode široku paletu softvera poput operativnih sistema, programa za uređivanje, baza podataka, razvojnih alata...

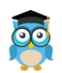

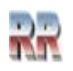

U Windows 95 po prvi se put pojavljuje dugme-meni Start, programska traka te dugmad za minimiziranje, maksimiziranje i zatvaranje na svakom prozoru .U vrijeme izdavanja Windows 95 prethodni operativni sistemi Windows i MS‑DOS koriste se na otprilike 80% PC računara na svijetu. Windows 95 predstavlja nadogradnju i zamjenu tih sistema. Za instalaciju sistema Windows 95 bilo je potreban PC računar s procesorom 386DX ili jačim (preporučuje se 486) te barem 4 MB RAM-a (preporučuje se 8 MB). Verzije za nadogradnju bile su dostupne na disketi i na CD-ROM-u. Sistem je bio dostupan na 12 jezika.

#### **1998–2000: Windows 98, Windows 2000, Windows Me**

Windows 98 zadnja je verzija tog sistema koja kao osnov ima MS‑DOS. (mada je MS to tvrdio i za Win 95). Mada je i prije bilo moguće tek, praktično, od ove verzije Windows omogućuje da jednostavno pronađete informacije i na internetu. To Vam je omogućio (dugo osporavan) Internet Explorer koji je ugrađen u OS. Tu su i druga poboljšanja: mogućnost bržeg otvaranja i zatvaranja programa te podrška za čitanje DVD diskova i uređaja povezanih putem USB-a. Prvi se put pojavljuje i traka za brzo pokretanje, koja omogućuje pokretanje programa bez njihova traženja preko menija Start ili na radnoj površini.

#### **Windows Me**

Poznat kao Milenijum, osmišljen za korištenje na PC računarima, Windows Me je ponudio poboljšanja prevashodno vezana za multimediju (muziku i videozapise) i kućno umrežavanje, te poboljšanja kojima se povećava pouzdanost sistema.

#### **Windows 2000 Professional**

Windows 2000 Professional je nadogradnja Windows NT Workstation 4.0, osmišljen je da bi zamijenio Windows 95, Windows 98 i Windows NT Workstation 4.0 na svim poslovnim stolnim i laptop računarima. Windows 2000 sadrži neka velika poboljšanja pouzdanosti, jednostavnosti korištenja, internetske kompatibilnosti i podrške za mobilno računarstvo. Između ostalog, Windows 2000 Professional pojednostavnjuje instalaciju hardvera zahvaljujući tome što podržava cijeli niz novog hardvera vrste "uključi i radi" (plug&play), što obuhvata napredno umrežavanje i bežične proizvode, USB uređaje, IEEE 1394 uređaje te infracrvene uređaje.

#### **2001–2005: Windows XP – stabilan, upotrebljiv i brz**

25. 10. 2001. izdan je Windows XP, preoblikovanog izgleda i vizualnog stila koji je usredotočen na upotrebljivost i objedinjeni centar za usluge pomoći i podrške. Sistem je bio dostupan na 25 jezika.

Za Microsoft u sljedećih nekoliko godina Windows XP **postaje jedan od njezinih najprodavanijih proizvoda**. Odlikuje se brzinom i stabilnošću. Omogućuje intuitivniju navigaciju putem dugmeta Start, programske trake i upravljačke ploče. U tom vremenu zbog porasta zloputrebe i mnogobrojnih hakerskih napada i virusa postaje stalna praksa pružanja sigurnosnih ažuriranja putem Interneta. To je dovelo do toga da *Help and Support* (Pomoć i podrška) postepeno migrira i postane Internet usluga.

**9**

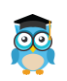

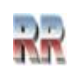

**Windows 7** je prezentovan je 2008. godine, a u zvaničnoj prodaji je od početka 2010. godine. Windows 7 se prodavao brzinom od sedam primjeraka u sekundi, što ga je učinilo najbrže prodavanim operativnim sistemom u istoriji.

Postoji šest verzija ovog operativnog sistema. Sve verzije su bile dostupne kako za procesore sa 32-bitnom arhitekturom, tako i za procesore sa 64-bitnom arihitekturom.

**Podrška za Windows 7 obustavljena 14. 1.2020**. Microsoft preporučuje da se prebacite na Windows 11 da biste izbjegli situaciju u kojoj vam je potreban servis ili podrška koja više nije dostupna.

Ovdje ćemo se **uglavnom** baviti Windows 10 verzijom, koja se zvanično pojavila u aprilu 2015, a od početka 2017. je najrašireniji OS na svijetu<sup>6</sup>. Većina opisanih opcija ove verzije se na sličan ili ekvivalentan način može izvršiti i kod Windows 7 7 verzije. Windows 7 i Windows 10 imaju slične opcije, neznatne razlike u načinu poziva (pronalasku i manipulaciji komandi), a suštinske razlike su u algoritmima i dizajnu ovih verzija.

**Windows 10** se pojavio 2014. godine. (tačnije prezentovan je 2014., a komercijalno dostupan od 2015.) i nudi se u deset verzija. Nudi se kao besplatna dogradnja (ažuriranje - *update*) ukoliko imate licenciran Windows 7 (ili 8). Osnovna razlika u odnosu na ranije generacije je koncept da se napravi univerzalni operativni sistem koji će zadovoljiti sve tipove **računara pete generacije**. Ovakav koncept korisniku omogućava da na sličan način koristi operativni sistem bez obzira da li koristi pametan telefon, tablet, laptop, stoni računar, ili neki ugradbeni računar. Windows 10 ima cilj da objedini i **unificira korisnički interfejs** tako da vrši **automatsko prilagođenje<sup>8</sup>** okolini nudeći kao novost **multidesktop**<sup>9</sup> okruženje uz mogućnost istovremenog korišćenja nekoliko virtuelnih radnih okruženja (vidi organizacija Desktopa).

U slučaju stonih računara i laptop računara Windows 10 (na osnovu toga što prepoznaje tastaturu i montor) nudi korisničko okruženje koje odgovara Windows-u 7. U slučaju implementacije na tablete ili pametne telefone nudi drukčiju organizaciju prozora. To značajno i bitno unapređuje organizaciju prostora koji je na raspolaganju što omogućava optimizaciju rada aplikacija i jednostavnije praćenje.

**Windows 11** operativni sistem je izašao 5.11.2021. godine iako je Microsoft kazao da je Windows 10 posljednja verzija njihovog operativnog sistema.

<sup>&</sup>lt;sup>9</sup> Koncept multidesktopa primjenjen je daleko ranije u Linux operativnom sistemu

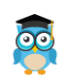

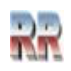

<sup>6</sup> Primat je preuzela od Windowsa 7. To da li je Windows-i najrasprostranjeniji i najprodavaniji zavisi od izvora. Neki izvori tvrde da je od 2016. godine. Android OS preuzeo primat i da je postao najprodavaniji OS. To je tačno, ali s obzirom na raniju prodaju Windows i dalje ima neznatnu prednost i zauzimaju oko 38% tržišta. Istovremeno razvoj aplikacija i komercijalnih programa nije pogodan za Android uređaje pa u ovom domenu Windows ima apsolutni primat.

<sup>7</sup> verzija 9 nije ni postojala, a verzija 8 (Vista) nije doživjela očekivani uspjeh

<sup>8</sup> Prema Microsoft-u ovakav koncept je bitno inovativan i razlog zašto je verzija 9 preskočena. Verzija 10 treba da naglasi novi početak. Microsoft je objavio da je ovo poslednji Windows koji će izaći, te da će Windows 10 postati servis koji će se stalno nadograđivati.

*Pri promociji Windowsa-a 10 MS je najavio da će ubuduće prodavati samo pojedinačne servise, ali je očigledno od toga odustao*.

*Od 2019. Windows operativni sistem nije više dominantan u svijetu. S porastom popularnosti (i snage) pametnih telefona PC računari nemaju više dominantnu ulogu u računarstvu. Međutim u PC računari su i dalje dominantni u slučaju da Vam je računar potreban za potrebe projektovanja, ili dizajna. Zbog malih dimenzija ekrana telefoni još uvijek nisu pogodni za te namjene.*

Mi ćemo se uglavnom baviti i **prezentovati način rada Windowsa 10** kod stolnih (PC i laptop) računara (i samo povremeno pokazati neke od opcija Windowsa 7). Ovdje stečena znanja omogućiće vam da ih primjenite i na drugim verzijama.

**Windows 11** operativni sistem je izašao 5.11.2021. godine. Windows 11 uvodi neka poboljšanja, mnoga su toliko suptilna da ih vjerovatno nećete ni primijetiti ako ih posebno ne tražite.

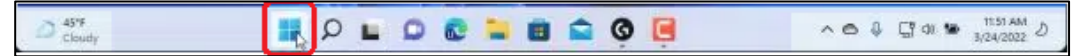

Najvidljivija promjena je redizajnirani Start meni. Dugme Start u operativnom sistemu Windows 11 je malo dugme koje prikazuje Windows logotip. Uvijek se pojavljuje na lijevom kraju primarne grupe dugmadi unutar trake zadataka. Dugmad na Windows 11 traci zadataka se podrazumjevano pojavljuju u sredini trake. *Međutim, moguće je i da zadržitei prethodni izgled dugmadi na traci zadataka iz Windows 10 i ranijih verzija*.

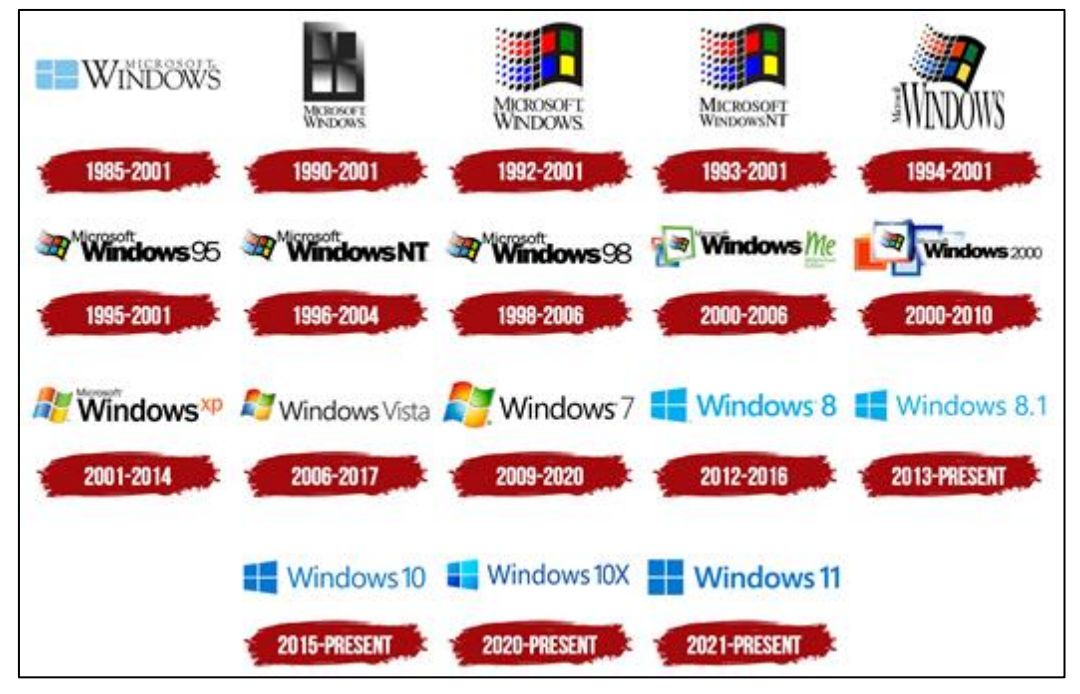

**Pregled razvoja Windowsa kroz izmjene logotipa**

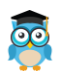

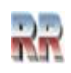

## <span id="page-11-0"></span>**Hardverski uslovi za instalaciju Windows-a 10**

Da bi mogli instalisati koristiti Windows 10 potrebno je da budu zadovoljeni sljedeći hardverski uslovi:

- Procesor 1 GHz ili brži
- RAM 1 GB za 32 bitni i 2 GB za 64 bitni sistem, minimalno
- 16 GB slobodnog prostora na hard disku za 32-bitnu verziju i 20 GB za 64-bitnu verziju
- Grafička kartica koja podržava DirectX 9 ili noviji
- Monitor sa minimalnom rezolucijom 800 x 600

Ako računar zadovoljava ove uslove on može da podrži rad Windows 10 operativnog sistema. Za optimalan (dovoljno brz) način rada poželjno je da imate bolji računar. Preporuka bi bila 4 GB RAM-a i bar 100 GB prostora na hard disku.

### <span id="page-11-1"></span>**Hardverski uslovi za instalaciju Windows-a 11**

Minimalni uslovi za instalaciju Windows-a 11:

- Procesor 64-bitni, 1 GHz takta, 2 jezgre
- Memorija (RAM)  $4 GB$
- Memorija hard disk 64 GB
- Firmware UEFI
- Sigurnost UEFI, uključen prema zadanim postavkama
- Trusted Platform Module (TPM), verzija 2.0
- Grafička kartica kompatibilna s DirectX 12 i driverom Windows Display Driver Model 2.0 (WDDM)
- Prikaz na montoru visoke rezolucije (720p) dijagonalno veći od 9 inča, 8 bita po kanalu u boji
- Internetska veza i Microsoft nalog obavezni
- Kamera potrebna za laptope od 2023. godine

Bez obzira na ovako proklamovane uslove Windowsi 11 ogromnoj većini slučajeva NEĆE raditi na hardveru na kojem mnogi koriste Windowse 10 – starijem od tri godine, bez TPM 2.0 čipa i bez nekog od najnovijih procesora, bez obzira na realnu procesorsku snagu, količinu memorije i diska.

Praktično, ako želite Windows 11, trebate nabaviti računar sa procesorom novijim od 2020. (Intel® Core™ i9, ili Intel® Core™ X-Series procesorska familija; ili neki iz novije AMD Ryzen familije) i pripadajućim okruženjem.

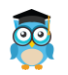

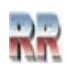

# <span id="page-12-0"></span>**Elementi Windowsa i rad sa njima**

Windows je dobio ime po osnovnom elementu koji koristi (Windows - prozor). Ako se unutar prozora nalazi drugi prozor ponekad se za njega koristi termin okno, a u stručnoj terminologiji bi se koristio naziv roditeljski i dijete prozor (mada parent/child termini znače da je jedan prozor generisao drugi).

Postoje dva tipa prozora:

- · Prozor aplikacije (eng. *application window*)
- · Prozor dokumenta (eng. *document window*)

Prozor dokumenta i aplikacije sa aspekta korisnika imaju sve bitne osobine iste i ne treba ih razdvajati pri radu - sa njima se radi na isti način.

Razmotrite osnovne elemente prozora date na Slici 3:

**1.** Naziv prozora-**Window Name** (*window title)* dio title bara*:* naslovne trake

**Naslovna traka**, poznata i kao naslovna linija (*title bar*) sadrži **ime prozora (***window title*) i omogućava premještanje i dimenzionisanje prozora. Zavisno od tipa prozora može da bude naziv: aplikacije, dokumenta, dijalog, folder, fajl. Ako je prozor kreiran bez imena, tad ima ime *untitled* - bezimeni. Ime dokumenta sa kojim se radi napisano je iza imena aplikacije.

**2. Linija menija (***meny bar***)**, prozor aplikacije sadrži **padajuće menije (***pull down / drop-down menus***)** trenutne aplikacije.

**3. Radni prostor** (različit u zavisnosti od aplikacije koja je otvorila prozor) namjenjen za stvarni rad aplikacije

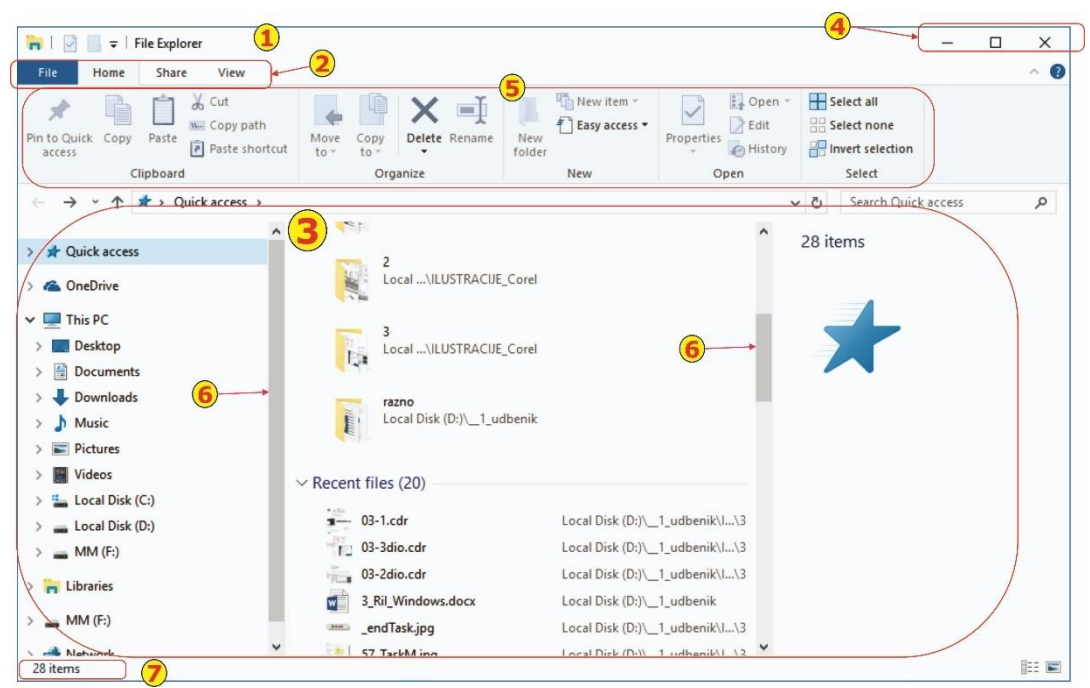

**Slika 3 Uobičajeni elementi i izgled Windows prozora (primjer File Explorer)**

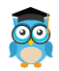

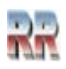

**4.** Dugmad za minimizaciju, maksimizaciju i zatvaranje prozora - **Minimize/Maximize Button.** Kada pritisnete dugme, za maksimizaciju prozor se proširuje na pun ekran (i na efektan i jednostavan način prekrije druge prozore). Kada je prozor proširen na punu veličinu ekrana, dugme za maksimizaciju postaje dugme za povratak na početnu veličinu (*Restore button).*

**5. Paleta**-linija sa alatkama, **Toll bar.** Paleta alatki omogućava pristup najčešće korišćenim komandama menija. Palete sa alatkama nisu obavezne i **mogu da se uključuju i isključuju iz menija View**. Većini alatki sa palete pridruženi su kratki opisi funkcija (**Tool Tips**, savjeti za rad**)** u formi balona koji isplivaju kad se pozicioniramo na ikonu.

**6. Traka klizača** (**scroll bar)** Traka za pomjeranje kroz dokument – pojavljuje se samo kad cio sadržaj ne može da stane u prozor. Veličina klizača u odnosu na traku klizača daje vam predstavu o tome koliko ima podataka koji se ne vide na ekranu. Da biste ih prikazali, primjenite jednu od sljedećih tehnika:

• Za pomjeranje nagore ili nadolje, pritisnite odgovarajuće dugme sa strelicom na kraju trake za pomjeranje.

• Za brže kretanje, povucite klizač duž trake za pomjeranje.

• Za "skok" na određeni dio liste, pritisnite traku klizača otprilike na mjesto gdje želite pozicionirati klizač

**7. Statusna traka** (**Status bar) p**rikazuje osnovne osobine selektovane stavke.

## <span id="page-13-0"></span>**Padajući meniji i dijalog prozori**

**Pokazivač miša (mouse pointer**) pokazuje trenutni položaj miša u radnom prostoru. Obično je u vidu strelice.

**Pokazivač - kursor (insert point)**, pokazuje na mjesto gdje se nalazite unutar dokumenta (gdje će se pojaviti vaš tekst ako vršite unos teksta, ili odakle ćete crtati i sl.) Obično je u vidu blinkajućeg (trepćućeg) uvećanog slova (latiničnog) I.

Pri radu u Windows-ima često su prisutni padajući meniji. Otvaranje menija (eng. *Drop down ili pull-down menus*) i aktiviranje je jednostavno. Postavite pokazivač miša na naslov - labelu padajućeg menija i kada pritisnete to dugme, otvara se lista opcija. Pojaviće se opcije koje meni sadrži. Blijeda oznaka opcija (naredbi) znači da trenutno nisu stvoreni uslovi za njeno izvođenje.

Poslije otvaranja menija možete aktivirati neku od ponuđenih opcija naredbi, ili aktivirati neki drugi meni.

Aktiviranje nekog drugog menija vršiće se jednostavnim pomjeranjem pokazivača na njegovu labelu (bez klika prebacujemo se sa jednog menija na drugi).

Da bi aktivirali neku od ponuđenih i izvedivih opcija, pomjerite se pokazivačem miša na nju.

Pri pomjeranju se prikazuje koja je opcija selektovana tako što je njeno ime intenzivno osvjetljeno (druge boje, ili inverzno markirano – eng. *highlighted*).

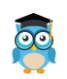

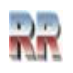

Kad kliknete na selektovanu stavku opcija će biti izvršena.

Završetak - prekid rada sa menijima je jednostavan; dovoljno je da kliknete bilo gdje van prostora menija i biće napušten.

**Dijalog prozor** predstavlja standardni način razmjene informacija između korisnika i računara pod Windows-ima. Izvršenje određenih naredbi zahtijeva unos informacija i računar vam u formi dijalog prozora pruža mogućnost da ih unesete. Dijalog prozor će se javiti i kod poruka o grešci i upozorenja.

Kao i prozori aplikacija i dokumenta i dijalog prozor ima naslovnu liniju, radni prostor i okvire.

Većina dijalog prozora se može premještati, tako što se pokazivačem miša postavimo u naslovnu liniju, i onda držeći pritisnut lijevi taster miša odvučemo dijalog prozor na željenu lokaciju.

Kod većine dijalog prozora dimenzije su fiksne (ne mogu se mijenjati, ni dugmadima, ni mišem).

Svaki dijalog prozor sadrži **dugmad komandi** (**command button**) i gotovo uvijek dugmad Yes, No, Cancel i Help. Ako ste saglasni sa porukom i informacijama u dijalog prozoru pritisnite OK odnosno Yes, ako niste kliknućete na No, kad želite da prekinete posao koji se izvodi unutar dijalog prozora izabraćete Cancel (prekid - napuštanje).

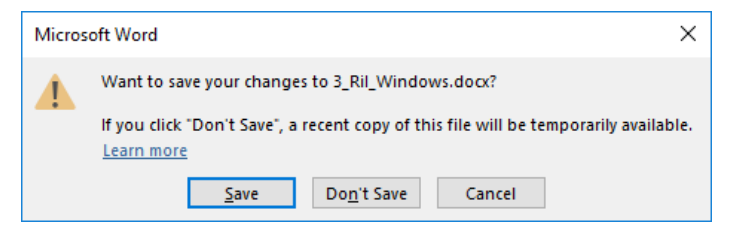

**Slika 4 Standardni Windows prozor sa dugmadi**

Svaki dijalog prozor sadrži predefinisano (unaprijed ponuđeno) dugme – eng. *default key.* Ono je označeno debljim, ili icrtkanim okvirom.

Predefinisano dugme se može aktivirati i pritiskom na taster <*Enter*>.

Pritiskom na taster <Esc> uvijek ćemo aktivirati dugme za odustajanjee-prekid - *Cancel*.

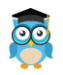

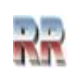

### <span id="page-15-0"></span>**Ostali elementi dijalog prozora**

Sem komandne dugmadi u dijalog prozoru se mogu nalaziti i neki drugi elementi: • Polja za unos teksta (**text box, text field**) koja omogućavaju unos teksta i znakova sa tastature.

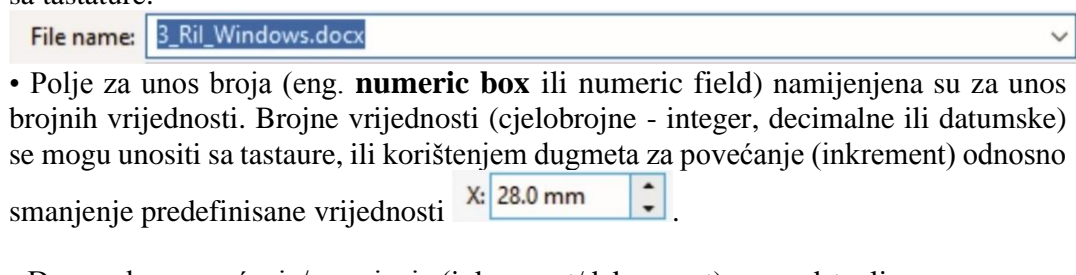

• Dugmad za povećanje/smanjenje (inkrement/dekrement) su predstavljena

kvadratićem sa trokutom koji se nalazi pored polja za unos broja .

Poznati su i pod nazivom **brojači**. Pritisnite strelicu nagore da biste povećali broj, odnosno nadole da biste ga smanjili. Drugi način unosa vrijednosti je da preko sadržaja polja za tekst prevučete mišem i upišete broj sa tastaure.

• Dugmad za izbor samo jedne opcije (**option buttons**), sa logikom "ILI - ILI" dozvoljavaju izbor samo jedne mogućnosti (jedna isključuje drugu). Predstavljeni su

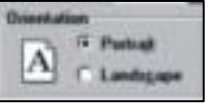

krugom. Trenutno izabrano (aktivno) dugme je ispunjeno.

Sličnu funkciju imaju dugmad  $\Box$  On  $\Box$  Off koje omogućavaju, odnosno isključuju funkciju koja je navedena pored njih.

• Prekidači za istovremeni izbor više mogućnosti (**check box**), sa "I" logikom dozvoljavju da istovremeno bude izabrano više mogućnosti.

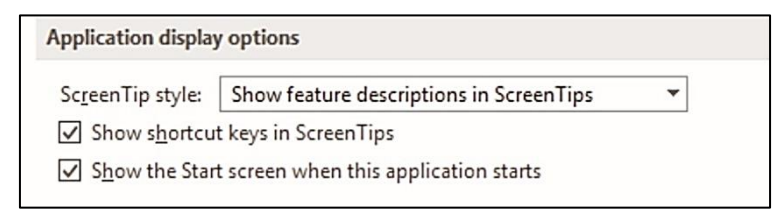

#### **Slika 5 Standardni izgled polja za potvrdu-čekiranje**

Predstavljeni su kvadratićem, i sa znakom X označavaju se aktivirani (jedan ili više). Umjesto znaka X ponekad se koristi i kvačica. Potvrda izbora (upis X ili kvačice) često se naziva čekiranje (check) opcije.

• Klizač (rjeđe pomjerač) relativnog ulaza (**scroll bar for relative input**) omogućava unos numeričkih vrijednosti prema relativnom odnosu (brzo-sporo, 0-100 %, i sl.).

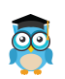

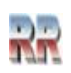

Klizač se aktivira mišom klikom na jednu od graničnih strana, ili pomjeranjem pokazivača: repera (povuci eng. drag).

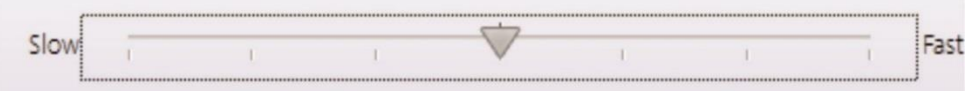

**Slika 6 Primjer mogućeg izgleda klizača brzine**

• Lista (**list box**) sadrži popis - ponudu elementa, uglavnom sortiranu po abecedi. Element se bira iz liste klikom na njegovo ime (tako da se automatski ubaci upiše u boks), ili upisom sa tastature. Kad lista sadrži više elemenata nego što se može ispisati u prostoru se pojavljuje polje - klizač, traka za pomjeranje - scroll bar.

• Liste fiksnog sadržaja (**combo box** ili **drop down list box** ili **single line list box**) sadrže prije aktiviranja samo jedno polje liste podataka (data field) i predstavlja specijalni slučaj listi. Koristi se kad u dijalog prozoru nema mjesta za listu. Na desnom kraju liste se pojavljuje strelica, na dolje, koja omogućava da kretanjem kursora, ili držanjem pokazivača miša na njoj, sa istovremeno pritisnutim tasterom, biramo element liste.

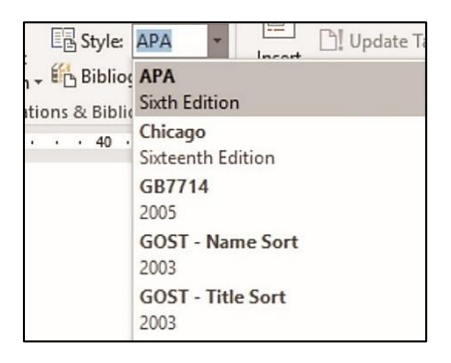

**Slika 7 Primjer liste (List box) ovdje za za Izbor stila**

Na Slici 8 mogu se vidjeti neki od opisanih elemenata za rad sa dijalog prozorom. (Primjer je iz programa Word, koji predstavlja standardan Windows program.) Rad sa mišem omogućava direktan pristup bilo kom polju.

Klik na polje za unos aktivira to polje što se indicira treperenjem pokazivača - kursora (*insert point*) unutar njega.

Prelazak u iduće polje je, sa tastature omogućen pritiskom na taster <Tab>. Kursor se pomjera od polja do polja, s lijeva na desno, i odozgo nadole. Pomjeranje u suprotnom smjeru je moguće istovremenim pritiskom na <Shift> i <Tab>.

Većina polja sadrži podvučeno slovo, koje predstavlja taster u kombinaciji tastera. Istovremenim pritiskom na taster (na tastaturi) sa podvučenim slovom i <Alt> kursor se premješta u polje.

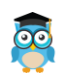

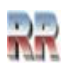

Pri tome standardno, prvo pritisnemo <Alt> i držimo pritisnut pa se onda pritisne željeni taster na tastaturi; pa kad se otpusti izvršena je selekcija željenog polja, što će se indicirati promjenom na ekranu (kakvom promjenom zavisi od komande).

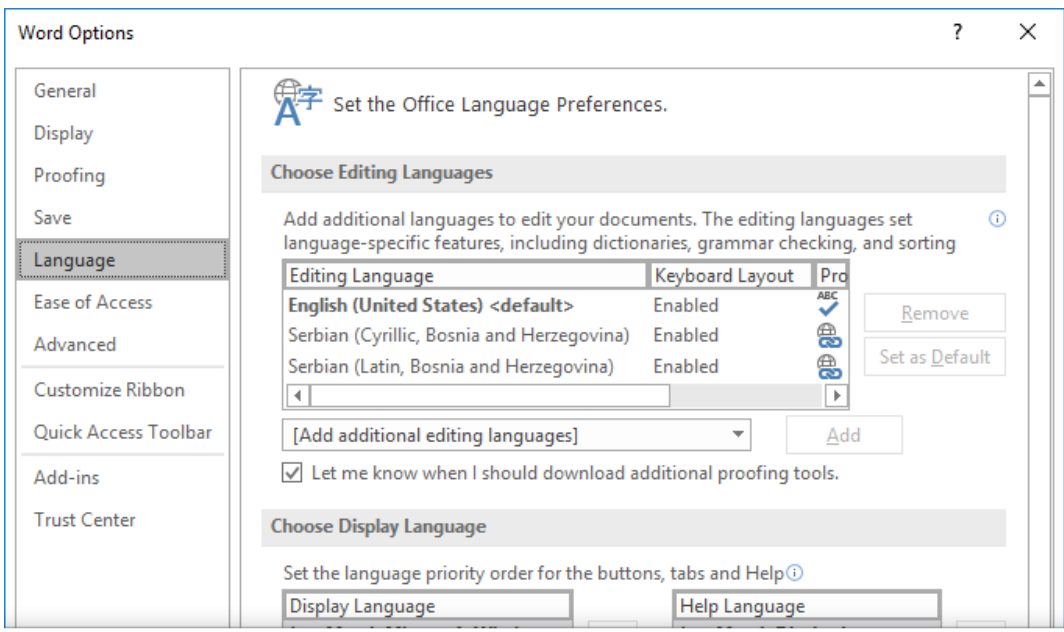

**Slika 8 Primjer komleksnog dijalog prozora**

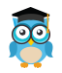

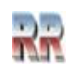

# <span id="page-18-0"></span>**Start rada računara i operativnog sistema**

Nakon pokretanja (ili ako je bio u stanju mirovanja duže vrijeme) računar prikazuje *zaključan ekran* (eng. Lock screen). Zaključan ekran prikazuje sliku (ili niz slika koje se smjenjuju) i obično sa informacijama o nekoj od Windows 10 aplikacija. *Postoji mnoštvo metoda koje eliminišu pojavu ovog ekrana, ali njihovo objašnjenje nije za početnu fazu.*

Kad kliknete na *Zaključan ekran*, pojavljuje se *pozdravni ekran* (eng. Welcome screen). Na sredini pozdravnog ekrana pojavljuje se polje za unos lozinke ili dugme za prijavljivanje, potpis (eng. Sign In). Ako vaš nalog nema lozinku, pritisnite mišem dugme Sign In, a ako naloga ima lozinku, unesite je, pa pritisnite Enter ili kliknete mišem dugme Submit (potvrđujem).

Nakon toga dobije se osnovni prozor **radna površina-Desktop**, u kome su razmješteni objekti-ikone. Desktop predstavlja korisnički interfejs koji omogućuje pristup korisnika operativnom sistemu. Kod Windows-a 10 korisnički interfejs se prilagođava uređaju na kojem je instalisan.

**Ranije** verzije Windows-a su svaki put nakon pokretanja: uključivanja računara pokretale proces inicijalizacije (tzv. butovanje<sup>10</sup> eng. *boot*, podizanje sistema) pa tek po završenom procesu pokretale operativni sistem dok Windows 10 prilikom isključenja<sup>11</sup> ide u neku vrstu moda spavanja (Sleep mod) što mu omogućuje brži start.

**Sa radom** u Desktop-u **počinjemo** tako da kliknemo na željeni objekt, odnosno ikonu koja ga predstavlja.

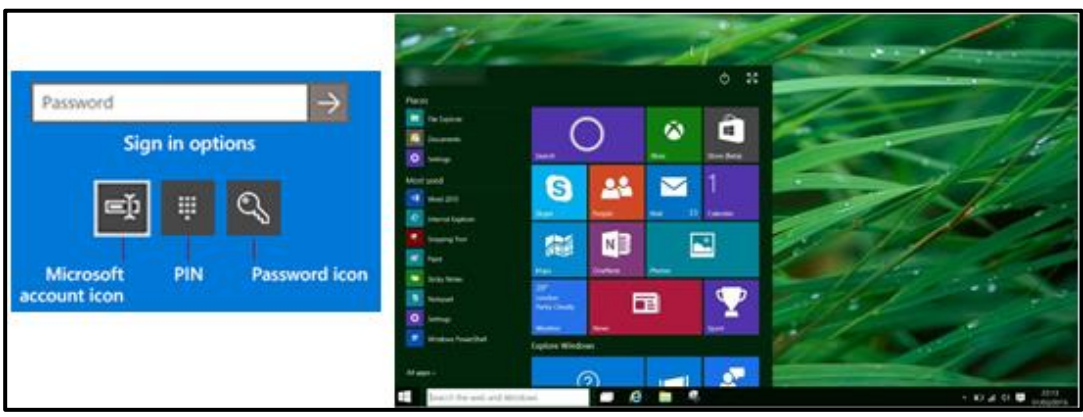

**Slika 9 Opcije prijave i Desktop (radno okruženje) i objekti (ikone) kod Windows 10**

Standardno Desktop sadrži Taskbar i ikone najčešće korištenih aplikacija, a obavezno ikonu korpe za otpadke (za brisanje) Recycle Bin.

 $10$  Tokom incijalizacije vrši se provjera i testiranje hardvera te se vrši poziv i start operativnog sistema. Proces počinje programom iz ROM-a u BIOS-u tzv. *Boot loader*. Inicijalizacija je provjera ispravnosti (da li je računar spreman za rad, da li ima sve komponente potrebne za rad i da li su one ispravne) i učitavanje operativnog sistema u RAM i start OS-a. Traje nekoliko minuta. <sup>11</sup> Vidi lekciju 3.5 Isključivanje računara

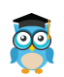

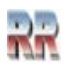

### <span id="page-19-0"></span>**Traka zadataka: Taskbar**

Na dnu Desktopa nalazi se traka zadataka: Taskbar u koju se smještaju ikone najčešće korištenih aplikacija i Start dugme. Kasnije (kad ih tokom rada aktiviramo) u Taskbar se smještaju i ikone aplikacija koje su aktivne.

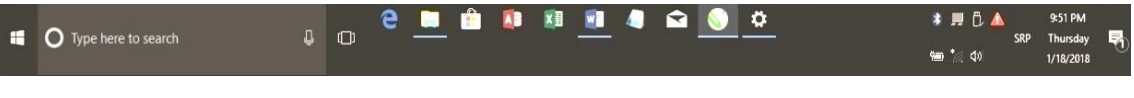

**Slika 10 Mogući izgled Taskbar-a kod Windows 10**

Prepoznavanje aktivnih aplikacija je omogućeno tako što su one podvučene (vidi na Slici 10).

# <span id="page-19-1"></span>**Sistemska traka poslova za obavještenja**

U krajnjem desnom uglu trake zadataka nalazi se sistemska traka poslova koja sadrži ikone nekih sistemskih aplkacija (kao što je tačno vrijeme, kalendar, zvučnici, blutut (*bluethoot*) uređaji, antivirus i eventualno sistemska obavještenja.

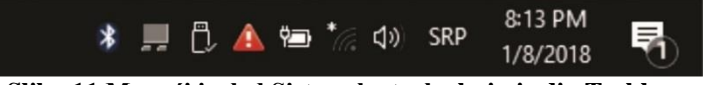

**Slika 11 Mogući izgled Sistemske trake koja je dio Taskbara**

## <span id="page-19-2"></span>**Start dugme i Start meni**

Start dugme se nalazi u lijevom uglu Taskbar-a i kad se selektuje mijenja boju (vidi Sliku 12). Omogućava pokretanje startnog menija i pristup svim aplikacijama i komandama koje podržava operativni sistem.

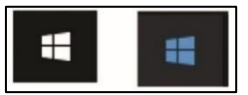

**Slika 12 Mogući izgled neselektovanog i selektovanog Start dugmeta**

Start dugme može da se pokrene **i hardverski, pritiskom na <Win> taster** iz bilo koje Windows aplikacije.

Klikom na Start dugme otvara se Start meni koji omogućuje pristup i otvaranje svih aplikacija koje su dostupne (Slika 13). Na vrhu menija nalaze se spisak aplikacija koje

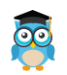

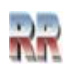

su najčešće korišćene (Most used), a ispod je spisak ostalih. Aplikacije su standardno poredane po abecedi i pristupate im klizačem.

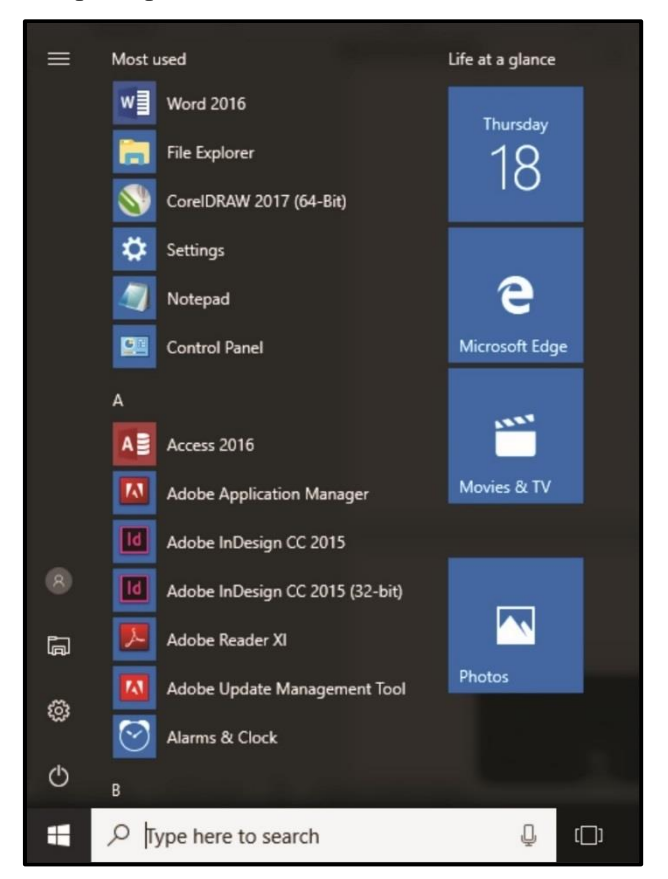

**Slika 13 Mogući izgled Start menija**

Pokretanje izabrane aplikacije vrši se klikom na nju. U slučaju da aplikacija predstavljaju grupu (paket) to je naznačeno opcijom *Extend (prošireno)* odnosno trouglom (Slika 14).

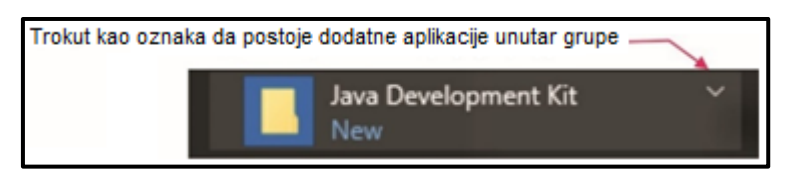

**Slika 14 Prikaz programske grupe**

Desni klik na Start dugme (ili sa tastature pritiskom na tastere **<Win>+<X.>**) omogućuje pristup sistemskom podešavanju, odnosno najčešćim opcijama Kontrolne table kojima ćemo se kasnije pozabaviti.

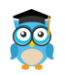

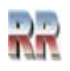

### <span id="page-21-0"></span>**Pokretanje aplikaciji i otvaranje dokumenta pomoću imena**

Windows 10 omogućuje da pokrenemo/pozovemo aplikaciju ili da otvorimo dokument tako što u **prozor pretrage** (**Search)** Start dugmeta unesemo ime programa kojeg želimo pokrenuti, što je prikazano na Slici 15.

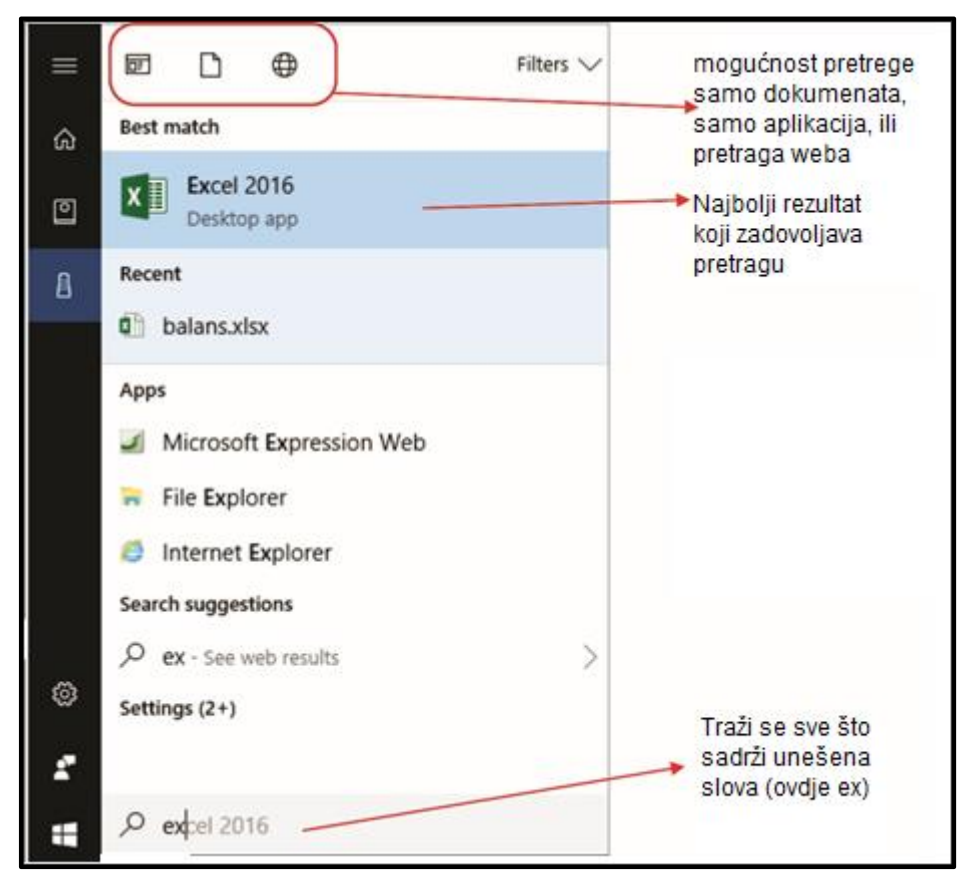

**Slika 15 Poziv aplikacije preko Search prozora Taskbara**

Ikone lijevo predstavljaju aplikaciju ili sistemsku oblast koja zadovoljava kriterijum pretrage.

#### **Obrati pažnju**:

Ukoliko ste povezani na internet sem aplikacija i datoteka na vašem računaru kao rezultat pretrage dobićete i informacije koje se odnose na traženi pojam a nalaze se na internetu. Pretrega interneta se obavlja kad traženi pojam-aplikacija ne postoje na računaru, pa vam se nudi pomoć pronalaskom sličnog pojma na internetu.

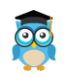

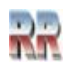

# <span id="page-22-0"></span>**Pomoć i podrška/Help**

Pomoć i podrška u formi objašnjenja *Help* predstavlja obavezan dio korisnički pristupačnog i prijatnog eng. *user friendly* - prijateljskog okruženja Windows-a. U Windows-ima (a i kod drugih ne samo Microsoft programa) preporučuje se da rad počnete tako da potražite pomoć eng. Help.

Preporuka je da se **poziv** Help-a učini **najjednostavnije**: **pritiskom na taster** F**1** - ako se nalazite u Desktop-u (taster F1 se koristi kao univerzalni poziv funkcije Help, pa postoji mogućnost da F1 pozove pomoć aktivnog progama).

Poziv Helpa moguće je provesti **koristeći proceduru Start/Help** (podsjetite se Slika 15: u Search prozor ukucate h).

Da biste koristili Help **neophodno je da imate internet konekciju** i web pregledač<sup>12</sup>. Na Slici 16 dat je primjer korištena Help-a traženjem objašnjenja pojma Windows Update.

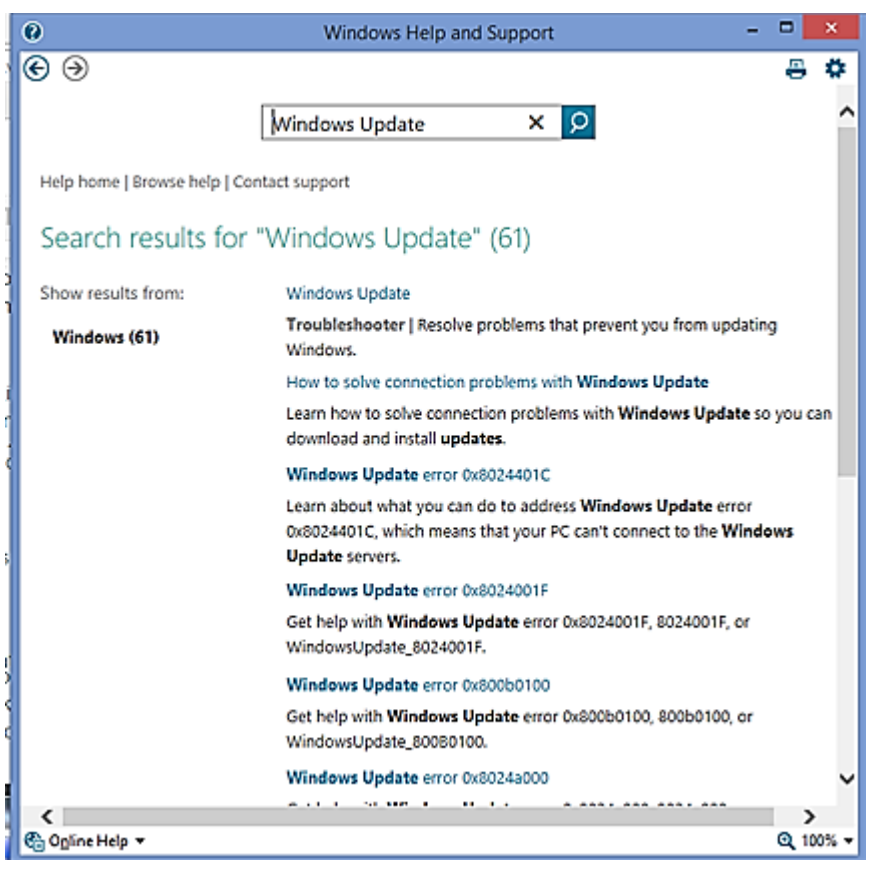

#### **Slika 16 Korišćenje Help-a (Ovdje ponuda objašnjenja ažuriranja Windows Update)**

<sup>12</sup> Za prikaz help stranica Windows 10 koristi svoj **pregledač Edge** (koji je zamijenio Internet Explorer). Edge se isporučuje u sklopu Windows-a

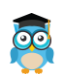

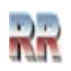

# <span id="page-23-0"></span>**Isključenje računara**

Korisnici računara treba da na pravilan način isključe računar kako bi svi programi koji su aktivni u trenutku isključenja na ispravan način pohranili podatke u memoriju i tada prekinuli svoj rad, što će omogućiti ispravno novo pokretanje prilikom novog uključenja računara.

Ako se nalazite u Desktop-u rutina za isključenje *Shut down<sup>13</sup>* se može pozvati standardnom kombinacijom **<Alt> <F4>** tastera, i dobićete prozor za isključenje sa zahtjevom za potvrdu i upozorenjem da zapamtite promjene u aktivnim aplikacijama.

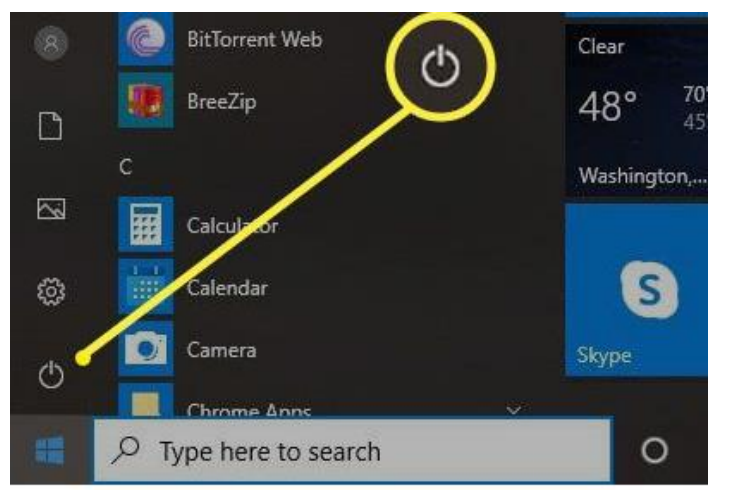

**Slika 17 Ikona kojom se pozivaju rutine za isključenje računara**

Postoji mogućnost poziva rutine za isključenje komandom *Shut down or sign out* koja se poziva desnim klikom na dugme Start i izborom iz menija (kao na Slici 17). Kada isključite računar opcijom *Shut down*, sve komponente računara<sup>14</sup> se automatski gase. Prilikom ponovnog uključenja računar će morati proći kroz proceduru otključavanja.

Opcija *Log Off* znači odjavu trenutnog korisnika.

*Opcija Sign* out se koristi ako ste kreirali lokalni korisnički nalog.

Izbor opcije *Restart* (Ponovni start) znači pokretanje procedure inicijalizacije operativnog sistema (butovanje) **bez fizičkog gašenja računara**. Opcijom Restart ste izbjegli strujne udare koji se mogu javiti prilikom "stvarnog" isključenja i ponovnog uključenja računara.

<sup>14</sup> izuzev onih komonenti koje koriste sistemsku bateriju za napajanje (kao npr. podrška za sistemski sat)

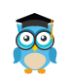

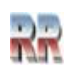

<sup>13</sup> Umjesto termina *Shut down* (spuštanje) ponekad se koristi termin *Turn off* (isključenje) koji ima slično značenje.

Kada odaberete *Sleep* (uspavani mod) isključuju se sve komponente računara s tim da se napaja RAM memorija radi čuvanja podataka.

Ovom prilikom računar koristi veoma malo električne energije, a prednost je što se prilikom ponovonog uključenja računar za svega nekoliko sekunda vraća tamo gdje ste stali s radom.

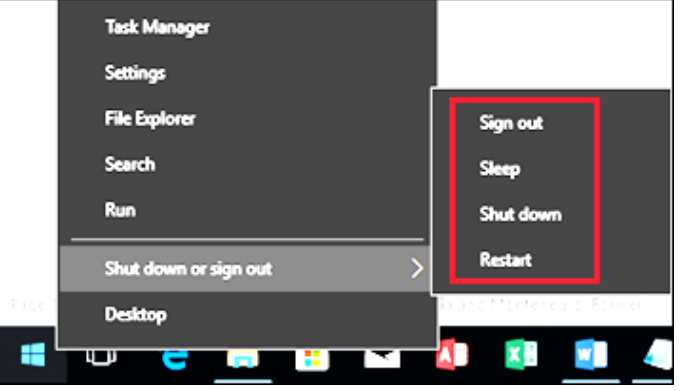

**Slika 18 Opcije isključenja računara**

## <span id="page-24-0"></span>**Personalni digitalni asistent-Lični pomoćnik: Cortana**

Kao jednu od novina<sup>15</sup> Windows 10 nude i personalizovanu, ličnu pomoć u formi ličnog pomoćnika nazvanog Cortana<sup>16</sup>. Osnovna namjena ovog pomoćnika je zadavanje i **dobijanje informacija glasom.**

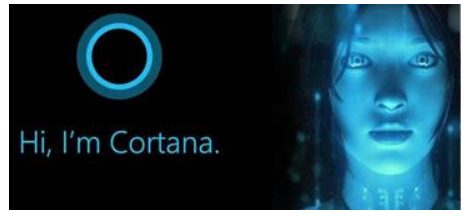

Koristeći ličnog pomoćnika možemo da izvršimo:

- Postavljanje alarma i podsjetnika
- Vršimo prepoznavanje i reprodukciju muzike
- Vršimo slanje mail-a i glasovne-govorne pošte
- Dobijamo informacije o novostima koje smo ranije predefinisali npr.
	- o Vremenska prognoza
	- o Uputstvo za vožnju
	- o Sportske rezultate
	- o Rezervacije

<sup>&</sup>lt;sup>16</sup> Kao zanimljivost recimo da je ime dobila prema izmišljenom vještački inteligentnom liku u seriji video igrica *Hallo*. Glas joj daje američka glumica Jen Taylor, koja je to nastavila i kao Windows asistent.

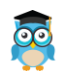

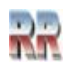

<sup>15</sup> Sličan program Microsoft je nudio ranije pod imenom *Bety.*

Iz osnovnih funkcija Cortane može da se zaključi da je prevashodno namjenjena mobilnim telefonima, ali može biti korisna i kad se koriste PC računari.

Ako čekirate *Show search box* Cortana će vam omogućiti da dobijete pregledniji poziv pretrage (Search) opcije Start menija, tako što će u Taskbar dodati prozor za pretragu kao na Slici 19.

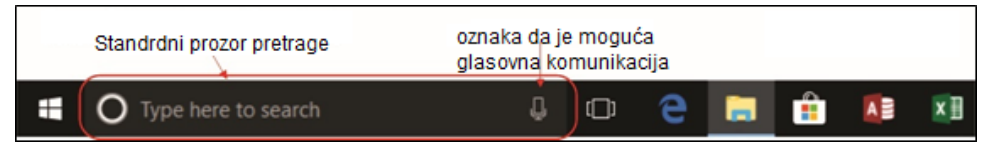

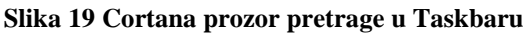

Ako želimo da uključimo prikaz *Personalnog asistenta* to je najjednostavnije učiniti desnim klikom na Taskbar na način prikazan na Slici 20.

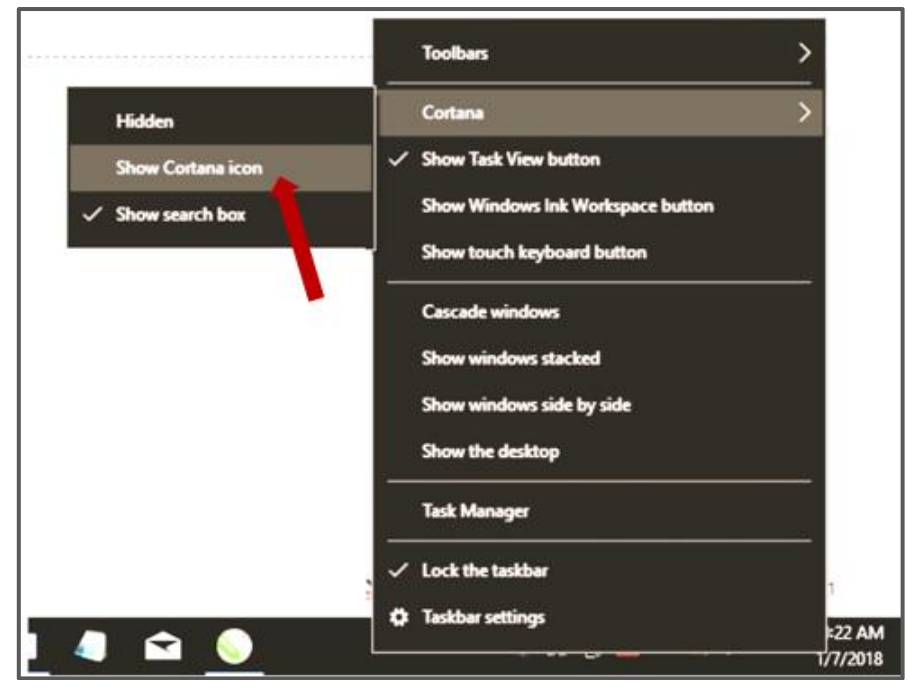

**Slika 20 Setovanje prikaza personalnog asistenta:** *Cortane* **prikazom prozora pretrage** 

Kortana nudi mogućnost da se koristi i **kao prevodioc**. Možete jednostavno reći "*Hej Cortana<sup>17</sup>*", nakon čega slijedi riječ ili izraz koji želite prevesti, na primjer: "*Hej Cortana, prevedi Gdje je najbliža taksi stanica* na francuskom?"

Podržano je prevođenje na 40 jezika, nažalost iz okruženja je podržan samo prevod na

slovenački. Kao prevodilac se koristi Microsoft Translator.

Možete, naravno, i jednostavno ukucati svoj zahtjev direktno u Taskbar.

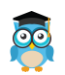

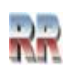

<sup>17</sup> Pretpostavka je da **dijalog vodite na engleskom**, dakle "Hey Cortana, translate where is the nearest taxi stand in French?"

# <span id="page-26-0"></span>**Personalizacija Desktopa**

Prilikom instalacije operativnog sistema i aplikacija vrši se definisanje koponenti koje će se nalaziti na radnoj površini Desktopa.

Kasnije ćemo pokazati da postoji mogućnost da se izmjene osobina svih komponenti operativnog sistema (pa i Desktopa) vrše preko Kontrol panela.

Pod personalizacijom podrazumijevamo promjenu izgleda i prilagođenje elemenata Desktopa ličnim potrebama i navikama.

## <span id="page-26-1"></span>**Promjena veličine i raspored ikona**

Za uvod u personalizaciju: Desnim klik na prostoru Desktopa dobićete meni kao na Slici 21. Izborom *View, Sort by* i *Refresh* vršite podešavanje prikaza i rasporeda ikona.

Provjeri i **provježbaj** efekte komandi sa Slike 21:

- 1. Promijeni veličinu ikona
- 2. Sortiraj ikone po različitim kriterijumima:
	- a) Imenu (abecedi)
	- b) Veličini
	- c) Tipu
	- d) Datumu kreiranja

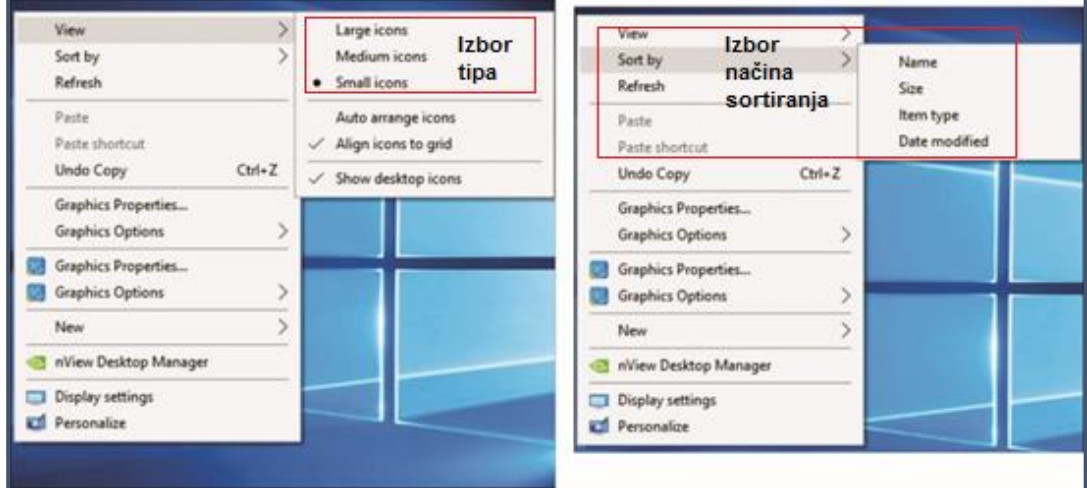

**Slika 21 Personalizacija Desktopa: uređivanja veličine i rasporeda ikona** 

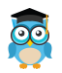

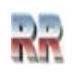

## <span id="page-27-0"></span>**Podešavanje veličine i pozicije Taskbara**

Poziv koji omogućava prodešavanje Taskbara je desni klik na prostor Taskbara i izbor opcije **(# Taskbar settings** (podešavanje-setovanje Taskbara) iz menija koji se pojavi. Dobiće se prozor sa dugmadima **OD** Off  $\int$  **On**  $\int$ , koja omogućuju definisanje uključivanjem/ isključivanjem različitih prikaza i pozicije Taskbara kao na Slici 22.

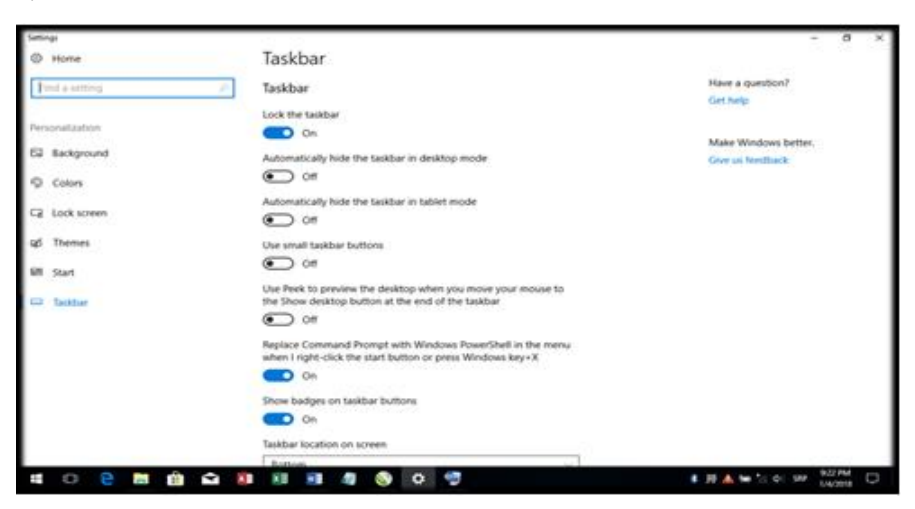

**Slika 22 Neke od mogućnosti promjene parametara Taskbara**

Zadatak: Postavite Taskbar lijevo i povećajte mu veličinu (širinu). Pomoć: Aktiviranje *Taskbar settings* prozora i otključavanje Taskbara (Opcija *Lock the Taskbar* treba biti *Off*).

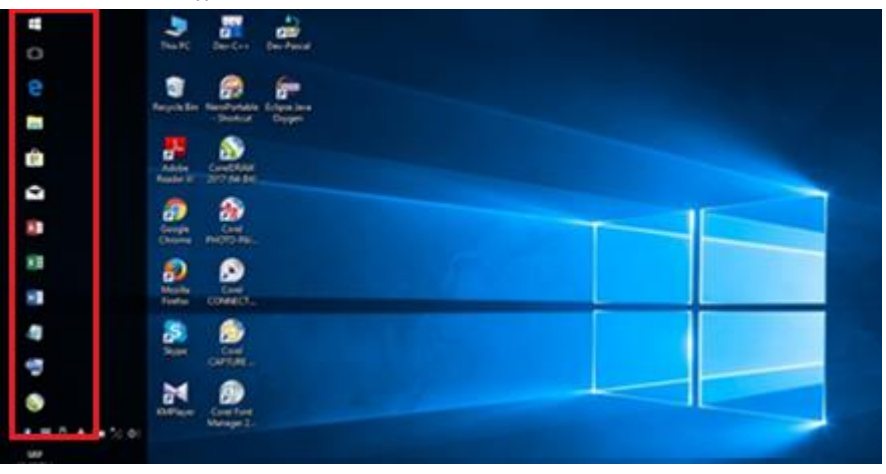

**Slika 23 Taskbar korisnički prebačen na lijevu ivicu dektopa**

Postavljanjem pokazivača miša na granicu (*border*) mijenja izgled pokazivača (kao i kod standardnog prozora) pokazivač miša će umjesto kose strelice biti dvostruka strelica. Tehnikom povlačenja (*drag*) sad možete da proširite prostor Taskbara.

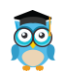

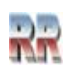

Task View

Selektujte Taskbar i držeći pritisnut lijevi taster odvucite ga do lijeve ivice monitora; umjesto standardnog, Desktop će imati izgled kao na Slici 23.

*Analizirajte i provježbajte* upotrebu i značaj izbora opcije *Automaticly hide Taskbar in desktop mode.*

*Samostalno provježbajte ostale mogućnosti izmjene izgleda Taskbara.*

## <span id="page-28-0"></span>**Task view i kreiranje virtuelnog Desktopa**

Ako želimo da imamo kompletan uvid u trenutno aktivne aplikacije to možemo postići

 $\Box$ pozivom pregleda aktivnih poslova (task) pomoću ikone *Task view* , koja se nalazi lijevo od Start dugmeta. Pokretanjem *Task view* dobijete trenutno aktivne

aplikacije. Klikom na opciju <sup>New desktop</sup> koja je pozicionirana u desnom uglu (Sliku 24) kreirate virtuelni Desktop. Otvaranje nove virtuelne radne površine moguće je i sa pritiskom na **CTRL + Win + D.**

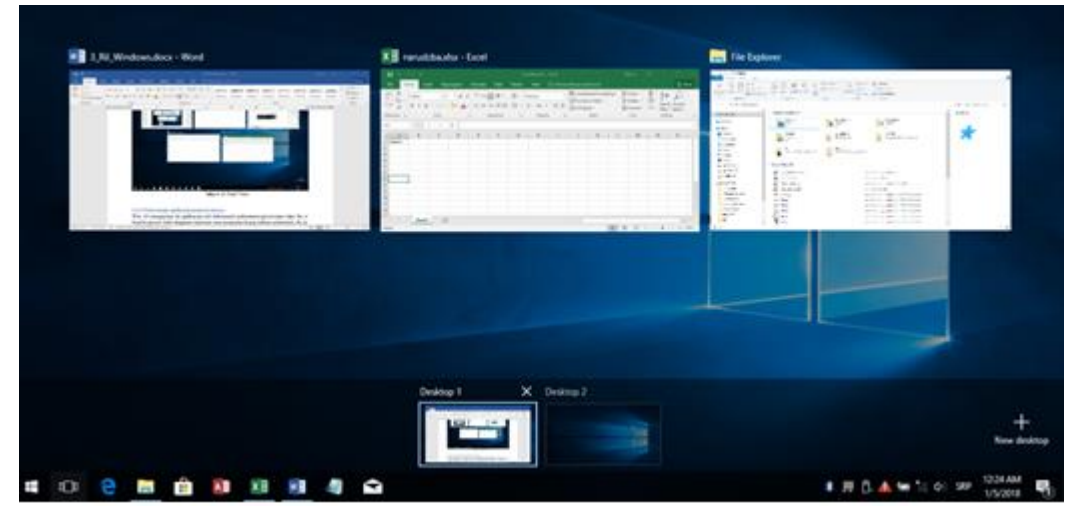

**Slika 24 Task view sa tri virtuelna desktopa**

Jednostavnim prevlačenjem aplikacija u prozore Desktope 1/2, definišete njihov sadržaj. Kada otvorite novu virtuelnu radnu površinu ili Desktop, vidjećete **sve** ikonice, ali ih možete i brisati i dodavati, **samo** sa tog Desktopa.

Ovdje smo pokazali kako se jednostavno definiše više radnih površina, kako da kreirare multidesktop. Ovakav rad može da bitno olakša korišđenje računara u slučaju više korisnika. Svako kreira svoje radno okruženje i jednostavno pristupa aplikacijama koje koristi u sopstvenom radnom okruženju, koristi svoj Desktop.

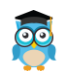

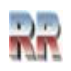

# <span id="page-29-0"></span>**Organizacija i upravljanje podacima sa File Explorerom**

Pod organizacijom podataka se podrazumijevaju

- Postupci strukturisanja podataka odnosno načine na koji su podaci povezani i grupisani
- Način zapisa podataka
- Metode i načine pristupa podacima
- Postupke zaštite podataka

Bilo koji operativni sistem treba da omogući jednostavan pristup i pretraživanje podataka i uređaja na računaru. Kod Windows-a 10 to obavlja *File Explorer (*istraživač fajlova), ili samo Explorer<sup>18</sup>, kako se češće naziva. U ranijim verzijama bio je poznat kao Windows Explorer.

File Explorer omogućava baš to što mu ime kaže, da istražujete svoj računar, koristeći se strukturom stabla za grafički prikaz strukture organizacije programa i podataka.

# <span id="page-29-1"></span>**Organizacija podataka i hijerahijska struktura**

Windows-i imaju nekoliko hiljada fajlova i normalno da je neophodno da se ti fajlovi organizuju i smjeste u neke veće cjeline.

#### **Datoteka, fajl (***file***) predstavlja osnovnu organizacionu cjelinu, u koju smještamo podatke.**

Fajl (*file*) izvorno znači akt (papir), dosije odnosno dokument unutar fascikle. Pod fajlom se smatraju sve vrste dokumentata<sup>19</sup>, aplikacija i programa, koje računar može da prihvati i zapamti. Preciznije: **Fajl je strukturisani sistem podataka** koji su sadržajno i logički povezani i **koji se nalaze na nekom mediju za memorisanje** (internom (npr. hard disku) ili eksternom (npr. DVD)).

Sadržaj fajla je obično kodovan kao jednodimenzionalni red bajta, dakle cijelih brojeva između 0 i 255. *Operativni sistem (odnosno aplikativni programi i korisnik) intepretiraju ove brojčane redove kao tekst, program ili sliku.*

**Fajl je jednoznačno određen sadržajem, imenom i lokacijom.** Ovi osnovni podaci o fajlu: ime, lokacija, veličina i datum kreiranja smještaju se u posebnom zaglavlju koje operativni sistem sam kreira.

Fajl karakteriše veličina izražena u bajtovima (**Size**) i datum kad je posljednji put fajl mijenjan (kad su njega unošeni podaci).

<sup>&</sup>lt;sup>19</sup> Dokument je skup podataka nastalih kao rezultat rada korisnika u nekoj aplikaciji (tekst, crtež, i sl.)

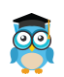

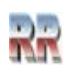

<sup>&</sup>lt;sup>18</sup> Pošto se (još uvijek) koristi i postoji i Internet Explorer ponekad je moguća i pogrešna upotreba ovog termina

Lokacijom određuje pripadnost nadređenoj cjelini. Lokacija datoteke (fajla) određena je pripadnošću folderu.

**Folder** (rjeđe se koriste termini fascikla ili omotnica<sup>20</sup>) predstavlja veću logičku cjelinu u koju se smještaju fajlovi. Folder predstavlja rezervisanu memorijsku lokaciju na disku koja predstavlja početak oblasti koja se popunjava sa skladištenjem podataka. **Folder možemo shvatiti i kao specijalnu vrstu fajla**, koja se sastoji od više fajlova; kao fajl **čiji su sadržaj drugi folderi (podfolderi) ili fajlovi**. Tako se formira razgranata struktura podataka koja ima oblik drveta.

### **I folder je jednoznačno određen sadržajem, imenom i lokacijom.**

Hijerarhija foldera izgleda kao stablo koje počinje iz **glavnog** (korjenskog-*root*) foldera. Folder može da se sastoji od drugih foldera, od foldera i fajlova ili samo od fajlova, po strukturi koja podsjeća i naziva se stablo (**tree**), sa korijenom iz koga se vrši grananje. Jasna je analogija sa klasičnom organizacijom podataka, koje možete, listati pregledati,

vaditi i premještati iz registra u registar, iz fascikle u fasiklu; praktično iz foldera u folder.

# <span id="page-30-0"></span>**Konvencije za davanje imena fajlu i folderu**

**Ime** (**Name**) koje se daje fajlu trebalo bi da podsjeća na njegov sadržaj. To nam olakšava da ga kasnije pronađete. (Ako ste nacrtali zeca, logično je da dokumentu koji sadrži taj crtež, date ime *Zec*, ako ste napisali izvještaj sa službenog puta, logično je da fajlu u koji ga smještate date ime *Službeni put* i tome slično.)

Pri davanju imena fajla potrebno je poštovati konvencije koje zavise od verzije operativnog sistema i organizacije podataka.

Fajl u sklopu svog imena može da ima sufiks, odnosno proširenje imena koje se naziva **ekstenzija**. Ekstenzija se navodi poslije imena i simbola tačka.

**Ekstenzija** ima ulogu da opiše vrstu-**tip fajla** i da na taj način omogući operativnom sistemu da odredi koja aplikacija/program<sup>21</sup> može da ga pokrene. Ekstenzija se obično sastoji od tri slova, mada to nije obavezno. Na osnovu ekstenzije pridružuje se i odgovarajuća ikona (grafička predstava), koja olakšava prepoznavanje fajla.

Nazivi fajlova mogu imati do **256 karaktera**, (tzv. dugački naziv) uključujući tu ekstenziju, razmake i tačke za odvajanje. U dugim nazivima fajlova, mogu se koristiti sva mala, ili velika slova/karakteri, osim znakova koji imaju posebna značenja. Tako su **zabranjeni znakovi**: **? " / ] [ < > \* : { }.** 

Mada je dopušteno treba izbjegavati naša slova (dijakritike-kuke i kvake).

Preporučujem da za početak prihavatite ovo jednostavno pravilo, a da kasnije analizirate odnos stare i nove konvencije dat ispod.

<sup>21</sup> Ponekad postoji više programa koji mogu da otvore fajlove sa istom ekstenzijom. U tom slučaju definiše se podrazumjevani program koji će vršiti otvaranje fajlova sa tom ekstenzijom.

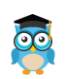

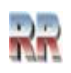

<sup>&</sup>lt;sup>20</sup> Termin direktorij koji odgovara pojmu foldera ćešće se koristi u Unix/Linux okruženju.

*I iskusni korisnici ponekad imaju problema sa arhiviranjem podataka zbog prekoračenja dužine imena. Rekli smo da je moguće koristiti 255 slova u imenu, ali preporuku je da se koristi do 80. Naime, pri najčešćem načinu arhiviranja podataka (snimanja na CD) postoji mogućnost da izgubite dio imena na arhivskoj kopiji ukoliko prekoračite limit programa za snimanje, a on je obično 128 slova.* 

Adresa fajla i foldera naziva se **putanja** (*path)*.

U **puno ime** nekog fajla (foldera) se uključuje **i putanja**. Putanja se određuje navođenjem imena svih foldera od glavnog korijena do imena fajla (foldera) međusobno odvojenih separatorom \. Tako bi C:\Rad\Zec značilo da se fajl Zec nalazi na disku u folderu Rad.

# <span id="page-31-0"></span>**Kako pokrenuti File Explorer**

Pošto smo se upoznali sa elementima kojima želimo upravljati (fajlovima i folderima) kako da startamo Explorer. Postoji mnogo načina da to se to učini, a najednostavnije je da kliknete na ikonu Explorera u Taskbaru (Slika 25).

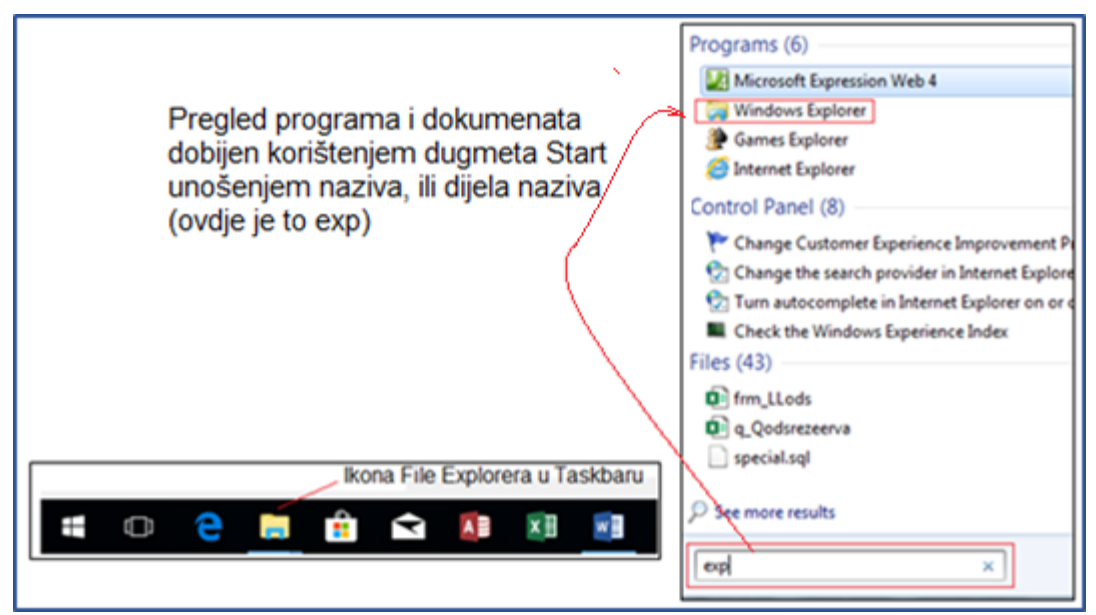

**Slika 25 Poziv File Explorera preko preko ikone u Taskbaru (lijevo) i Start dugmeta (desno)**

Ako nemate ikonu poziv ovog programa desnim klikom na Start dugme i kucanjem imena: dovoljno je da ukucate slovo f ili e (odnosno karakterističan dio imena programa kojeg pozivate) početna slova imena (i ovom slučaju ex...) vidi Sliku 25).

**Najbrži** poziv i pokretanje File Explorera je pomoću tastature: **<Win> + e.**

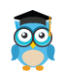

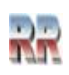

### <span id="page-32-0"></span>**Radno okruženje File Explorer-a**

Pomoću File Explorera pregleda se i pretražuje imenična (logička) struktura operativnog sistema i računara. To znači da se vrši reprezentacija fizičkih podataka tako da im se pridružuje logička predstava u formi grafičke predstave fajlova i foldera. Svaki folder može da se sastoji od subfoldera, koji onda može da ima svoj subfolder itd...

| J,<br>$\vert \vert \vert \vert \vert \vert \vert \vert \vert$                                               | vti_cnf<br>Picture Tools                                          |                                                      |                              |                                                                                                    |                                                                                                    |                        | $\Box$<br>$\times$ |
|----------------------------------------------------------------------------------------------------|-------------------------------------------------------------------|------------------------------------------------------|------------------------------|----------------------------------------------------------------------------------------------------|----------------------------------------------------------------------------------------------------|------------------------|--------------------|
| View<br>Home<br>Share<br>File                                                                               | Manage                                                            |                                                      |                              |                                                                                                    |                                                                                                    |                        |                    |
| <b>TR</b> Preview pane<br>Small icons<br>Navigation   Details pane<br>$E_F$ Tiles<br>pane *<br><b>Panes</b> | Extra large icons   Large icons<br>目目 List<br>量 Content<br>Layout | $\frac{e^{2}}{2a}$ Medium icons<br><b>EE</b> Details | Ħ<br>$\overline{\mathbf{v}}$ | Group by *<br>ITT Add columns ▼<br>Sort<br>Size all columns to fit<br>$by -$<br><b>Current view</b> | Item check boxes<br>$\blacktriangleright$ File name extensions<br>$\blacktriangleright$ Hidden items<br>Show/hide | Hide selected<br>items |                    |
|                                                                                                    | > This PC > Local Disk (D:) > 3_antireuma > 02Uvodna2 > _vti_cnf  |                                                      |                              |                                                                                                    |                                                                                                    | Ō<br>Search            | Q                  |
| <b>x</b> Quick access                                                                                       | Hame                                                              | Date                                                 | Type                         | Size                                                                                                | 12 items                                                                                                    |                        |                    |
| $\left( 6 \right)$<br><b>ConeDrive</b>                                                                      | el 05masaza.htm                                                   | 12/18/2009 1: HTM File                               |                              | 2KB                                                                                                 |                                                                                                    |                        |                    |
| $\vee$ $\Box$ This PC                                                                                       | e 7Kriterija.htm<br>bmi.jpg                                       | 12/18/2009 1: HTM File<br>6/10/2009 11:              | JPG File                     | 2 KB<br>1 KB                                                                                        |                                                                                                    |                        |                    |
| Desktop                                                                                                    | jastuk.jpg                                                        | 6/10/2009 11: JPG File                               |                              | 1 KB                                                                                                |                                                                                                    |                        |                    |
| 自<br>Documents                                                                                              | masaza.jpg<br>园<br>miniaviMasaza                                  | 6/18/2009 9:1 JPG File<br>6/18/2009 9:2 JPG File     |                              | 1 KB<br>1 KB                                                                                        |                                                                                                    |                        |                    |
| Downloads<br>h Music<br>$\rightarrow$                                                                       | pregled.jpg<br>pregledSelf.jpg                                    | 6/10/2009 11: JPG File<br>6/10/2009 11: JPG File     |                              | 1 KB<br>1 KB                                                                                        | Availability: Available offline                                                                                   |                        |                    |
| $=$ Pictures                                                                                                | e Preventiva.htm                                                  | 12/18/2009 1: HTM File                               |                              | $2$ KB                                                                                              |                                                                                                    |                        |                    |
| <b>W</b> Videos                                                                                             | vjezbe.jpg<br>zdravaHrana.jpg                                     | 6/10/2009 11: JPG File<br>6/10/2009 11: JPG File     |                              | 1 KB<br>1 KB                                                                                        |                                                                                                    |                        |                    |
| Local Disk (C:)<br>Local Disk (D:)                                                                          | e Zlatna.htm                                                      | 12/18/2009 1: HTM File                               |                              | $2$ KB                                                                                              |                                                                                                    |                        |                    |
| 3_antireuma                                                                                                 |                                                                   |                                                      |                              |                                                                                                    |                                                                                                    |                        |                    |
| 02Uvodna2<br>$\checkmark$                                                                                   |                                                                   |                                                      |                              |                                                                                                    |                                                                                                    |                        |                    |
| _vti_cnf                                                                                                    |                                                                   |                                                      |                              |                                                                                                    |                                                                                                    |                        |                    |
| 12 items                                                                                                    |                                                                   |                                                      |                              |                                                                                                    |                                                                                                    |                        | 胆巨                 |

**Slika 26 Osnovni elementi (okna) radnog okruženja File Explorera**

Na Slici 26 su prikazani glavni elementi standardnog radnog okruženja koje čini File Explorer. **Osim** standardnih elementa prozora:

- 1- Naslovna linija,
- 2- Linija menija,
- 3- Traka sa alatima, koja se mijenja u zavisnosto od izabranog menija

8- Statusna linija, koja prikazuje koliko objekata Items (fajlova i foldera) sadrži selektovani folder,

#### **radni prozor File Explorera čini**

- 4- Adresna traka,
- 5- Prozor za pretragu,
- 6- Navigacioni panel i

7- Informacioni prozor (okno) koji sadrži listu foldera i fajlova iz Navigacionog panela i informacije o njima.

#### File Explorer standano ima **četiri glavna foldera**:

- 1. **This PC**
- 2. **Qyick access** omogućava (kao što mu ime kaže) brz pristup najčešće korištenim folderima i fajlovima

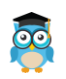

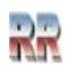

3. **Onedrive** je aplikacija koja i omogućuje korištenje i djeljenje fajlova na različitim računarima, tako da se provodi njihova sinhronizacija.

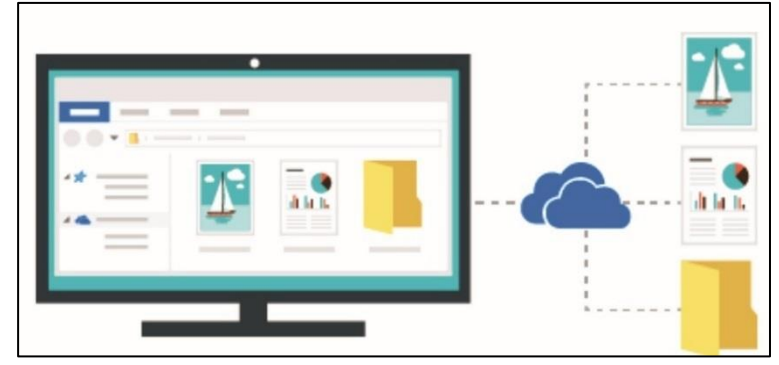

**Slika 27 Ilustracija iz SetUp menija Onedrive koja pokazuje namjenu ove aplikacije**

4. **Network** omogućava pristup mreži i mrežnim resursima ukoliko je računar umrežen

Pri radu sa File Explorerom obično se kreće od **Film** File Pri radu sa File Explorerom obično se kreće od  $\sim$  Files PC "razomavanjem" se dobija mogućnost pregleda i pristupa svim folderima unutar računara.

Osnovni elementi gdje se smještaju podaci su diskovi koji su predstavljeni kao subfolderi *This PC* foldera. File Explorer tretira diskove kao logičke uređaje koji odgovaraju stvarnim fizičkim diskovima.

**Disk** je određen imenom (**label**) i jednim od slova abecede, a hard disk kao C:.

PC obavezno ima bar jedan hard disk. Diskovi su određeni fizičkim karakteristikama koje imaju.

Svaki hard disk može se logički podijeliti na manje cjeline **pa ako** se fizički disk [C:] podijeli na dvije logičke cjeline u postupku organizacije sistema. Prva cjelina prepoznaće se kao logički uređaj drajv a File Explorer će je prikazati kao Local disk: [C:], a drugi logički uređaj drajv kao Local disk: [D:].

Pošto je ovo uvodno upoznavanje sa Windowsima ne možemo ulaziti u detalje načina **podjele hard diskova na manje cjeline** tzv. particije. **Particija je** ustvari samo **logička podjela hard diska**, ali se čini da je podijeljen na više fizičkih disk jedinica. Particija sadrži kontinuirani broj traka hard diska, ona je i fizički određena. Tačno se zna početak i kraj particije, i sljedeća se nastavlja gdje prethodna završi.

Na Slici 26 Exlorer prikazuje dva lokalna diska [C: i D:], mada fizički postoji samo jedan hard disk. **Po principu ravnopravnosti fizičkih i logičkih uređaja**, Windows ih ravnopravno tretira kao glavne foldere.

Davanje imena diskovima, odnosno particijama vrši se prilikom njihove instalacije odnosno u procesu particionisanja i podjele diska na više cjelina.

<sup>22</sup> U Windows-7 umjesto Ovaj računar (*This PC*), koristi se termin Moj računar: *My Computer*

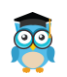

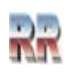

### <span id="page-34-0"></span>**Predefinisani folderi File Explorera**

Glavni folder (Ovaj računar eng. *This Computer*) sadrži nekoliko unaprijed definisanih foldera koji se kreiraju tokom instalacije operativnog sistema. Ovi predefinisani folderi *Desktop, Documents, Downloads, Music, Pictures, Videos* služe za smještanje dokumenata i aplikacija sa odgovarućim sadržajem.

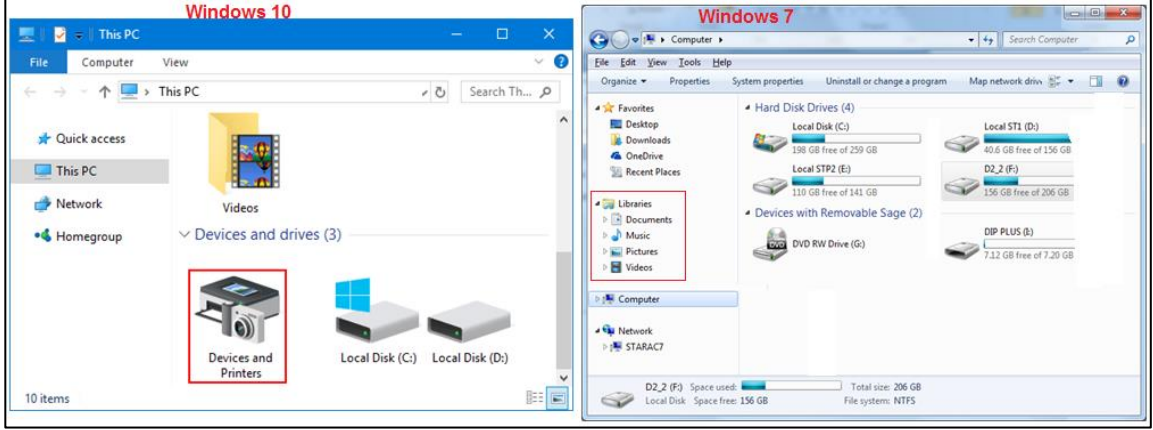

**Slika 28 Neke razlike Windows 7 i 10**

Tako kad izdamo naredbu za pamćenje nekog dokumenta, ako izričito drukčije ne zahtjevamo dokument će (na osnovu tipa) biti smješten u neki od ovih foldera.

Kad vršimo preuzimanje podataka sa interneta oni će se automatski (predefinisanodefault) smještati u folder Downloads, ili dokument kreiran u Wordu u Documents, itd... Kod Windows 7 se koristi koncept Biblioteka (*Libraries* koji je uključen i u Windows 10. Fizički **sadržaj ovih foldera čine datoteke rasute po čitavom računaru i mreži**.

Ako želimo koristiti Biblioteke dovoljno ih je pozvati iz menija View - čekiranjem ponude Libraries iz menija koji se otvara klikom na ikonu *Navigation Pane.* (vidi Sliku 28) i čekiranjem *Show libraries*.

Ako to učinite imaćete ubuduće prikaz Biblioteka uključen kao predefinisani folder u File Explorer.

U isti folder možemo **uključiti foldere, ili fajlove s različitih lokacija**, eng. *inclyde in library*. To omogućuje veću efikasnost rada i brže pronalaženje dokumenata.

*Primjer: Zamislite da pokušavate sastaviti porodični foto album od fotografija smještenih na hard disk stonog računara i laptopa. Stvorite biblioteku, date joj ime ("Album", na primjer), a zatim Windows-u kažete koje foldere želite obuhvatiti novom bibliotekom. Slike će i dalje fizički ostati na različitim mjestima, no sada se prikazuju u jednom prozoru. Normalno laptop i stoni računar trebaju biti umreženi.*

Vjerovatno najočitija promjena u File Exploreru između Windowsa 10 i Windowsa 7 je to što se kod Windowsa 10 koristi opcija Brzi pristup-Quck Access, umjesto ranijih Favorita kod Windowsa 7.

Quick access vam takođe može pokazati često korištene foldere (Frequently used folders) i nedavne datoteke (Recent files).

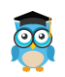

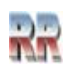

## <span id="page-35-0"></span>**Vježba istraživanje i pregled računara korištenjem File Explorera**

Za korištenje File Explorera neophodna je vježba i samostalan rad na računaru.

Za prelazak na drugu lokaciju osnov je interaktivno kretanje, sa klikom na fodler čijem sadržaju želite pristupiti. Klik na ciljani folder vrši prikaz i "razmotavanje" foldera, tako da se prikaže njegov sadržaj (Slika 29).

Naslovna traka prikazuje ime trenutno aktivnog foldera (onog foldera kojeg trenutno istražujete), a u radnom podoknu može se vidjeti sadržaj selektovanog foldera. (*Dev-Pas* na Slici 29, a na Slici 26 to je foder *\_vti-cnf* koji je dostupan i sadrži 12 stavki*/Items*).

Korišćenjem dugmadi iz adresne trake (stavka 4 na Slici 26) može se vršiti kretanjenavigacija kroz foldere (gore/dole/naprijed/nazad, vidi Sliku 30).

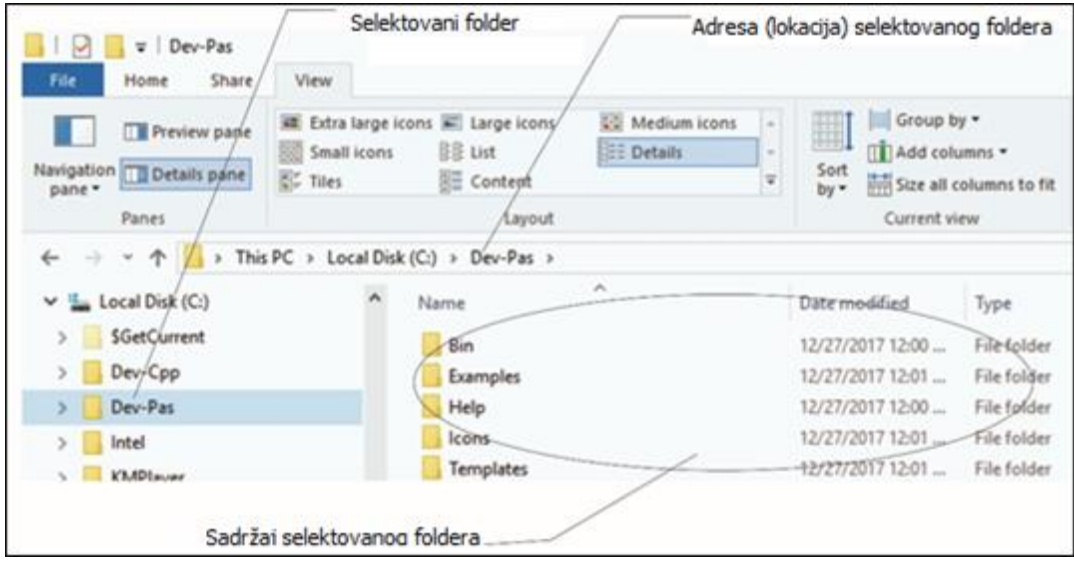

#### **Slika 29 File Explorer**

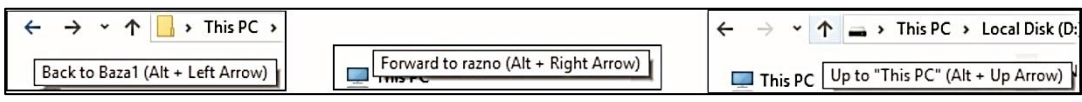

**Slika 30 Dugmad za navigaciju u adresnoj traci (Adress bar-u)**

Podešavanje izgleda Explorera vrši **iz menija View** čekiranjem i izborom ponuđenih opcija.

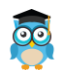

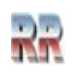
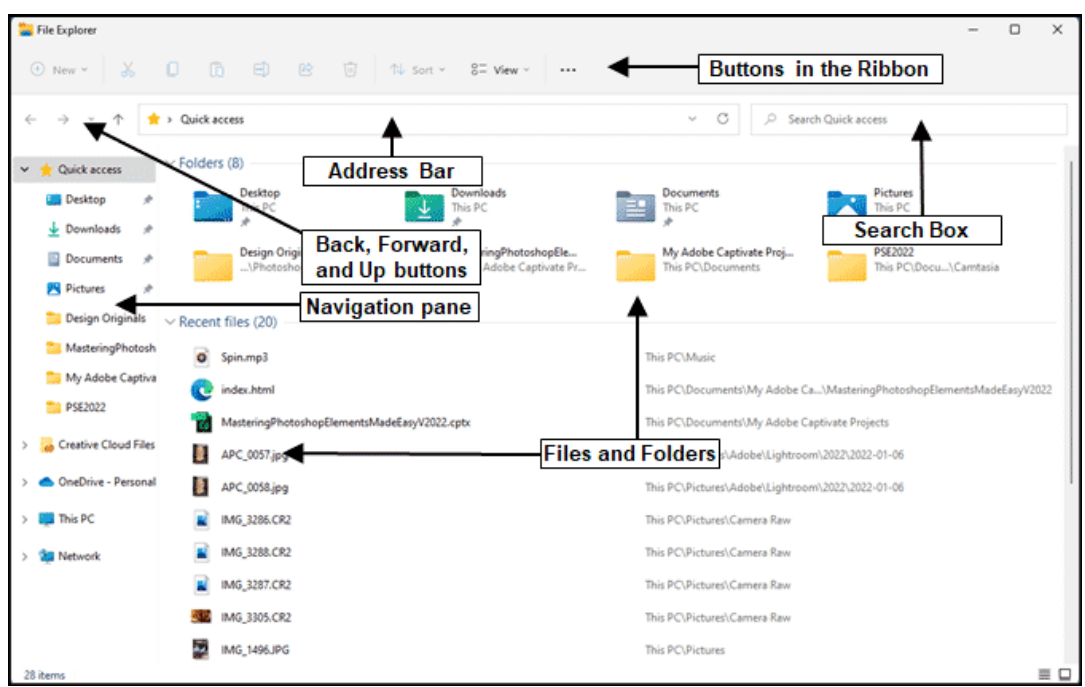

**Slika 31 Još jedna ilustracija glavnih komponenti Explorera**

### **Zadaci za vježbu:**

Izaberite *Computer Local disk c* i analizirajte sadržaj foldera koje sadrži.

Prepoznajte gdje se nalazite i kako da pristupite nekoj drugoj lokaciji: foledru.

Provježbajte i promijenite izgled ikona fajlova i foldera File Explorer prozora, prema opcijama sa Slike 31.

Kako bi doznao veličinu fajla?

Kako bi saznao datum kreiranja fajla?

Izvrši prikaz fajlova tako da su grupisani po datumu/veličini/imenu Pomoć:

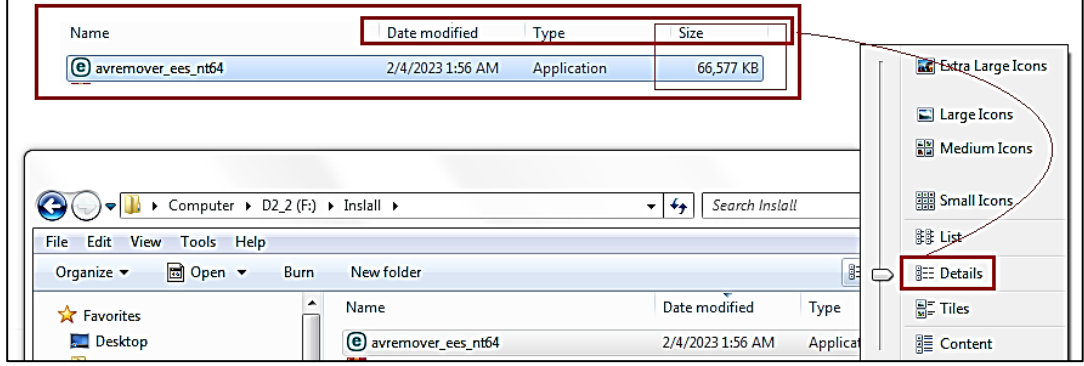

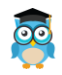

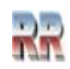

# **Osnovne operacije sa fajlovima i folderima**

## **Kopiranje i premještanje fajlova i foldera**

Često imate potrebu da fajl imate i na drugoj lokaciji. Ta operacija se naziva kopiranje. Kopiranje podrazumijeva da želimo datoteku u cijelosti prepisati na drugo mjesto, a da pri tome original izvor (eng. source) ostane gdje je i bio.

Obavlja se u nekoliko faza:

- Selektujete fajl koji želite kopirati
- Izdate komandu Copy.
- Pozicionirate se na lokaciju gdje želite da smjestite kopiju fajla.
- Izdate komandu Paste.

Ova komanda vrši kopiranje (prebacivanje) sa originalne lokacija (source) na ciljnu (destination) lokaciju, ali na originalnoj lokaciji je zadržana datoteke koju smo kopirali, ona se nalazi i u ciljnom folderu i u orginalnom folderu.

Ovdje je prilika da razjasnimo: datoteke se trajno čuvaju na diskovima.

Komanda **Copy** smješta datoteku u **privremenu memoriju** (eng. **Clipboard)**, koja se nalazi **unutar elektronske memorije RAM** memorije računara**.** 

**Komanda Paste prebacuje datoteku iz RAM-a na fizički disk.**

Umjesto kopiranja često imate potrebu da fajl prebacite sa jedne lokacije na drugu. **Operacija premještanja** (eng. **Move**) se razlikuje od kopiranja po tome što se datoteka sa izvorne lokacije prebacuje na ciljnu lokaciju.

Procedura je slična onoj kod kopiranja, samo se umjesto Copy koristi **Cut**.

- Selektujete fajl koji želite iskopirati
- Izdate komandu Cut
- Pozicionirate se na lokaciju gdje želite da smjestite fajl
- Izdate komandu Paste.

Ova komanda vrši kopiranje (prebacivanje) sa orginalne lokacija (source) na ciljnu (destination) podataka, ali na orginalnoj lokaciji nema više datoteke koju smo kopirali, ona se nalazi samo u ciljnom folderu.

Nakon selekcije (OBAVEZNO se prvo vrši selekcija fajlova/foldera) komande Copy/Cut/ Paste možete izvršiti:

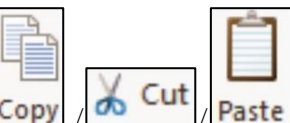

- klikom na ikone  $\cos$  /  $\frac{du}{dx}$  /  $\cos$  /  $\cos$  koje predstavljaju komande, ili
- korišćenjem tastature i to kombinacijom tastera:

 $Ctrl + C = Conv$  $Ctrl + V = Paste$  $Ctrl + X = Cut$ 

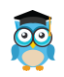

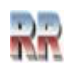

Moguće je da nakon selekcije fajla desnim klikom miša pozovete meni, (vidi Sliku 32), pa ćete dobiti sve moguće komande koje možete da primjenite na selektovane fajlove, između ostalog i Cut/Copy/Paste.

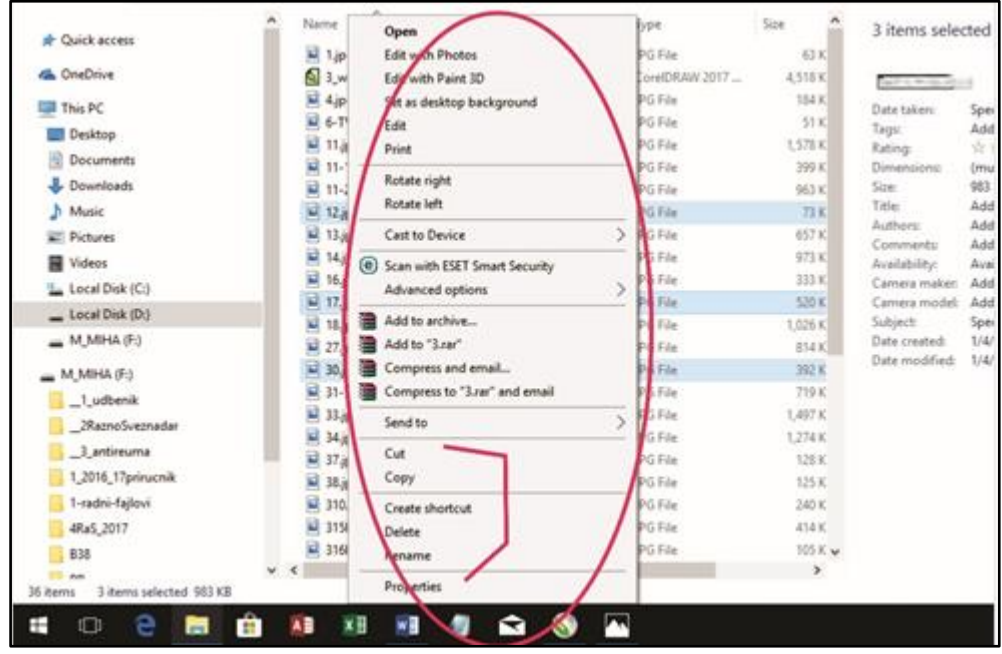

**Slika 32 Selekcija i poziv kontekst menija**

U slučaju da pokušate kopirati fajl sa imenom koji postoji u nekom drugom folderu, dobićete upozorenje, koje će vam pomoći da izaberete odgovarajuću akciju (vidi Sliku 33).

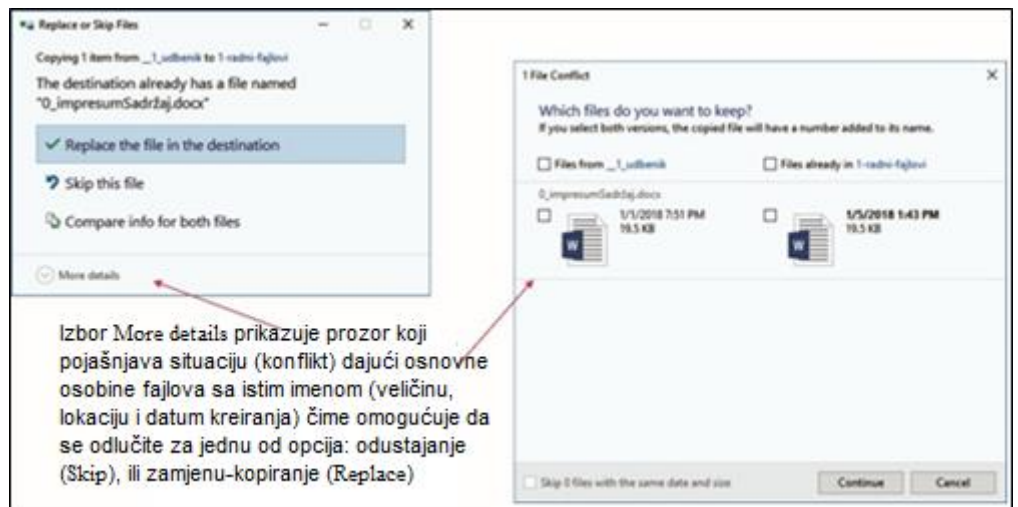

**Slika 33 Pokušaj kopiranje fajla u folder gdje se već nalazi fajl sa istim imenom**

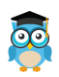

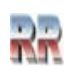

## **Višestruko označavanje (selekcija) fajlova**

Ako želite označiti grupu datoteka koje su **u nizu** onda u desnom dijelu prozora File Explorera kliknete na prvu datoteku u nizu, pritisnete taster *Shift* i držite ga pitisnut, a onda kliknete na posljednju datoteku u nizu. Kad otpustite taster *Shift* ostaće zatamnjena i selektovana grupa datoteka. Ove datoteke su spremne za kopiranje, prekiještanje ili brisanje.

Kada označavate datoteke koje **nisu u nizu** onda označite (kliknete na), prvu od njih pritisnete taster *Ctrl* i držite ga pritisnutog, zatim birate (kliknete na) sljedeću datoteku koju želite selektovati. Kada odaberete sve potrebne datoteke otpustite taster *Ctrl.*

## **Preimenovanje fajlova /Rename**

Ukoliko imate potrebu da nekom fajlu promijenite ime to ćete učiniti na sljedeći način:

- Aktivirate File Explorer
- Pronađete i selektujete fajl kome želite promijeniti ime

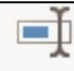

Klikom na ikonu **Rename** (eng. *Rename*: promijeni ime), ili izborom iz ponude padajućeg menija koji se pojavljuje nakon desnog klika miša na selektovani fajl. Nakon toga će prozor koji sadrži staro ime postati aktivan i omogućiti da ukucate (prekucate preko starog) novo ime. Za pozicioniranje možete koristiti miša ili strelice. Sa *BackSpace* i *Delete* tasterima vršite brisanje viška.

**Napomena**: Ne zaboravite na pravila za davanje imena.

## **Kreiranje novih foldera**

Napokon je došao momenat i da objasnimo kako Windows-i kreiraju nešto novo. Pretpostavimo da želite rezervisati prostor za smještanje nekih Vaših podataka. To znači da je potrebno da kreirate folder u koji ćete smještati Vaše dokumente.

- Procedura je sljedeća:
- Pokrenete Explorer
- Pozicionirate se na lokaciju gdje želite da smjestite novi folder

Pozicija gdje se nalazimo treba biti folder koji omogućava skladištenje -pamćenje.

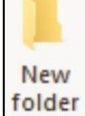

• U meniju File kliknete na ikonu **<sup>folder</sup>i** automatski će se kreirati novi folder sa ponuđenim imenom **N**New folder

Sam unos imena izvodi se kucanjem sa tastature, preko ponuđenog; držeći se pri tome istih pravila i preporuka koje smo dali za imena fajlova.

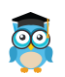

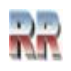

#### **Na isti način kao fajlovi kopiraju se i folderi<sup>23</sup> . Razmislite i odgovorite:**

Šta je fajl i čime je određen? Prepoznaj i definiši različite tipove ikona. Šta je ekstenzija fajla? Demonstriraj i pokaži kako se provodi sortiranje ikona.

## **Kreiranje prečica (kratica)**

Prečice (eng. *Shortcut*) su veze s programima, dokumentima, datotekama i webmjestima koje možete u Start meni, Taskbar ili Desktop. Prečica je namjenski tip fajla koji omogućava brzi aplikaciji odnosno fajlu na koji ukazuje. Sam **fajl prečice sadrži adresu,** a ne i izvorni fajl na koji ukazuje.

Windows 10 predefinisano prečice smješta (kači/pinuje) u Start meni ili Taskbar jednostavno tako da nakon selekcije fajla i desnog klika dobijete meni sa opcijama *Pin to Start* ili *Pin to Taskbar*, što možete vidjeti na **lijevom** dijelu Slike 34.

U ranijim verzijama Windows-a prečice su smještale u Desktop i predstavljele ikonoma prečica koje su sadržavale strelicu . I dalje je zadržana izvorna mogućnost kreiranja te vrste Desktop prečica (Desctop Shortcut). Jedan od načina da to ostvarite je prikazan na **desnom** dijelu Slike 34.

Pomoću File Explorera pronađete aplikaciju, ili dokument prema kome želite napraviti prečicu i nakon selekcije i desnog klika birate *Send to* pa *Desktop (Create shortcut)*.

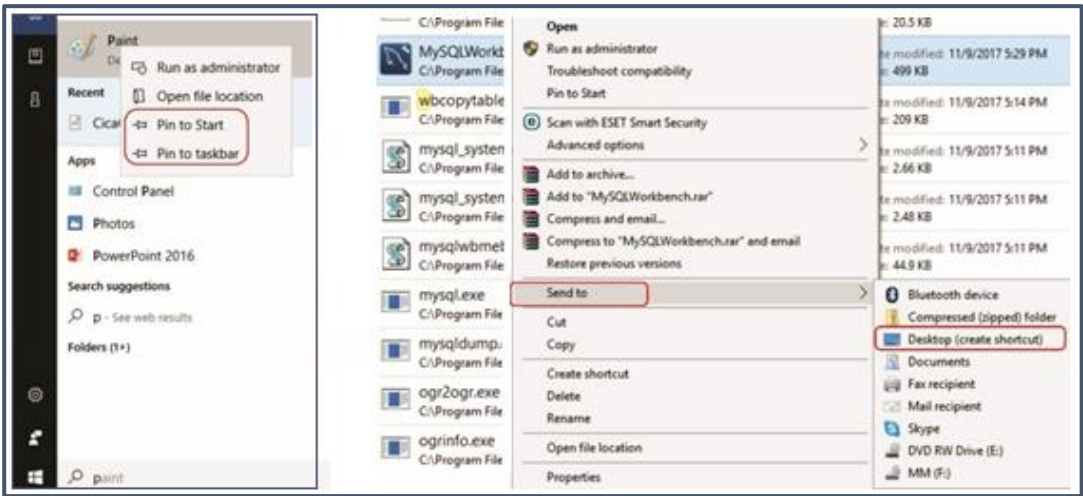

**Slika 34 Kreiranje prečica**

Ako obrišete prečicu, uklanja se samo prečica, odnosno fajl koji sadrži adresu, a **izvorni fajl ostaje**.

**<sup>23</sup> i tehnike selekcije i preimenovanja foldera su iste kao one opisane za fajlove**

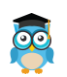

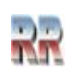

## **Traženje fajlova pomoću File Explorera**

Već smo objasnili najjednostavniji (i najčešće korišteni) način pretrage. gdje za pretraživanje koristimo Start meni. Umjesto takve pretrage moguće je koristiti File Explorer, što je pokazano na Slici 35.

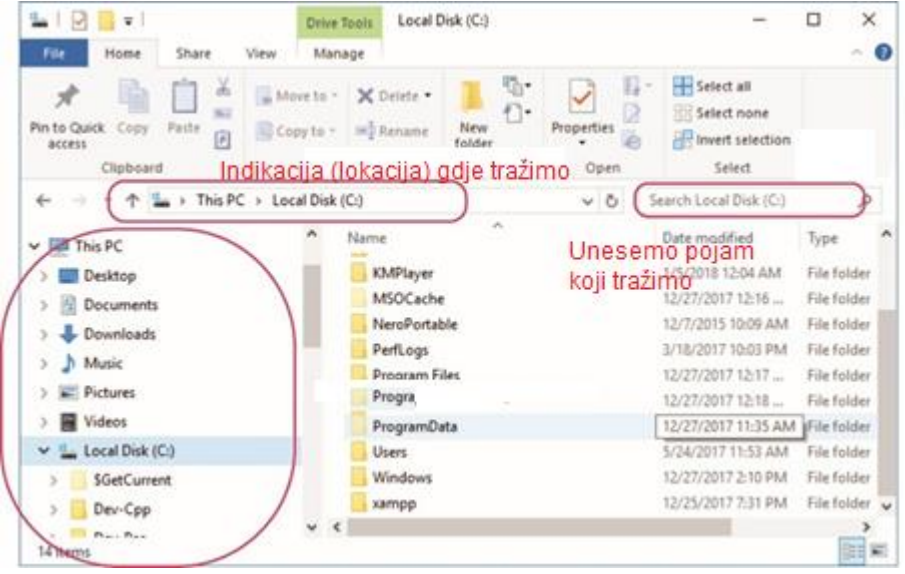

**Slika 35 Pretraga prema pojmu koji tražimo**

Prilikom pretraživanja možemo upotrebljivati filtere koji omogućavaju da pretražujemo određene fajlove po određenim osobinama, ilustrovano na Slici 36; gdje se vrši napredna pretraga svih fajlova lokalnog diska D:, koji sadrži pojam *pero*.

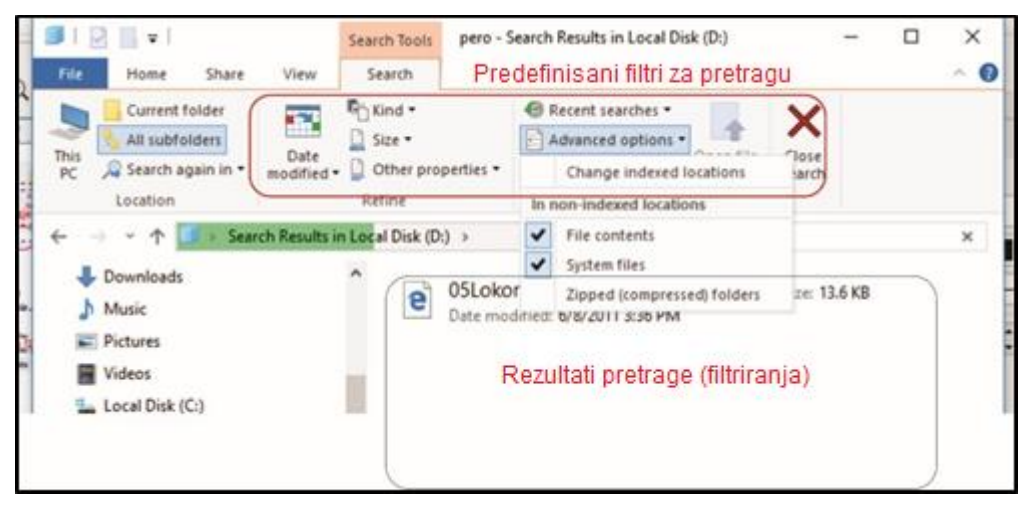

**Slika 36 Pretraga filtriranjem po različitim ključevima**

Neki od najčešće korišćenih filtera su:

• **size:** pretraživanje po veličini Primjer: size:>50 MB

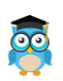

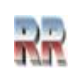

- **datecreated:** pretraživanje po datumu kreiranja Primjer: datecreated: 03/23/2014
- **datemodified:** pretraživanje po datumu posljednje pomjene sadržaja Primjer: datemodified: last week
- **contens:** pretraživanje sadržaja dokumenta Primjer: contens:sjednica
- **type:** pretraživanje fajlova samo određenog formata Primjer: type: pdf
- **kind:** slično kao type ali ovde pretražujemo vrstu fajla Primjer: type: music

## **Prikaz skrivenih fajlova i foldera**

Windows prepoznaje sistemske foldere i fajlove kao fajlove sa posebnim dozvolama pristupa. U cilju zaštite integriteta takvi fajlovi su standardno nedostupni i nevidljivi korisniku, oni ostaju skriveni (*Hidden*).

#### **Kako da vidimo skrivene (***hidden***) fajlove i foldere?**

Definisanje prikaza takvih fajlova vrši se pomoću prozora *Folder Options* (Slika 37) koji dobijamo izborom *Options* (nakon potvrde klika na poruku *Change folder and search options*) definisanjem (čekiranjem) (pogledaj na Slici 37): *Show hidden files…* ako (kad) želimo da skriveni fajlovi postanu vidljivi, odnosno *Don't show hidden files…*, ako želimo da ostanu nevidljivi.

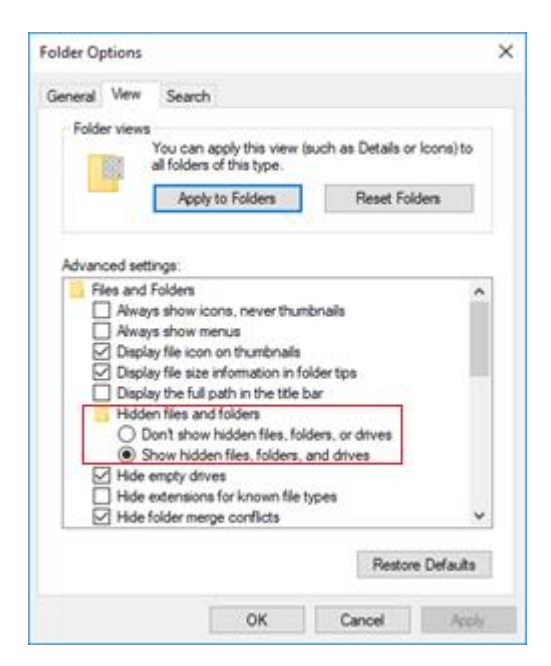

**Slika 37 Promjena statusa fajla (skriven/vidljiv)**

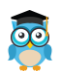

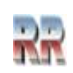

## **Properties -Prikaz dodatnih osobina**

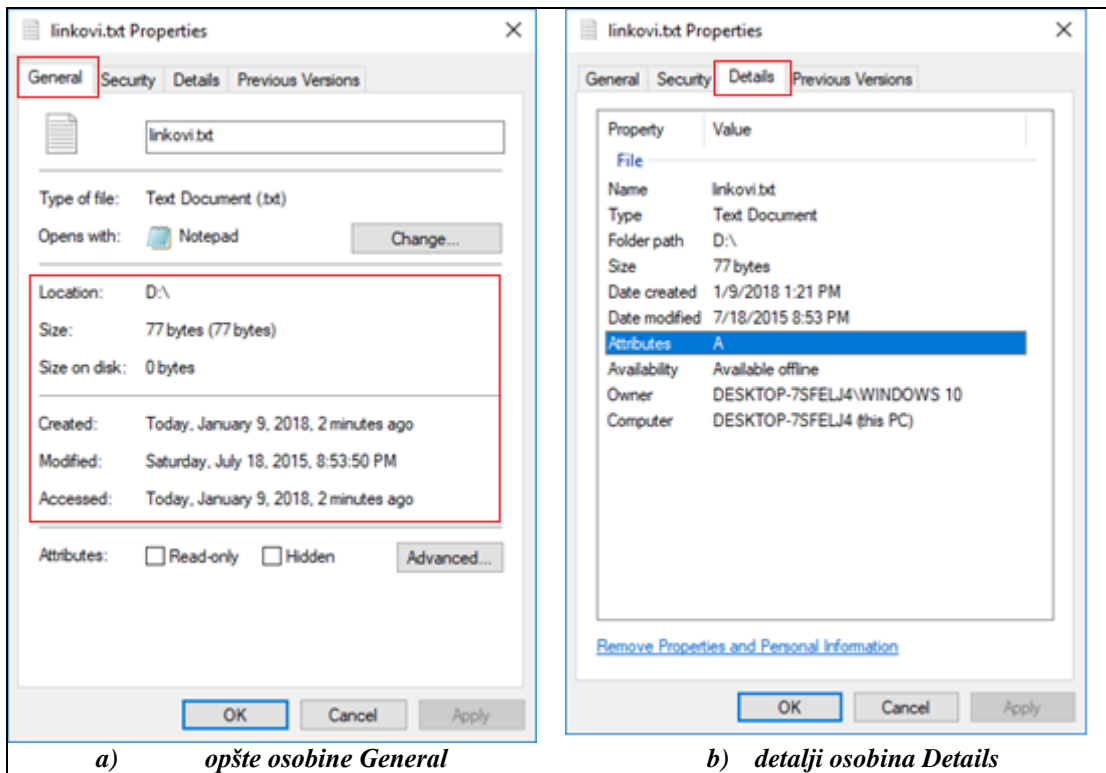

**Slika 38 Prozor koji pokazuje osobine (Properties) fajla** *linkovi.txt*

**Osobine eng. Properties** nekog objekta (entiteta) su takođe poznati **kao metadata informacije** koje dodatno opisuju ili identifikuju objekat. Mogućnost da vidimo osobine dobijemo "desnim" klikom na objekt. U zavisnosti od toga koji objekat (ili kako se češće kaže entitet), smo selektovali dobićemo različite informacije o njemu (logično: svaki **entitet ima jedinstvene osobine koje ga određuju**).

Pojednostavljeno se kaže da "**primarni" klik** (lijevim dugmetom) vrši aktivaciju selektovanog objekta, a **desni klik** nudi mogućnost prikaza osobina objekta, pozivajući tzv. **kontekst meni**. Kontekst<sup>24</sup> meni obuhvata set komandi za brzi pristup funkcijama bez potrebe da se pozivaju određene aplikacije i kontrole.

*Properties* se najčešće koristi za saznavanje više detalja o fajlovima i folderima. Kako da saznamo više detalja o fajlu (više od onih koji nam standardno nudi File Explorer) ilustrovano je na Slici 38. Pogledajte šta možemo doznati o fajlu. **Osim prikaza** osobina *Properties* **nudi i njihovu izmjenu**. Čekiranjem opcije *Read Only* fajl postaje *dostupan samo za čitanje*, a čekiranjem opcije *Hidden* fajl (folder) će postati skriven.

<sup>24</sup> Izvorno pojam kontekst označava smisao ili sadržaj nečega, riječ ima korijen u lat. contextus koja označava neku vezu, smisao

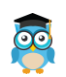

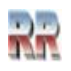

## **Brisanje fajlova: Recycle bin**

Pri brisanju se treba držati jednog osnovnog pravila briše se samo ono za što smo sigurni čemu služi, pretpostavka da je nešto višak je vrlo opasna.

Operacija brisanja fajla obavlja se u dva koraka:

- Selektujete fajl koji želite izbrisati
- Izdate komandu Delete

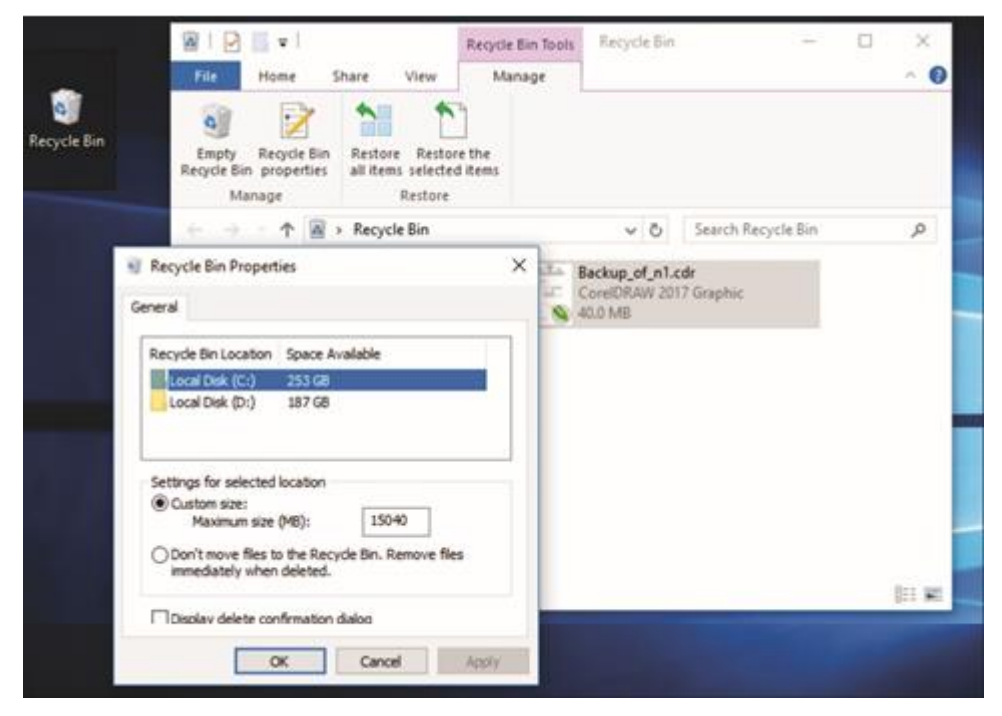

**Slika 39 Definisanje rezervisanog prostora korpe za otpadke na disku**

Kad fajl (fajlove, foldere) izbrišemo oni se smještaju u korpu za otpadke. Možemo shvatiti da se fajlovi prebacuju u specijalno rezervisan prostor, sistemski folder, nazvan **korpa za otpadke**: *Recycle bin*. Unutar ovog foldera vrši se privremeno čuvanje fajlova i informacije o tome gdje su se nalazili prilikom (u momentu) brisanja.

Ovo omogućava da (u slučaju greške) fajlove koje smo ovako izbrisali rekonstruišemo, vratimo tamo gdje su bili izborom *Restore* (obnovi, recikliraj). Zbog ove mogućnosti recikliranja korpa je i dobila ime.

Ovu komandu, unakon što ste selektovali fajl/folder u Exploreru, možete aktivirati direktno sa tastature pritiskom na **taster** Delete, ili je aktivirati iz palete alatki klikom na **ikonu** Delete.

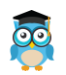

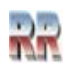

Ako želite da trajno uklonite ove datoteke sa diska onda izaberete komandu *Empty Recycle Bin* i kliknete na taster Yes za potvrdu trajnog brisanja.

Ako ne želimo koristiti mogućnost recikliranja (zbog uštede/povećanja prostora na disku) čekiramo opciju *Dont move files to the Recycle bin* i brisanje će biti bez mogućnosti kasnije rekonstrukcije.

Pristup ikoni Recycle bin možete olakšati tako što ćete kreirati prečicu kako je to ranije opisano i smjesti je u Start meni ili Taskbar (što preporučujemo). Jednostavno:

Kliknite desnim tasterom miša na ikonu na radnoj površini i kliknite na pinuj-zakači za Start ili Takbar:

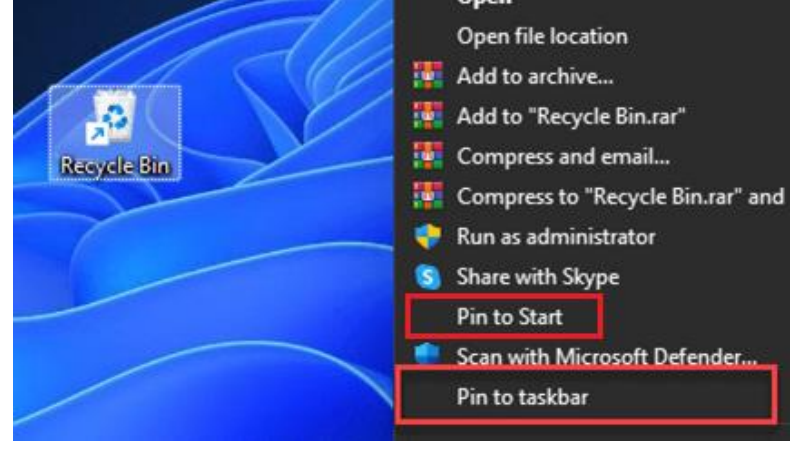

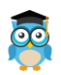

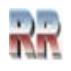

# **Kontrol panel**

Kao što mu govori ime Kontrol panel (Kontrolna tabla, rjeđe Upravljačka tabla, eng. **Control Panel**) je mjesto gdje se vrši **podešavanje komponenti operativnog sistema** i ne samo operativnog sistema, već **i svih elemenata koji čine računar, svih programa i uređaja (devices).** Kontrol panel je dio operativnog sistema, u kome se nalazi čitav set podešavanja. Pruža mogućnost pregleda i promjene sistemskih postavki. Sastoji se od skupa apleta koji uključuje dodavanje ili uklanjanje hardvera i softvera, kontrolu korisničkih naloga, promjenu opcija pristupačnosti i pristup mrežnim postavkama.

Windows 10 je najčešća podešavanja Kontrol panela **premjestio u Settings aplikaciju**

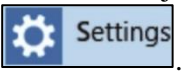

Većina krisnika se i dalje služi Kontrol panelom. Kontrol panel nije direktno dostupan i ako imate namjeru da ga često koristite, najbrži način da ga pozivate je da napravite prečicu na Taskbar-u. Jednostavno pronađete naredbu koja je predstavlja u Start meniju i zakačite je ("pinujete") u Taskbar kako je ilustrovano na Slici 40.

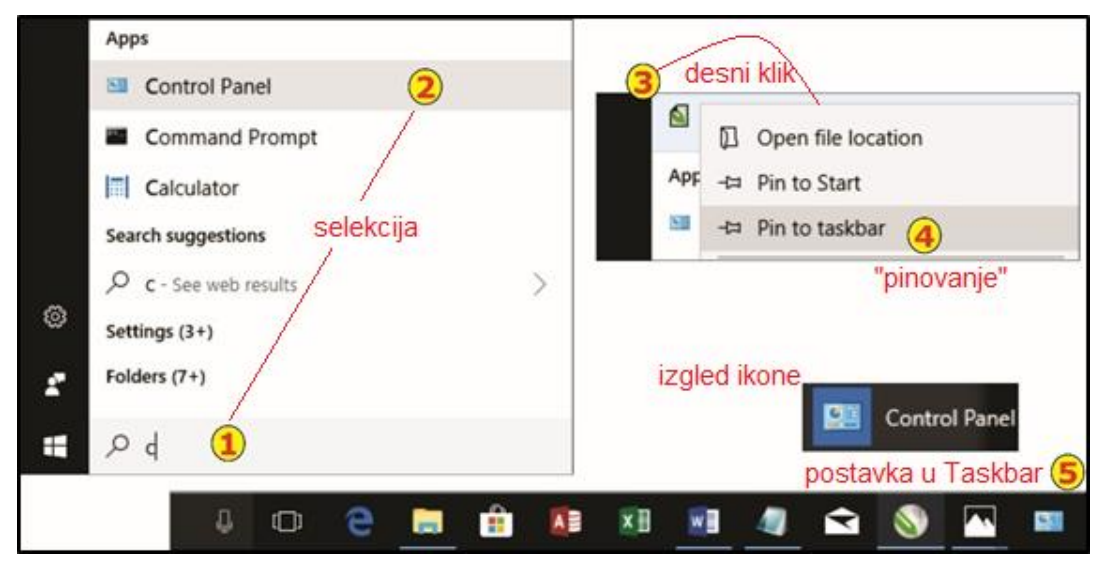

**Slika 40 Postavljane Kontrol panela u Taskbar korak po korak**

Kad kliknete na ikonu koja predstavlja Komandnu tablu dobićete prozor sa svim aplikacijama i alatima koje sadrži.

U gornjem desnom uglu nalazi se opcija *View by:* ona omogućava da možemo birati način na koji ćemo vidjeti ikonice kojima su predstavljeni programi koji se izvršavaju kada dvostruko kliknemo na njih.

Kada odaberemo Small icons (male ikone), pojaviće se prozor kao na Slici 40 koji pokazuje alate - programe, koji postoje u okviru Kontrol panela.

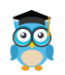

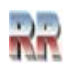

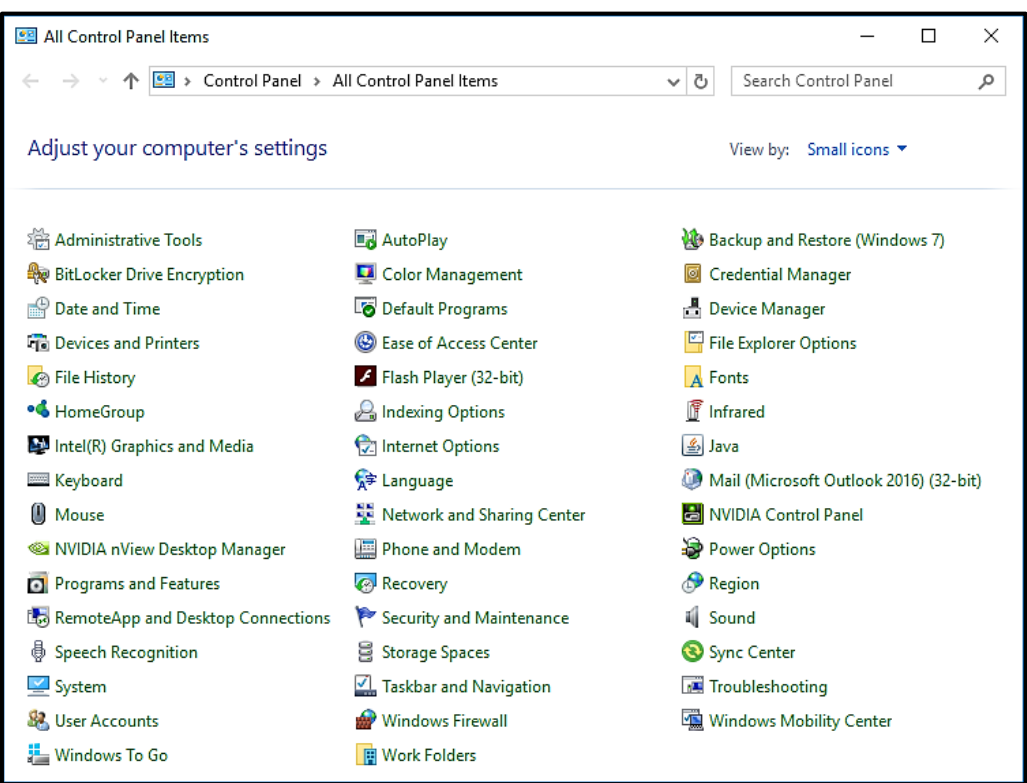

**Slika 41 Pregled aplikacija Kontrol panela**

Ako analizrate Sliku 41 vidjećete da uz pomoć kontrolne table možemo uraditi sljedeće:

- Izvršiti dodavanje novog hardvera (Play & Plug)
- Instalaciju novog programa ili brisanje starog
- Podešavanje datuma i vremena
- Prilagođavanje prikaza na ekranu
- Prilagođenja Traka zadataka i Statusna traka
- Postavljanje fonta
- Podešavanje tastature, džojstika, miša, modema i štampača
- Postavljanje multimedije i audio podsistema
- Pruža mogućnost pristupa konfiguraciji računarskog sistema koristieći administrativni alate kao:
	- o Internet opcije
	- o Sistem
	- o Firewall

i još mnoštvo stvari.

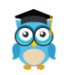

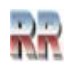

## **Jednostavna podešavanja**

### **Podešavanje tačnog vremena, kalendar i sat**

Unutar Windows-a implementiran je kalendar i sat. Kad pokrenete Windows-e tačno vrijeme moći ćete vidjeti u donjem desnom uglu.

Izborom ikone **izborom ikone iz Kontrol panela dobija se prozor koji omogućuje** podešavanje izgleda sata i usaklađivanje tačnosti. Intersantna je mogućnost da izvršite automatsko usklađivanje sata na vašem računaru sa internet vremenom izborom opcije *Internet time.*

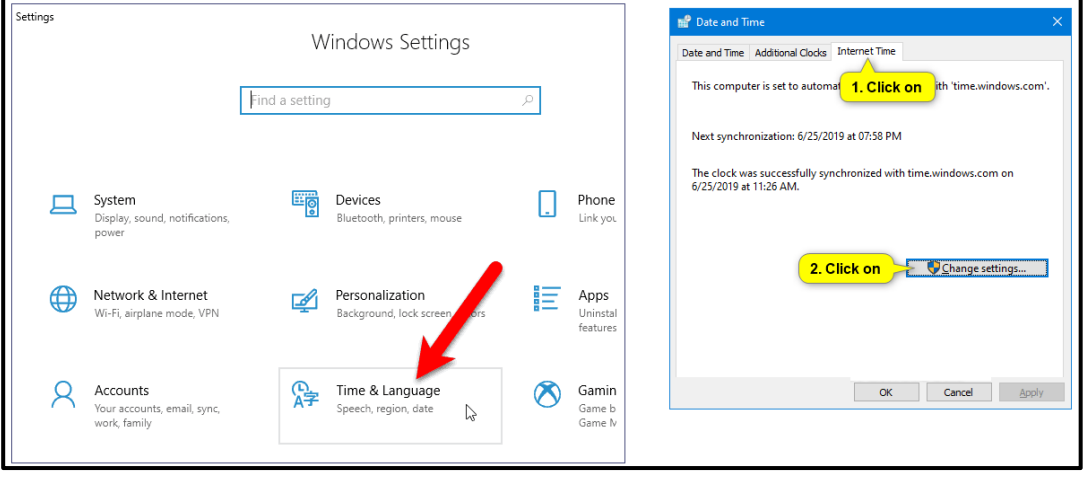

**Slika 42 PodPoziv rutine za podešavanje vremena i izbor usklađivnja sa internet vremenom**

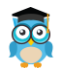

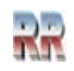

## **Podešavanje regiona i jezika/ Region and Language**

Izborom ikone  $\left| \right\rangle _{A}^{\frac{1}{2}}$  Language <sub>iz</sub> Kontrol panela dobija se prozor kao na Slici 43, koji omogućuje izmjenu parametara jezika i dodavanja novog.

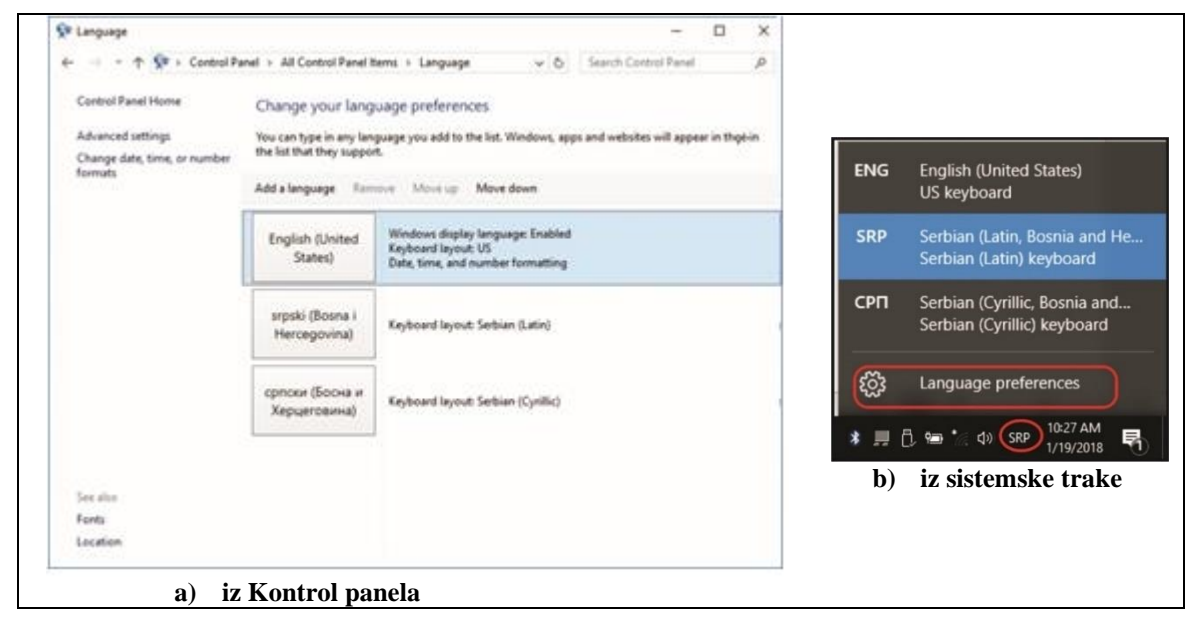

**Slika 43 Podešavanje i izbor jezika**

Slična podešavanja moguća su i korišćenjem ikone jezika iz sistemske trake (desni dio Taskbara)

Ako aktiviramo (otvorimo) ikonicu s jezikom dobićemo osim prikaza dostupnih jezika i opciju *Language preferences* (kod Windows 7 *Keyboards and Languages*).

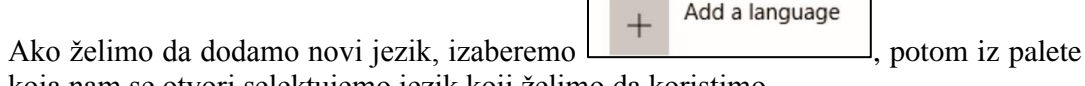

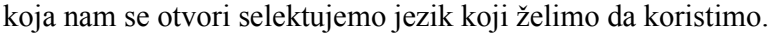

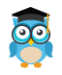

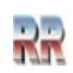

## **Konfigurisanje podešavanja za štednju energije**

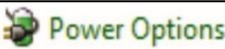

Izborom ikone **dobijate ekran** za podešavanje potrošnje kao na Slici 44 koja daje različite mogućnost da podesite računar tako da štedi energiju.

Najjednostavnije uštede su

- definisanje vremena kada će ekran da se isključi
- definisanje vremena kada će računar da ode u Sleep mod,

ako na njemu ništa ne radite (naznačeno uokvireno na Slici).

#### **Prema Slici 44**:

- Podesite da se ekran isključi nakon 10 minuta neaktivnosti.
- Prođite i samostalno napravite Plan ušteda.
- Pogledajte i provjerite kako se definišu tasteri za isključivanje.

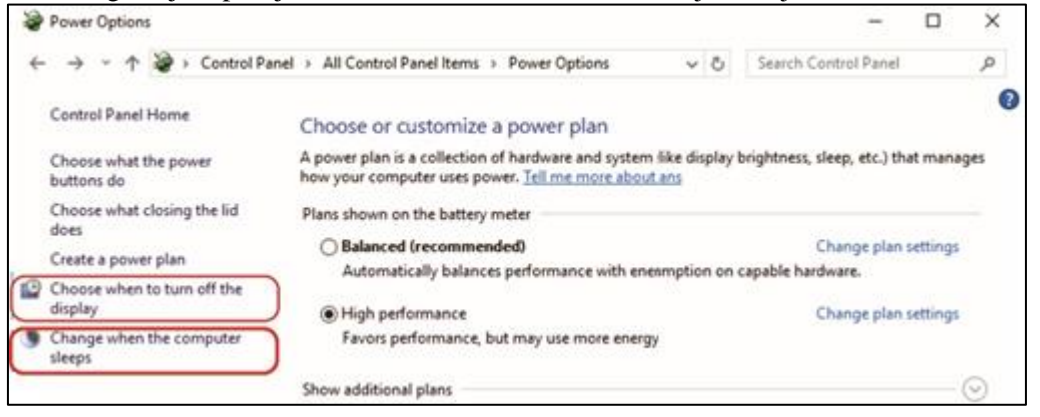

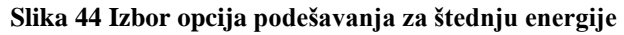

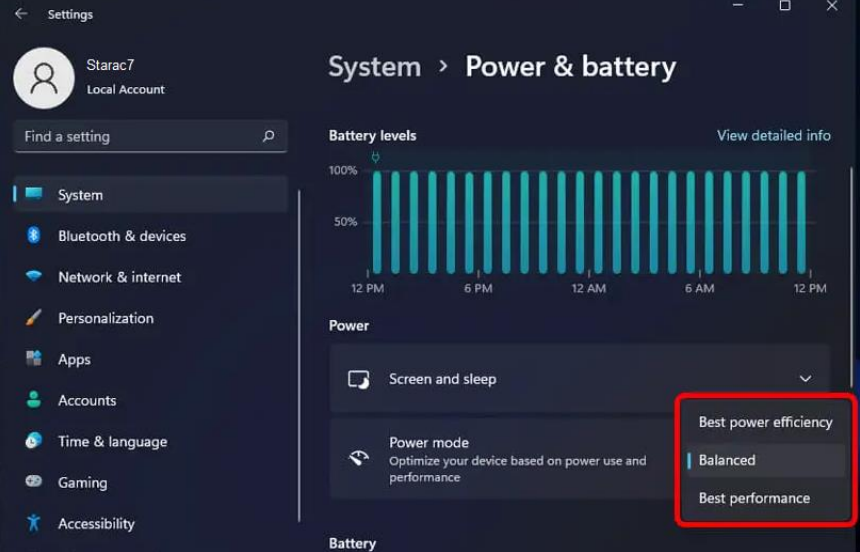

**Slika 45 Štednja energije je posebno bitna u slučaju laptop uređaja**

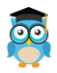

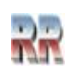

## **Display/podešavanja monitora**

Moguće je podesiti sve parametre monitora: od rezolucije ekrana koja vam odgovara, preko definisanja pozadine ekrana, rezolucije i kontrasta, orjentacije, podešavanja Screen saver-a, pozadine itd. Desni klik na prostor desktopa otvara meni koji sadrži

opcije za ova podešavanja: **Lad** Personalize

Display settings

U zavisnosti od toga šta želite podesiti birate jednu od ovih opcija (vidi Sliku 46)

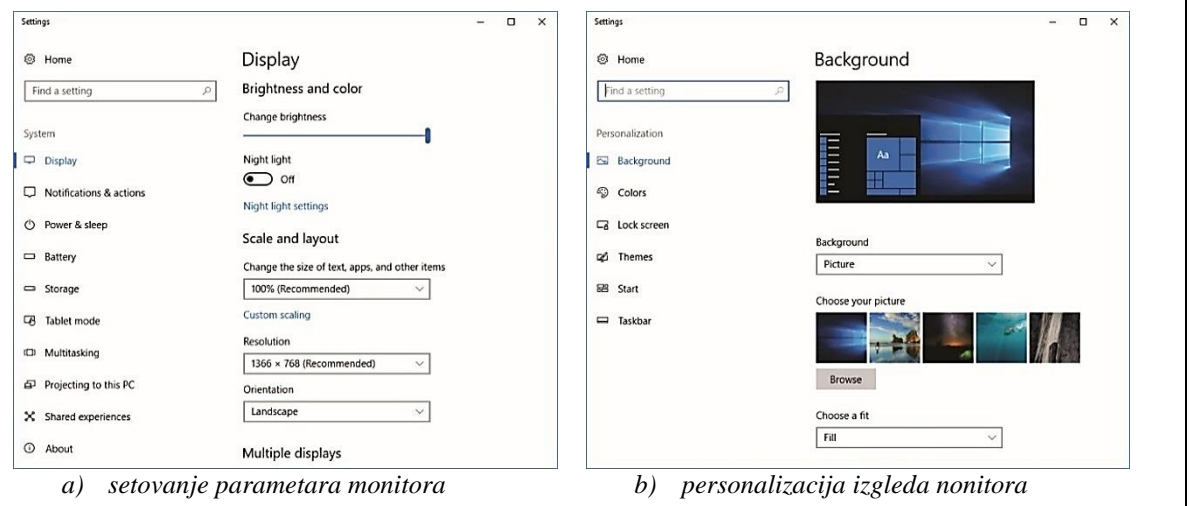

#### **Slika 46 Opcije podešavanja ekrana**

### *Zadaci i vježba:*

Promjenite osvjetljenje vašeg monitora (**Change Brigtnes**)

Promijenite rezoluciju monitora

#### Izaberite drugu pozadinu (**Background**)

Nacrtajte "Čiča Glišu" i postavite ga da bude pozadina vašeg Desktopa:

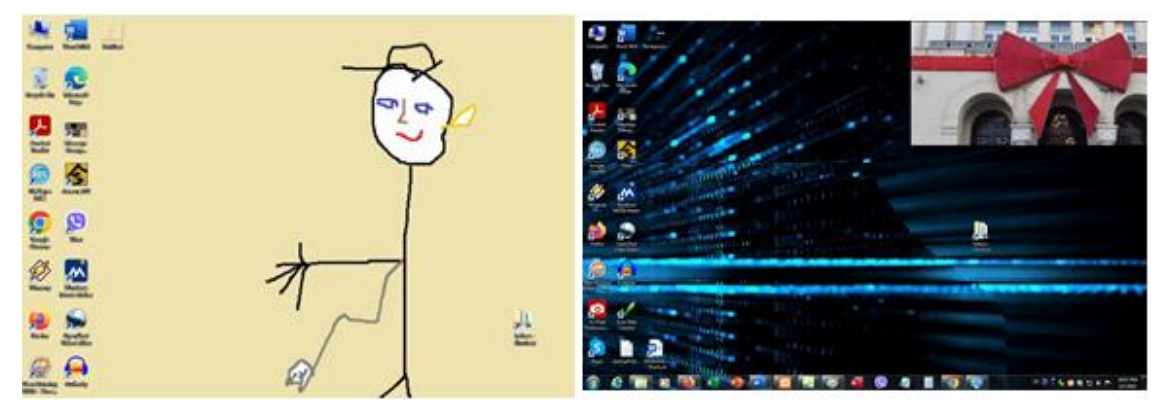

**Slika 47 Dvije korisnički definisane pozadine**

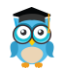

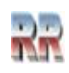

# **Sistemske informacije**

Alat System Information prikazuje sveobuhvatan prikaz hardvera, sistemskih komponenti i softverskog okruženja na lokalnom računaru.

Poziv stavke **ispituje** ispituje osnovne sistemske komponente vašeg računara i omogućava da saznate koji procesor koristi vaš računar, koliko RAM-a vam je na raspolaganju, kako se zove vaš računar i kojoj mreži pripada (vidi Sliku 48).

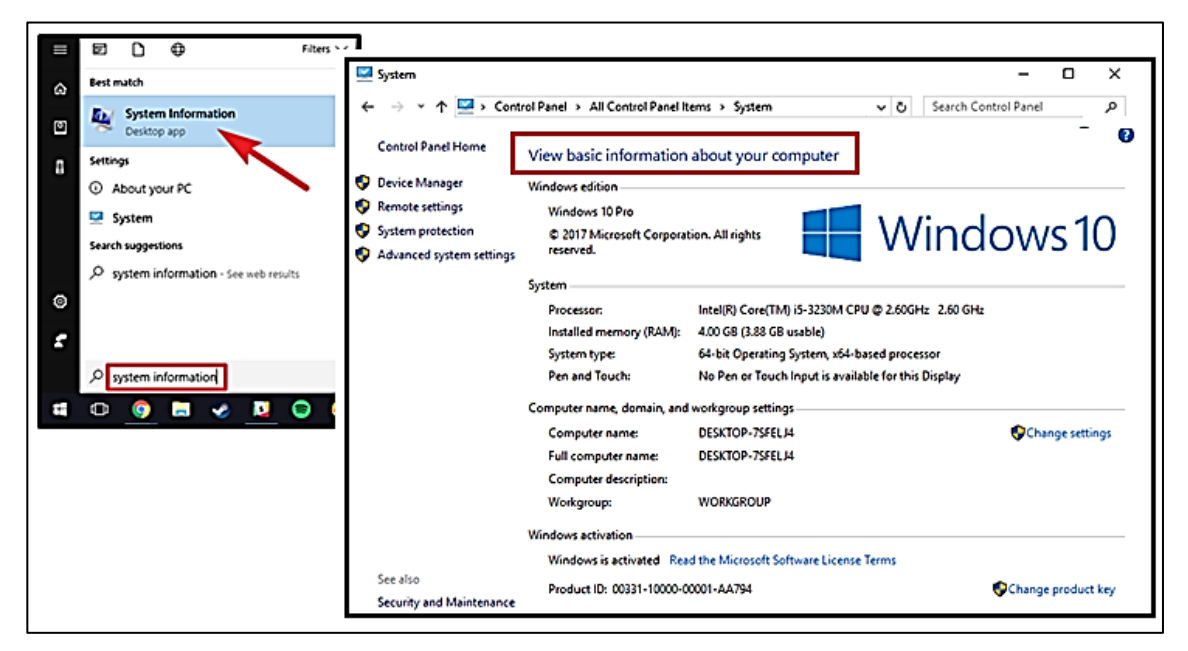

**Slika 48 Poziv sistemskih informacija i osnovne informacije o računaru**

Za malo naprednije korisnike koji bi htjeli da sačuvaju sistemske informacije u tekstualnoj datoteci evo procedure kako to mogu da urade:

- 1) Odaberite ono što želite da izvezete u lijevom oknu System Information.
- 2) Kliknite na File na traci menija.
- 3) Kliknite na Export/Izvoz.
- 4) Odaberite lokaciju (npr. "Desktop") na koju želite izvesti.
- 5) Unesite ime koje želite za tekstualnu datoteku.
- 6) Kliknite na zapamti:Save.

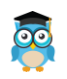

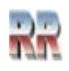

| <b>EXI</b> Administrator: C:\Windows\system32\cmd.exe                   | x<br>$\begin{array}{c c c c c} \hline \multicolumn{3}{c }{\textbf{0}} & \multicolumn{3}{c }{\textbf{0}} \end{array}$      |   |
|-------------------------------------------------------------------------|----------------------------------------------------------------------------------------------------|---|
| Microsoft Windows [Version 6.1.7601]                                    | Copyright (c) 2009 Microsoft Corporation. All rights reserved.                                                            |   |
| C:\Users\W7PRO}systeminfo                                               |                                                                                                    |   |
| <b>HOSLEMATICS</b><br>OS Name:                                          | STARAC7<br>Microsoft Windows 7 Professional                                                                               | 름 |
| OS Version:<br>OS Manufacturer:                                         | 6.1.7601 Service Pack 1 Build 7601<br>Microsoft Corporation                                                               |   |
| OS Configuration:<br>OS Build Type:                                     | Standalone Workstation<br>Multiprocessor Free                                                                             |   |
| Registered Owner:<br>Registered Organization:                           | W7PRO                                                                                                    |   |
| Product ID:<br>Original Install Date:<br>System Boot Time:              | 00371-868-0000007-85843<br>5/7/2020, 2:33:37 PM<br>2/4/2023, 2:38:12 PM                                                   |   |
| System Manufacturer:<br>System Model:                                   | Gigabyte Technology Co., Ltd.<br>$P31 - S3G$                                                                              |   |
| System Type:<br>$Processor(s)$ :                                        | x64-based PC<br>1 Processor(s) Installed.                                                                                 |   |
| el ~2500 Mhz                                                            | [01]: Intel64 Family 6 Model 23 Stepping 6 GenuineInt                                                                     |   |
| BIOS Version:<br>Windows Directory:                                     | Award Software International, Inc. F6, 7/22/2008<br>C:\Windows                                                            |   |
| System Directory:<br>Boot Device:                                       | C:\Windows\system32<br>\Device\HarddiskVolume3                                                                            |   |
| System Locale:<br>Input Locale:<br>Time Zone:                           | en-us; English (United States)<br>en-us; English (United States)<br>(UTC+01:00) Belgrade, Bratislava, Budapest, Ljubljana |   |
| . Prague<br>Total Physical Memory:                                      | 3,070 MB                                                                                                    |   |
| Available Physical Memory: 417 MB<br>Uirtual Memory: Max Size: 6,139 MB |                                                                                                    |   |
| Uirtual Memory: Available: 2,898 MB<br>Uirtual Memory: In Use:          | $3.241$ MB                                                                                                    |   |
| Page File Location(s):<br>Domain:                                       | $C: \square$ agefile.sys<br><b>WORKGROUP</b>                                                                              |   |
| Logon Server:<br>Hotfix(s):                                             | <b><i><u>\\STARAC7</u></i></b><br>83 Hotfix(s) Installed.<br>[01]: KB2849697                                              |   |
|                                                                         | [02]: KB2849696<br>[03]: KB2841134                                                                                        |   |
|                                                                         | [04]: KB2670838<br>[05]: KB2830477<br>[06]: KB2592687                                                                     |   |
|                                                                         | [07]: KB971033                                                                                                    |   |
|                                                                         | [08]: KB2533552<br>[09]: KB2545698<br>[10]: KB2547666                                                                     |   |
|                                                                         | [11]: KB2574819<br>[12]: KB2603229                                                                                        |   |

**Slika 49 Prikaz osobina dobijen preko komandolinjske** *systeminfo* **komande**

Za one koji su navikli na korištenje komandolinijskog (cmd) okruženja (o kome ćemo reći nekoliko osnovnih napomena u odjeljku o administrativnom podešavanju) napomenino da je moguće dobiti i pregled informacija o računaru unosom komande *systeminfo* i komand promt (pozvanog sa cmd). Na slici 49 možete vidjeti rezultat te komande.

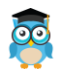

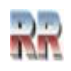

## **Vježbe pronalaska informacija o komponentama računara**

Stavka **Kontrolne** table otvara mogućnost da preko nje pristupite Device Manager , aplikaciji čiji je prevashodni zadatak nadzor nad hardverskim komponentama računara, upravljanje i nadzor nad uređajima (*Device Manager*). Za za početak koristeći  $\begin{bmatrix} 1 \\ 1 \end{bmatrix}$  Device Manager ispitaj i pokaži kakve osobine imaju

komponente vašeg računara:

- 1. Monitor
- 2. Grafička karta
- 3. Procesor
- 4. Miš
- 5. Tastatura

Na Slici 50 ilustrovano je traženje osobina za monitor. Iz ponuđene liste (1) pronađemo monitor, kliknemo na njega i otvori se prozor (2), koji sadrži meni (3) koji omogućuje prikaz dodatnih osobina uređaja.

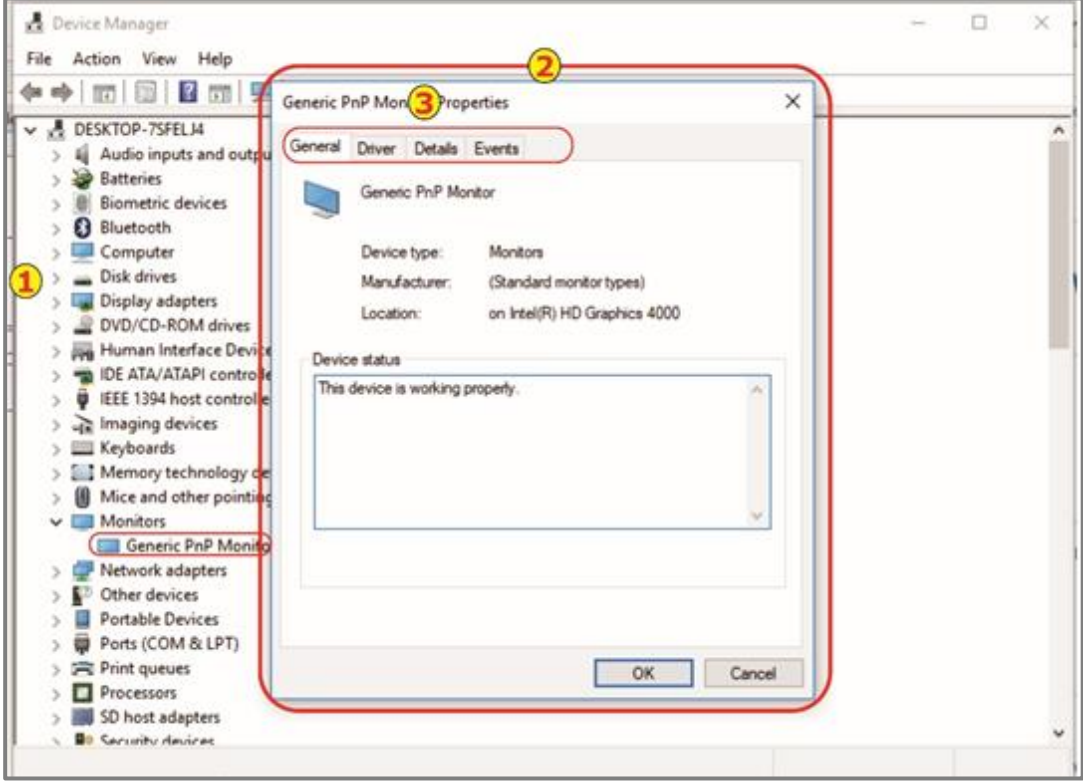

**Slika 50 Prikaz osobina monitora** 

**Na istovjetan način dobili bi informacije o drugim uređajima**.

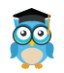

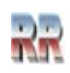

# **Akcioni centar**

Akcioni centar (*Windows Action Center*) **putem poruka** daje važne informacije o računaru.

Akcioni centar je centralno mjesto za pregled upozorenja i poduzimanje akcija da bi Windows radio bez poteškoća. Ako imate problema s računarom provjerite, u njemu možete pronaći i neke korisne veze za alate za otklanjanje poteškoća ili uputstva koja vam mogu pomoći pri rješavanju problema.

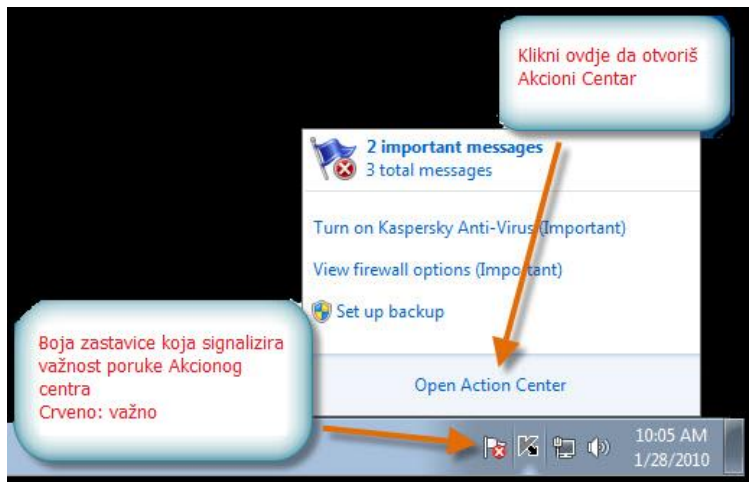

**Slika 51 Sistemska traka sa porukom iz Akcionog centara**

Akcioni centar sa korisnicima komunicira putem poruka.

Indikacija o novim porukama je automatska i kad akcioni centar ima neku poruku on je automatski smješta u sistemsku traku Taskbara.

Direktan pristup opcijama Akcionog centra (kad nema novih poruka) ostvaruje se iz

Kontrol panela preko ikone  $\left| \right|$  Security and Maintenance koja predstavlja aplikaciju sigurnosti (eng. Security) i održavanja (eng. Maintenance).

Akcioni centar daje poruke o sigurnosti i postavkama održavanja sistema kojima biste se trebali pozabaviti. **Crvene** stavke u akcionom centru imaju oznaku Važno i označavaju važne probleme s kojima se treba pozabaviti **hitno**, kao što je npr. neažuriran antivirusni program koji je potrebno ažurirati (vidi Sliku 52).

**Žute** stavke predstavljaju zadatke koje treba riješiti, ali ne hitno; kao na primjer preporučeni zadaci održavanja.

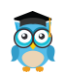

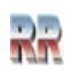

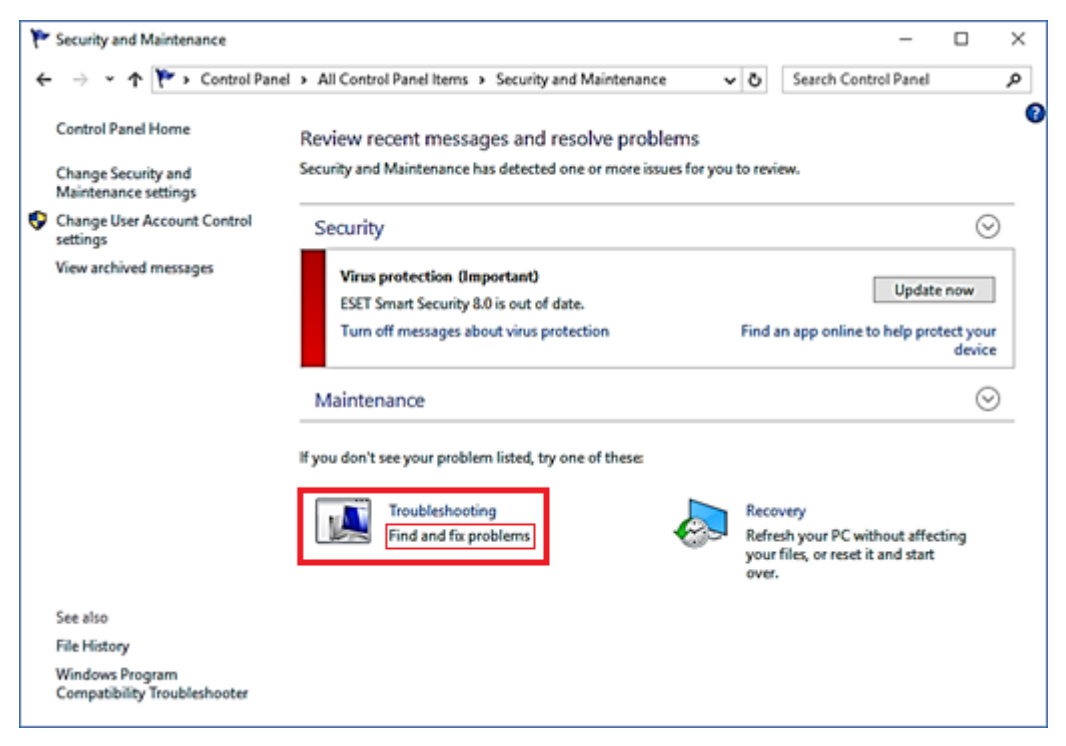

**Slika 52 Prozor upozorenja Akcionog centra**

Takođe možete otvoriti Akcioni centar pomoću Cortaninog digitalnog asistenta. Ako je Cortana aktivirana, sve što trebate učiniti je reći "**Hey Cortana**" a zatim reći "**Open action center**".

**Zadaci za vježbu** (pomoću Akcionog centra): Prijavi i pokušaj riješiti problem mreže i pristupa internetu. Prijavi i pokušaj riješiti problem rada štampača. Pokaži koje su Wi-Fi uređaji u blizini.

**Pomoć**: Pogledaj Sliku 52.

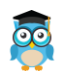

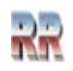

## **Task manager**

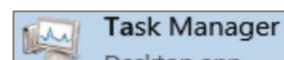

Standardna Desktop aplikacija i programska podrška koja omogućuje prikaz i upravljanje trenutno aktivnim aplikacijama i procesima.

**Task manager** (bukvalno: menadžer poslova) se poziva kombinacijom tastera **<Ctrl> + <Alt> + <Del>**, ili iz Start menija.

| Ł                                                     | <b>Task Manager</b>                                    |  |  |                                                |                  |          |                   |        |            | □              | ×            |
|-------------------------------------------------------|--------------------------------------------------------|--|--|------------------------------------------------|------------------|----------|-------------------|--------|------------|----------------|--------------|
| File                                                  | Options View                                           |  |  |                                                |                  |          |                   |        |            |                |              |
| Processes                                             | Performance App history Startup Users Details Services |  |  |                                                |                  |          |                   |        |            |                |              |
| A                                                     |                                                        |  |  |                                                | 7%               |          |                   |        | 0%         | 0%             |              |
| Name                                                  |                                                        |  |  |                                                | CPU<br>Status    |          |                   | Memory | Disk       | Network        |              |
| n                                                     | Services and Controller app                            |  |  |                                                |                  | 0%       |                   | 3.5 MB | $0$ MB/s   | 0 Mbps         | ۸            |
| <b>Shell Infrastructure Host</b><br>œ                 |                                                        |  |  |                                                |                  | 0%       | 5.6 MB            |        | $0$ MB/s   | 0 Mbps         |              |
| System                                                |                                                        |  |  |                                                |                  | 0.1%     | 0.1 <sub>MB</sub> |        | $0.1$ MB/s | 0 Mbps         |              |
| <b>III</b> System interrupts                          |                                                        |  |  |                                                |                  | 0.1%     | 0 MB              |        | $0$ MB/s   | 0 Mbps         |              |
| <b>Windows Explorer</b><br>m                          | <b>Restart</b>                                         |  |  |                                                | .1 <sub>MB</sub> | $0$ MB/s | 0 Mbps            |        |            |                |              |
| <b>Windows Logon Application</b><br>$\mathbf{H}^{-1}$ |                                                        |  |  |                                                | <b>End task</b>  |          |                   | 7 MB   | $0$ MB/s   | 0 Mbps         |              |
| <b>Windows Session Manager</b><br><b>I</b>            |                                                        |  |  | <b>Resource values</b><br>$\rightarrow$<br>2MB |                  |          |                   |        | $0$ MB/s   | 0 Mbps         |              |
| <b>Windows Start-Up Application</b><br><b>TE</b>      |                                                        |  |  |                                                | Create dump file |          |                   | O MB   | $0$ MB/s   | 0 Mbps         |              |
| ><br>o<br>wsappx                                      |                                                        |  |  | Go to details                                  |                  |          |                   | 1 MB   | $0$ MB/s   | 0 Mbps         |              |
| <b>CO</b><br>><br>wsappx                              |                                                        |  |  | Open file location                             |                  |          |                   | 7 MB   | $0$ MB/s   | 0 Mbps         | $\checkmark$ |
| <b>Fewer details</b>                                  |                                                        |  |  | Search online<br><b>Properties</b>             |                  |          |                   |        |            | <b>Restart</b> |              |

**Slika 53 Osnovni prozor Task managera**

Nakon pokretanja dobije se radni prozor Task Managera kao na Slici 53<sup>25</sup>.

Task Manager uključuje sljedeće kartice:

- Procesi **Processes** : Lista pokrenutih aplikacija i pozadinskih procesa na vašem sistemu zajedno sa informacijama o CPU-u, memoriji, disku, mreži, GPU<sup>26</sup>-u i drugim informacijama o korišćenju resursa.
- Performanse **Preformance**: Grafikoni u realnom vremenu koji prikazuju ukupnu upotrebu CPU-a, memorije, diska, mreže i GPU-a za vaš sistem. Ovdje ćete također pronaći mnoge druge detalje, od IP adrese vašeg računaraa do naziva modela CPUa i GPU-a vašeg računara.

<sup>26</sup> Većina računara na kojima je instalisan Windows 10 ima grafičke karte koje imaju svoj CPU

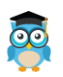

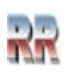

<sup>&</sup>lt;sup>25</sup> Ako želte više detalja kliknite na  $\vee$  More details Više detalja, to će omogućiti prikaz Task managera sa svim karticama, u protivnom obično dobijete samo karticu Procesi

- Istorija aplikacija **App history**: Informacije o tome koliko su CPU i mrežnih resursa aplikacije koristile za vaš trenutni korisnički nalog. Ovo se odnosi samo na nove aplikacije univerzalne Windows platforme (UWP<sup>27</sup>)—drugim riječima, Store aplikacije—a ne na tradicionalne Windows desktop aplikacije (Win32 aplikacije<sup>28</sup>).
- Pokretanje **Startup**: Lista vaših programa za pokretanje, a to su aplikacije koje Windows automatski pokreće kada se prijavite na svoj korisnički nalog. Odavde možete onemogućiti programe za pokretanje, iako to možete učiniti i iz Settings > Apps > Startup.
- Korisnici **Users**: Korisnički nalozi koji su trenutno prijavljeni na vaš računar, koliko resursa koriste i koje aplikacije pokreću.
- Detalji **Details**: Detaljnije informacije o procesima koji se pokreću na vašem sistemu. Ovo je u osnovi tradicionalna kartica "Procesi" iz upravitelja zadataka na Windows 7.
- Usluge **Services**: Upravljanje sistemskim uslugama. Ovo su iste informacije koje ćete pronaći u services.msc, konzoli za upravljanje uslugama.

Svaka od prikazanih apikacija može se označiti i izborom **Follow** zaustaviti i isključiti. Isto važi i za procese. Nekad treba postupak označavanja i zaustavljanja više puta ponoviti da bi proces 'nestao s popisa', odnosno da bi bio zaustavljen.

Postoji mogućnost da se Task manager iskoristi i kao neka vrsta zaštitnog i kontrolnog mehanizma. Praćenjem aktivnosti aktivnih programa moguće je zaključiti (ili posumnjati) da neki programi i procesi obavljaju neke druge poslove a ne one koje bi trebali. Pogotovo ako znamo njegovu standarnu veličinu i resurse potrebne za obavljanje tih programa.

Zaustavljanje sistemskih procesa **može uzrokovati blokadu i pad čitavog sistema.**  Zato OPREZ pri korišćenju ove opcije.

Task manager nudi i mogućnost praćenja pozadinskih procesa: **Background processes** Pozadinski procesi su samo procesi koji se izvode u pozadini i obično pripadaju aplikacijama trećih strana.

Jedna od jednostavnijih i korisnijih stvari je da možete ponovo pokrenuti uslugu. Na primjer, ako vaš Explorer (koga ćete lako prepoznati po imenu to je explorer.exe) zamrzne, ne morate ubiti uslugu i ponovno pokrenuti uslugu, samo kliknite tasterom miša na njega na uslugu i kliknite na "Restart"(vidi Sliku 51).

<sup>&</sup>lt;sup>28</sup> Mada je prevashodno namjenjen početnicima u priručniku se ponekad nalaze i objašnjenja koja nisu baš za početnike. Kad je to slučaj, kao ovdje, onda imaju namjenu da početniku "otškrinu vrata" naprednih mogućnosti.

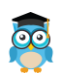

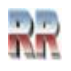

<sup>27</sup> Univerzalna Windows platforma je računarska platforma koju je kreirao Microsoft i prvi put predstavljena u Windows 10. Svrha ove platforme je da pomogne u razvoju univerzalnih aplikacija koje rade na Windows 10, Windows 10 Mobile, Windows 11, Xbox One, Xbox Series X/S, i HoloLens bez potrebe za prepisivanjem za svaki.

Na kartici **Performanse**, možete vidjeti upotrebu procesora, korištenje memorije i korištenje diska. Dakle, ako je vaš sistem "zamrznut", možete vidjeti koja aplikacija to uzrokuje ili koji resurs je preopterećen npr. kakvo je opterećenje memorije ili CPU-a.

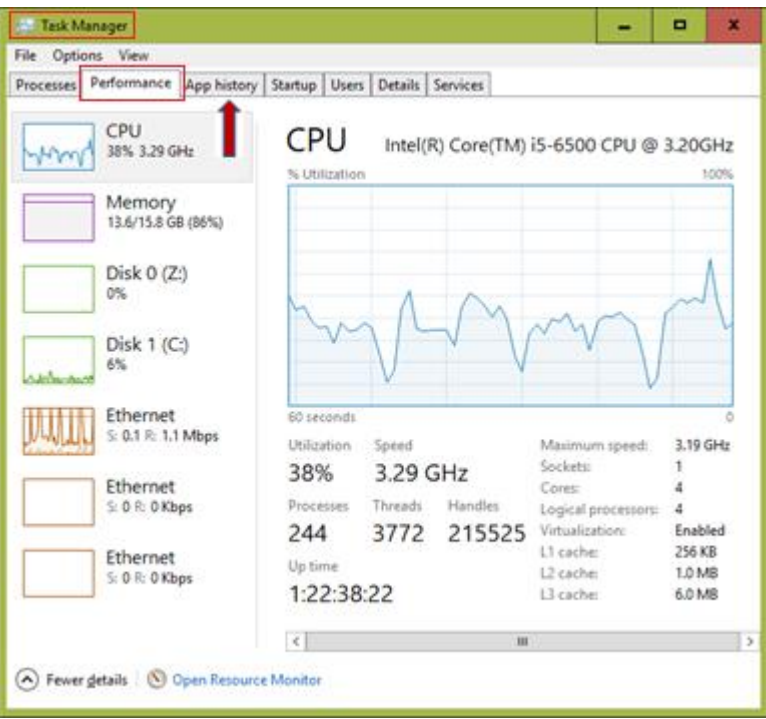

**Slika 54 Pogledaj samostalno pronađi i pokušaj analizirati karticu App History**

**Predlog** *je da nakon što se opoznate sa nekim od mogućnosti administrativnog podešavanja (objašnjenih u sekcijama Administrativna podešavanja i Upravljanje računarom), samostalno proučite i ostale opcije i kartice koje Task menadžer ima. Ovdje smo se dotakli tek nekih.*

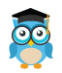

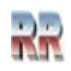

# **Administrativna podešavanja**

**Administrator** je osoba koja na računaru definiše sve promjene koje mogu utjecati na druge korisnike računara. Administratori vrše postavljanje i definišu bezbjedonosne postupke instališu softver i hardver i prave promjene u korisničkim nalozima.

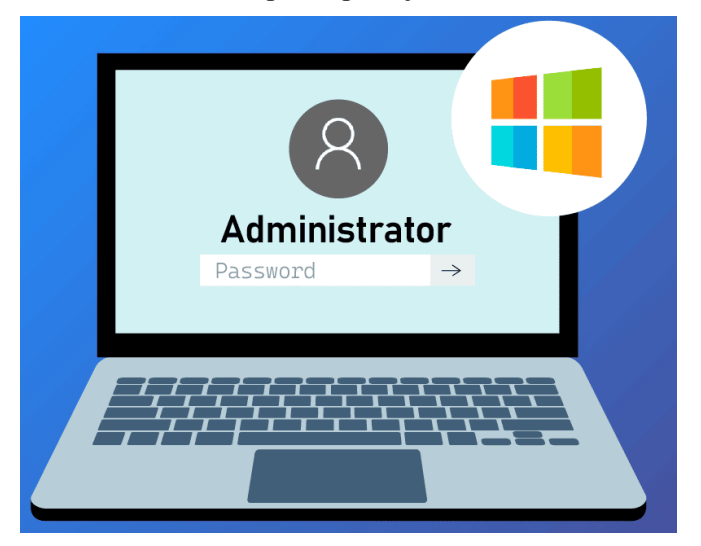

Da bi koristili administratorska ovlaštenja trebate da znate korisničko ime i šifru administratora.

## **Korisnički nalog**

Operativni sistem Windows je višekorisnički, što znači da na jednom računaru može raditi više korisnika.

**Nalog (Accaunt)** poznat i kao korisnički račun je skup informacija koje OS ukazuju na prava koje korisnik ima, prije svega: kojim datotekama ili folderima korisnik može pristupiti, kojim aplikacijama može da pristupi i šta mu je dopušteno da podešava i mijenja na računaru, pojednostavljeno nalog **definiše prava pristupa i privilegije koje korisnik ima**. Svaka osoba može da pristupa svom nalogu pomoću korisničkog imena i lozinke.

Postoje dvije<sup>29</sup> vrste naloga:

1. Administrativni – obezbjeđuje najveću i potpunu kontrolu nad računarom

<sup>29</sup> Kod Windows-a 7 postojao je i Nalog gosta (eng. Guest) – namijenjen osobama koje privremeno koriste računar koji je izostavljen kod Windowsa 10.

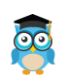

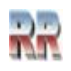

*2.* **Standardni** nalog pomaže u zaštiti računara **sprečavajući** korisnike da vrše promjene koje utiču na sve osobe koje koriste računar, kao što je brisanje datoteka koje su računaru potrebne za rad. Kada ste prijavljeni na Windows sa standardnim nalogom, možete da radite gotovo sve što možete i sa administratorskim nalogom, ali ako želite da uradite nešto što utiče na druge korisnike računara, kao što je instaliranje softvera ili menjanje bezbednosnih postavki, Windows će vam možda zatražiti da obezbjedite lozinku za administratorski nalog*.*

Kod rada sa Windows 10/11 se umjesto standardni korisnički nalog koristi termin **Microsoft nalog**.

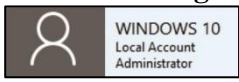

Microsoft nalog povezuje sve resurse koji su pridruženi tom nalogu, ili može da bude lokalni nalog koji postoji samo na tom računaru i nudi pristup do zajedničkih i ličnih datoteka na određenom računaru.

Ako želite da kreirate to možete provesti u nekoliko koraka: Dugme *Start* (desni klik), a zatim >*Settings* (Postavke) > *Accounts* (Nalozi)> *Family&Other persons* (Porodica i druge osobe), što je ilustrovano Slikom 55.

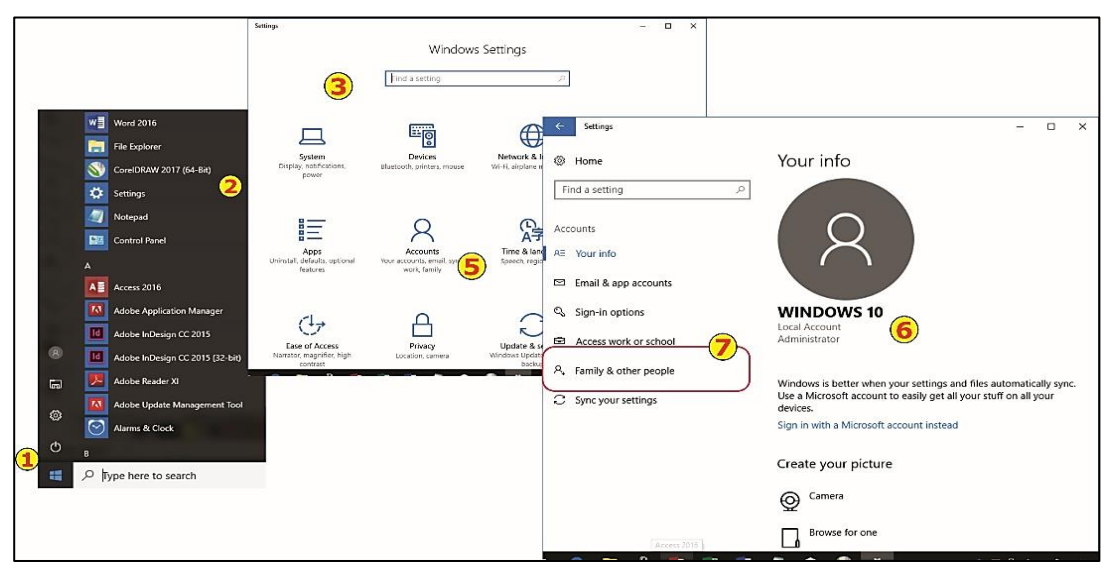

**Slika 55 Koraci za kreiranje lokalnog naloga**

Kad izaberete > *Add someone else to this PC* (Dodaj nekog drugog na ovaj PC), dobićete prozor kao na Slici 52 gdje treba da unesete korisničko ime, lozinku i podsjetnik za lozinku (*Password hint*), a zatim izaberite *Next*.

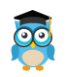

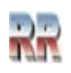

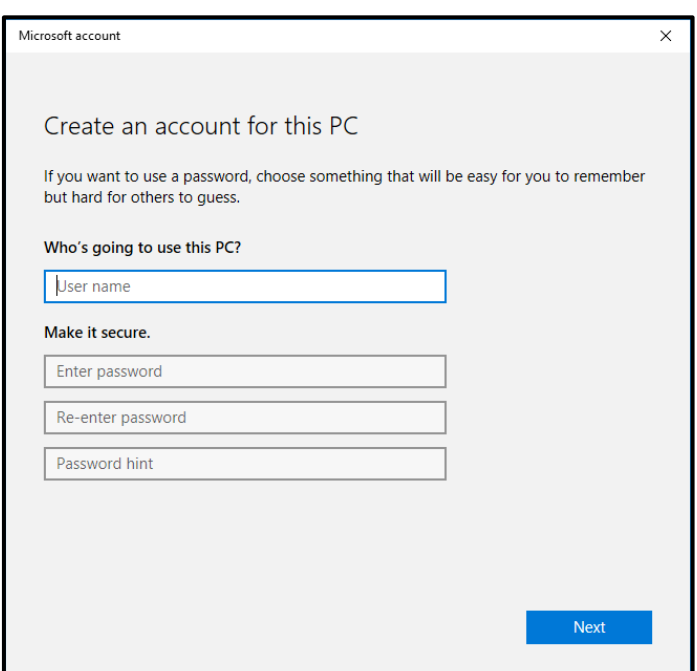

**Slika 56 Definisanje korisničkog imena i šifre kod kreiranja naloga**

Lokalni nalozi su dobri za djecu. Lokalni nalog možete da kreirate kao dječiji nalog kako biste mu dodali roditeljsku kontrolu.

Kada kreirate lozinku za lokalni nalog, obavezno je zapamtite, jer ne postoji način da vratite izgubljenu lozinku za lokalne naloge.

Moguće je da se i naknadno promjeni tip i privilegije postojećih naloga, tako da standardni nalog može da se promjeni u administratorski, što se može učiniti izborom:

*Control panel* >*User Accounts*> izbor:

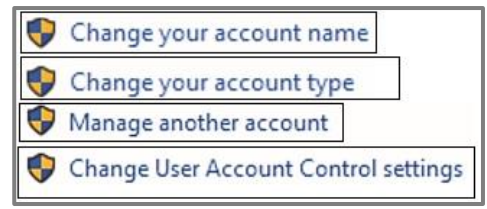

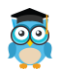

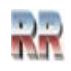

## **Instalacija i deinstalizacija programa**

Operativni sistem nadzire rad svih program i uređaja.

Instaliranjem Windowsa 10 automatski se dobija i puno univerzalnih programa koji idu uz njega. Nabrojaćemo neke: Alarms and Clock, kalendar, mail, 3D Builder, mape (maps), reprodukcija video klipova, puštanje muzike, Cortana, Microsoft Edge, Money, News, OneNote, Weather itd. Zajednički naziv ovih aplikacija je **Windows aplikacije** (**Windows apps**).

**Korisničke aplikacije** instališe korisnik. Standardno se instališu tako da se pokrene instalaciona procedura. Obično je to pokretanje instalacionog fajla koji se najčešče zove *Setup* nalazi se na nekom veb sajtu. Pokretanjem ovog fajla počinje procedura instalacije. Tokom instalacije operatvni sistem vrši provjeru resursa i uslova potrebnih za aplikaciju. Ukoliko su zadovoljeni potrebni uslovi aplikacija se verifikuje. Ako instalacija uspješno prođe aplikacija se pridružuje spisku instalisanih aplikacija.

Kroz instalaciju vas vodi Čarobnjak (eng. **Wizard**), gdje trebate odgovoriti na nekoliko jednostavnih pitanja (obično sa Yes/Next) ili na početku iz ponude izaberete Standard. Dužina instalacije zavisi od programa i obično zavši porukom Gotovo: Finish nakon čega se zahtijeva (ili automatski vrši) restart računara da bi se izvršila verifikacija instalacije i usklađivanje sa predhodnim stanjem.

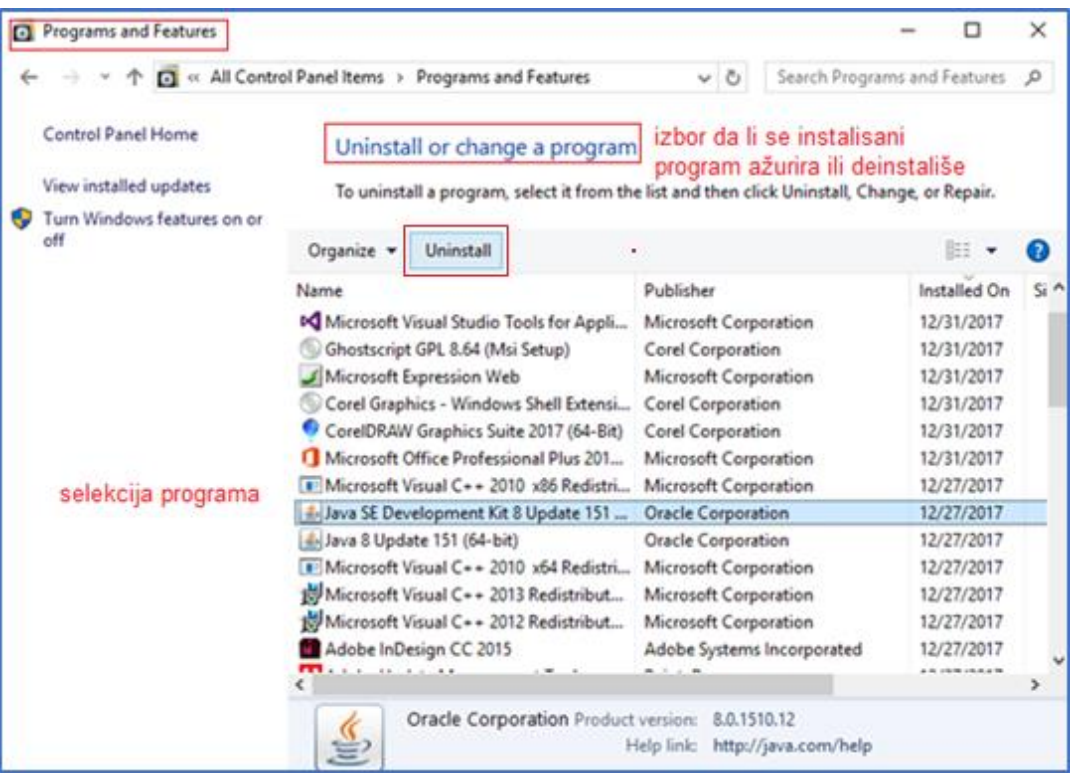

Preporuka je da se instališu samo licencirani programi.

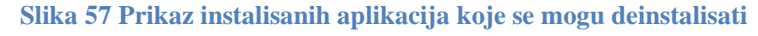

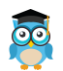

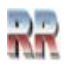

Desni klik na *Start* dugme i izbor *Apps and Features* ili izbor iz Kontrol panela otvara prozor kao na Slici 57 sa **pregledom svih instalisanih aplikacija** (Windows apss i svih drugih).

Ako neku od aplikacija želite deinstalirati dovoljno je da je selektujete i izaberete opciju *<i>Uninstall* Uninstall

## **Instalacija i deinstalizacija uređaja**

Instalacija novog uređaja svodi se na instalaciju upravljačkih programa potrebnih za njegov rad. Windowsi sadrže veliku bazu **upravljačkih programa** (drajvera, eng. *driver, Device driver*) za mnoge uređaje npr. za štampače, monitore, garfičke karte, diskove, tastature, miševe, skenere, itd. Upravljački program **je softver koji omogućava komunikaciju** između programa višeg nivoa (u ovom slučaju **operativnog sistema**) **i uređaja**. Upravljački programi sa računarom komuniciraju preko sabirnice ili porta na koji je uređaj priključen.

Prilikom priključenja novog uređaja Windows vrši njegovo prepoznavanje i automatski instališe drajvere potrebne za rad uređaja tzv. Plug & Play. Vi ne treba da uradite ništa samo prihvatite ono što Windows radi za Vas. Međutim to ponekad nije baš optimalno.

Mogućnost da mijenjate instalisane drajvere dobijate pokretanjem *Device Managera.*  Kad selektujete uređaj dobijate mogućnost da izvršite deinstalaciju uređaja (*Uninstall*), zamjenu postojećih drajvera novijim (*Update driver*), ili pregled dodatnih osobina (izborom *Properties*) što je ilustrovano na Slici 57.

**Ažuriranje upravljačkih programa** Windows 10 **obavlja automatski korišćenjem usluge servisa Windows Update**, koji automatski preuzima sve nove drajvere sa mreže (normalno ako su ti drajveri podržani od strane Microsofta).

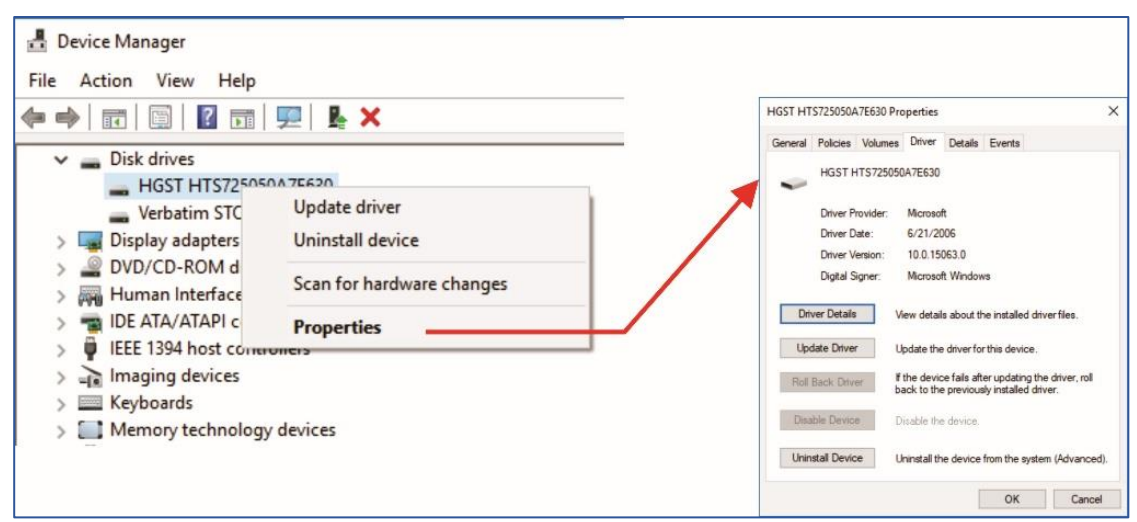

#### **Slika 58 Provjera drajvera instalisanog diska**

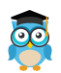

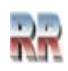

# **Upravljanje računarom: Computer Management**

*Upravljanje računarom (eng. Computer Management)* je Windows kolekcija nekoliko alata objedinjenih sa ciljem korisnicima pruži interfejs za konfigurisanje i nadgledanje sistema. Pokrenite *Computer Management.* 

Postoji mnoštvo<sup>30</sup> načina da to učinite, a najjednostavnije je iz Start menija klikom na<br>11.000 **Pas Computer Management (Local)** koja ga predstavlja. Nakon pokretanja dobićete ikonu **kaj Computer Management (Local)** koja ga predstavlja. Nakon pokretanja dobićete niz opcija za podešavanje upravljanja rada računara kao na Slici 59. Sa nekim od alata iz ove kolekcije smo se već upoznali. *Prije svega sa Task managerom, pa i predhodni primjer provjere drajvera sa Slike 85 spada u kolekciju Computer Manager-a*.

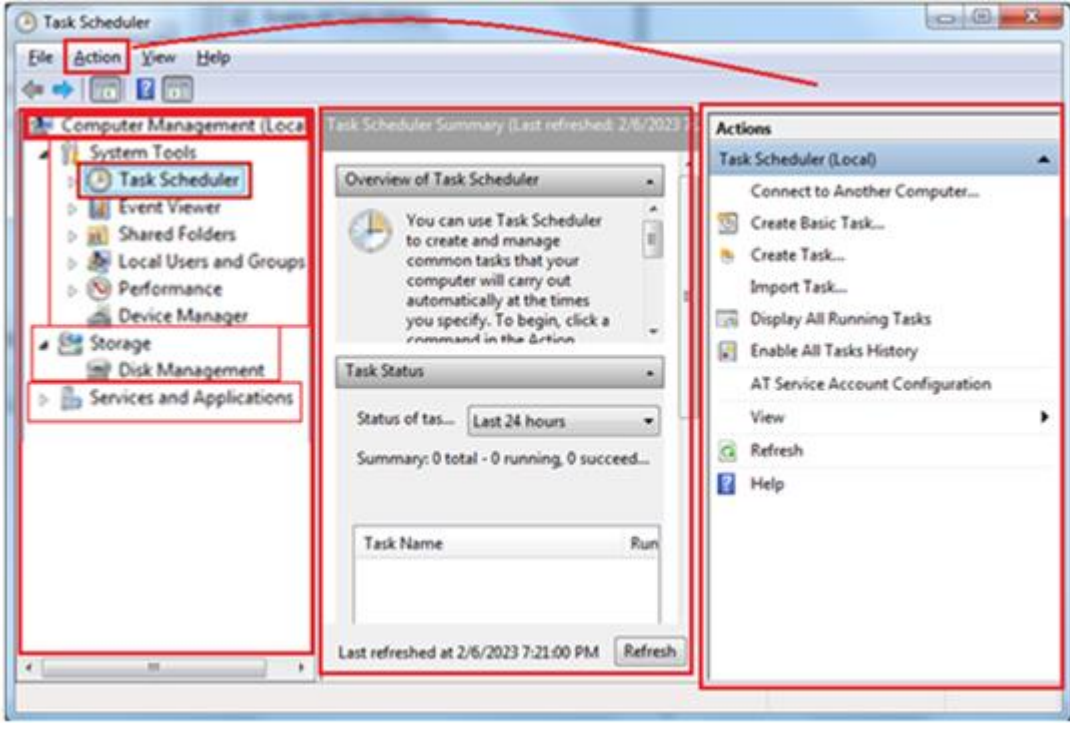

**Slika 59 Startni (osnovni) prozor Computer Managmenta sa automatski pokrenutim Planerom poslova - Task Scheduler-om**

Preporučena kratica je Win taster + X.

Na taj način pozvali ste tzv. **Administrativni meni** dostupan pritiskom na Alt-Klik (desni klik) na ikonu Start menija koji se takođe naziva Power-user ili WinX meni, a u Windows okruženju je dostupan od Windows-a 8.

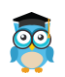

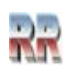

<sup>30</sup> Neki priručnici (iz meni nepoznatih razloga) navode čak 14 načina kako to možete učiniti. Možda je to zabavni dio učenja i korištenja upotrebe ovog alata.

Na kraju ovog priručnika imate djelimični pregled kratica-prečica koje Windows podržava, pa možete pronaći neki od načina kako da pristupite (ne samo ovom) već i nekim drugim alatima brže, ili kako da sami kreirate kraticu.

Upravljanje računarom ima tri sekcije za rad. To su **System Tools** - sistemski alati, **Storage**-skladište i **Service and Aplication** (Usluge i Aplikacije).

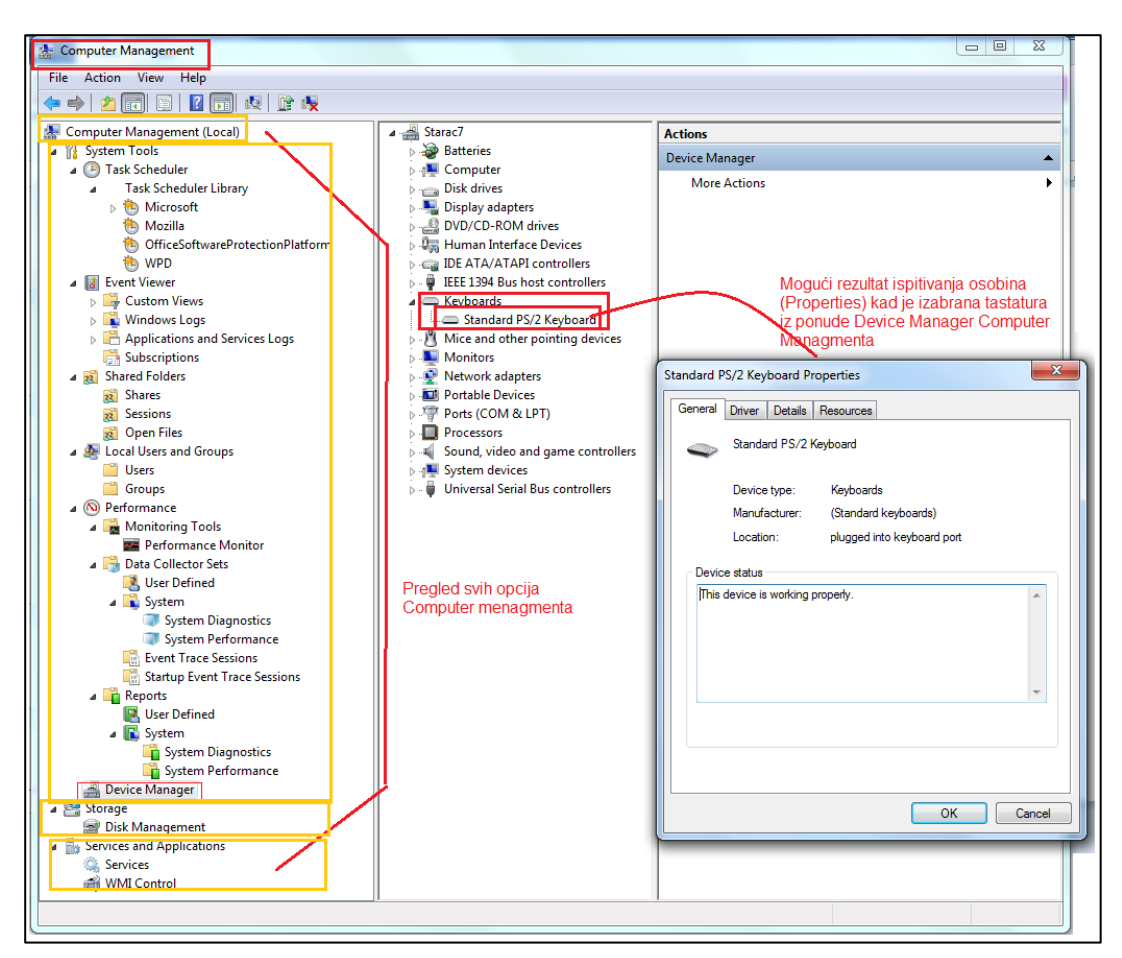

**Slika 60 Pregled opcija koje nudi Computer Managment i ilustracija poziva rutine za prikaz osobina tastature iz Device Managera**

- **1.** Dio Sistemski alati ima nekoliko stavki za upravljanje stvarima.
	- ➢ **Task Scheduler** planer poslova ćemo nešto detaljnije obraditi posebno.
	- ➢ **Event Viewer** Preglednik događaja omogućava da kreirajte vlastiti prilagođeni prikaz, priložite zadatke dnevniku i mnogo više sličnih stvari. Prikazuje zapisnik programa i poruka sistema, uključujući greške, poruke s informacijama i upozorenja. To je koristan alat za rješavanje svih vrsta različitih Windows problema.
	- ➢ **Shared Folders** djeljeni folderi. Svi folderi koje dijelite na svojoj mreži se prikazuju u deljenim folderima. Osim toga, takođe možete vidjeti pokrenute sesije i aktivne datoteke koje koriste drugi na mreži.
	- ➢ **Local Users and Groups** Lokalni korisnici i grupe. Ovdje možete raditi na korisničkim grupama koje vidite na svom računaru. Ovdje se mogu vidjeti i detalji o korisničkim nalozima i njihovoj integraciji u druge grupe.

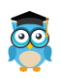

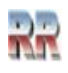

- ➢ **Performance Monitor** Monitor performansi. Koristi se u sprezi sa Event Viewer. Ovaj alat je veoma koristan kada je u pitanju razumevanje performansi vašeg sistema. Možete čak otkriti problem i razloge koji stoje iza njih.
- ➢ **Device Manager** smo ranije spominjali i pokazali mogućnost upotrebe i pronalaska informacija o nekim komponentama. Vjerovatno ste zapantili da on omogućava da prikažete sve instalirane komponente vašeg računara što vam pomaže da skenirate drajvere i vidite da li ima problema u vezi sa instaliranim drajverima.
- 2. Odjeljak za pamćenje **Literaturalne pohranu**, sadrži samo jedan alat: **Disk Management** Upravljanje diskovima - **Disk Management**. Kada želite da upravljate svim vašim diskovima, ovaj alat je najpogodniji ako imate namjeru da koristite Windows alate (a ne neke namjenske). Koristeći ovaj alat, možete upravljati svojim diskovima; sakriti particiju u Windows-u i mnoge slične stvari.
- **3.** U odjeljku **Lip** Services and Applications Usluge i aplikacije možete kontrolisa sve usluge vašeg Windows 10 računara. Pomoću ovog alata možete kontrolirati svoje mrežne veze, zvuk vašeg zvučnika, prikaz boja na ekranu i još mnogo toga.

### **Task Scheduler Planer poslova**

**Task Scheduler** 

Planer poslova <sup>App</sup> **(eng. Task Scheduler)** nudi mogućnost definisanja automatskog pokretanja nekih poslova.

Možete, na primjer, konstruirati zadatke za izvršavanje programa, skripti i naredbi na određeni datum ili kada je kriterij zadovoljen.

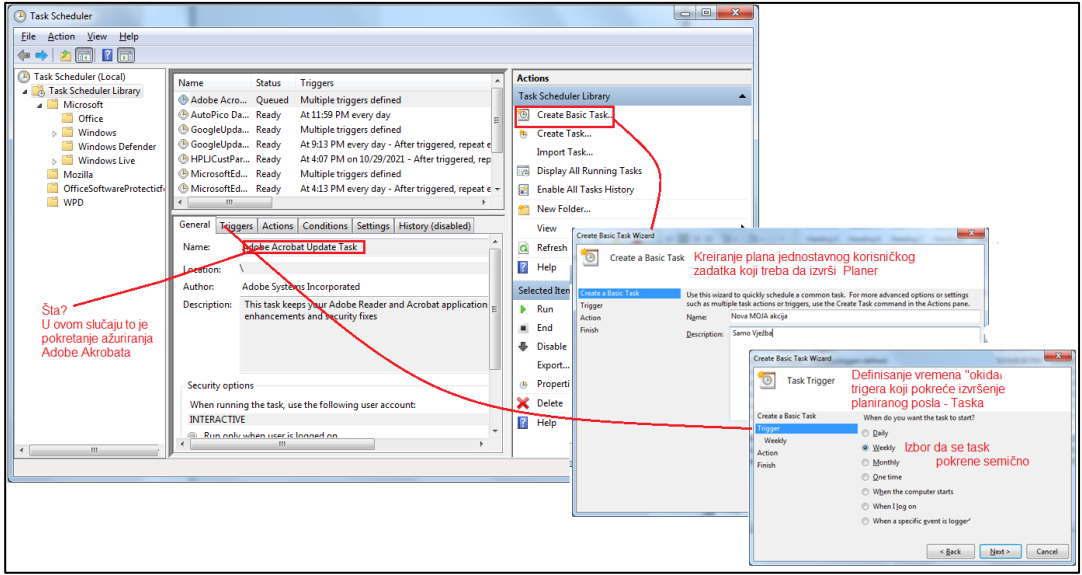

**Slika 61 Ilustracija procedure kreiranja i planiranje poslova**

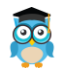

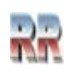

Kad prvi put otvorite Task Scheduler ili nemate zadatak odabran, vidjećete opcije za izradu zadatke, prikazivanje zadataka koji se izvode i sve što je relevantno za taj zadatak.

Na na Slici **59** prikazane je izgled Task Sheduler prozora, koji predstavlja predefinisanu početnu stranu Computer Managmenta.

Mogućnost automatizacije je jednostavna i **svodi se na definisanje lokacije aplikacije i korisnika koji ima pravo da je pokrene**, vidi Sliku 61.

Prilikom otvaranja aplikacije Task Scheduler vidjećete tri niza informacija: lijevo okno s popisom foldera u obliku stabla koji se koristi za organiziranje popisa zakazanih zadataka, srednjeg okna koji prikazuje zadatke sebe i okno Akcije s desne strane koja vam omogućuje brzi pristup zajedničkim stavkama menija.

Desna okna može se onemogućiti koristeći ikonu s desne strane na alatnoj traci, jer su sve radnje dostupne u meniju Actions/Radnje.

Ako na popisu imate odabrani zadatak, meni će se promijeniti u skup zadataka određenih zadataka kao što su Pokreni/Run/ ili Završi/End.

## **Event Viwer Preglednik događaja**

Event Viewer nudi mogućnost da provjerite istoriju grešaka i evidentiranih upozorenja koje su se desile i koje je Windows evidentirao.

Intrfejs ovog alata može se podijeliti u tri dijela:

- U lijevom je oknu struktura stabla u kojoj se događaji razvrstavaju pomoću različitih parametara. Osim toga, ovdje možete dodati vlastite "Prilagođene prikaze", koji će prikazati samo one događaje koji su vam potrebni.
- Centralni dio, kada odaberete jedan od ponuđenih događaja (predstavljen u formi foldera slijeva), prikazaće se popis događaja, a kada odaberete bilo koji od njih, u donjem dijelu vidjet ćete detaljnije informacije o njemu.
- Desna strana sadrži veze na radnje koje omogućuju filtriranje događaja prema parametrima, pronalaženje potrebnih, izradu prilagođenih prikaza, spremanje popisa i stvaranje zadatka u Task Scheduleru koji će biti povezan s određenim događajem.

Informacije o događaju biće prikazane na dnu. Te informacije mogu pomoći u pronalaženju rješenja na problemu na Internetu (ali ne uvijek), a potrebnoo je razumjeti ono što sadrže:

- ➢ Log Name naziv datoteke zapisnika u kojoj su podaci o događaju spremljeni.
- ➢ Izvor naziv programa, procesa ili komponente sustava koji je generisao događaj (ako ovdje vidite pogrešku aplikacije), tada možete vidjeti naziv same aplikacije u gore navedenom polju.

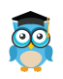

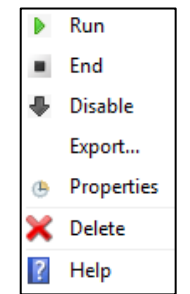

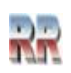

- ➢ **kod** kôd događaja, može pomoći pronaći informacije o njemu na Internetu. Međutim, vrijedi tražiti u engleskom segmentu zahtjev ID događaja + oznaka numeričkog koda + naziv aplikacije koji uzrokuje neuspjeh (budući da su kodovi događaja za svaki program jedinstveni).
- ➢ Šifra operacije u pravilu, "Detalji" uvijek se navode ovdje, tako da postoji malo smisla iz ovog polja.
- ➢ Kategorije zadataka, ključne riječi obično se ne koriste.
- ➢ Korisnik i računar izvještaj u ime korisnika i na kojem je računaru pokrenut postupak koji je pokrenuo događaj.

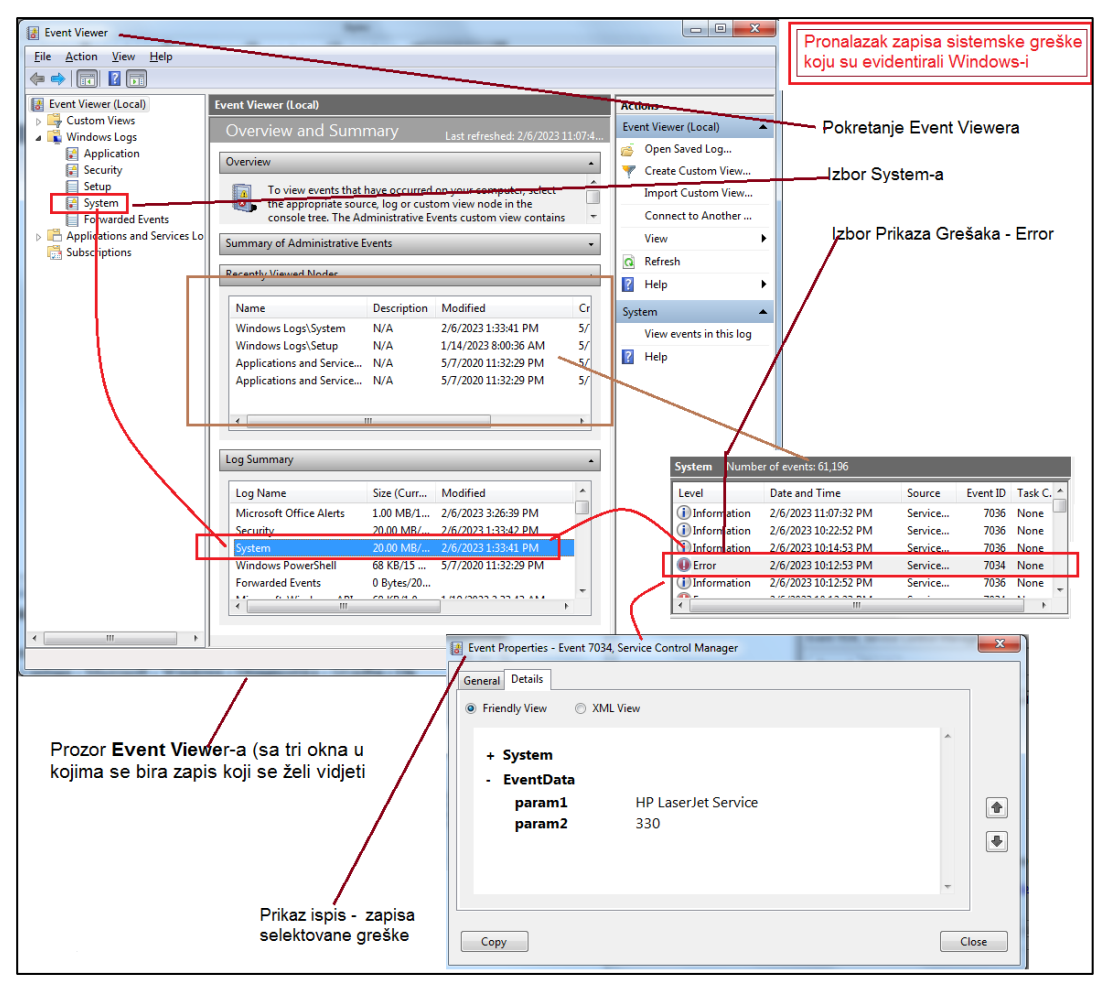

**Slika 62 Ilustracija korištenja Event Viwer-a za pronalazak zapisa sistemskih grešaka**

Na dnu, možete vidjeti link "Online Help" koja šalje informacije o događaju na web stranicu Microsoft-a. Međutim, u većini će slučajeva prikazati poruku koja kaže da stranica nije pronađena.

Prilikom analize rezultata Evet Viewerr-a možete pronaći velik broj zanimljivih stvari, koje vam potencijalno pružaju mogućnost rješavanja problema s performansama. Jedna od tih mogućnosti ilustrovana je na Slici 62, gdje se traže sistemske greške.

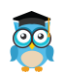

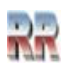

## **Vježbe za napredne korisnike**

Upravljanje računarom mogu da koriste ne samo napredni korisnici. U sebi sadrži sve važne administrativne alate. Korisnici ne moraju da se kreću kroz pojedinačne alate da bi im pristupili. Pronalaženje svega na jednom mjestu čini postupak rješavanja problema jednostavnim, lakim i praktičnim.

**Upoznajte se sa Resource Monitor-om O** Resource Monitor koji daje **vizuelni pregled i prikaz zauzeća**, odnosno opterećenosti pojedinih komponenti računara u prozoru. Osnovni **cilj korišćenja Resource Monitor**-a je mogućnost da vidimo zašto računar radi sporije, odnosno da saznamo kako su opterećeni pojedini resursi računara: opterećenost i rad CPJ, diskova, mreže i memorije.

| $\Omega$<br>$\curvearrowright$<br>0% CPU Usage<br>48% Maximu<br><b>Processes</b><br><b>Views</b><br><b>Status</b><br>$1 -$<br>CPU - Total<br>Image<br>Descri<br><b>PID</b><br>svchost.exe (LocalServiceN<br>944<br>Host<br>Runn<br>perfmon.exe<br>732<br>Reso<br>Runn<br>ekrn.exe<br>1384<br><b>ESET</b><br>Runn<br>Paint<br>mspaint.exe<br>4408<br>Runn<br>dwm.exe<br>Deskt<br>1660<br>Runn<br><b>System Interrupts</b><br>Defer<br>Runn<br>ä,<br>60 Seconds<br>0%<br>System<br>NT Ke<br>Runn<br>4<br>Service CPU Usage<br>100%<br>svchost.exe (LocalServiceN   1680<br>Host<br>Runn<br><b>ILL MARAZON CVE</b><br><b>Called</b><br>n<br>47.40<br>m.<br>∢<br>Þ.<br>$\equiv$<br>$\Omega$<br><b>Services</b><br>0% CPU Usage<br>Status<br>Name<br>PID<br>Descri<br>Name: Service name 44<br>Wind<br>evention<br>Runn<br>ESET<br>Runn<br>ekrn<br>1384<br>CPU <sub>0</sub><br>PlugPlay<br>696<br>Runn<br>Plug<br><b>BFE</b><br>1680<br>Base<br>Runn<br>WinDefend<br>4892<br>Wind<br>Runn<br>CryptSvc<br>1132<br>Crypt<br>Runn<br><b>SSDPSRV</b><br>1616<br>SSDP<br>Runn<br>RPC E<br>RpcEptMapper<br>820<br>Runn<br>٠<br>vanilla.<br>noo<br>$n =$<br>ويتماثله ويتبده<br>$\overline{ }$<br>m.<br>b.<br>CPU <sub>1</sub><br>$\rho \left  \boldsymbol{\epsilon}_{\boldsymbol{f}} \right $<br>$\curvearrowright$<br><b>Associated Handles</b> Search Handles<br>≖<br>PID<br>Ha<br>Image<br><b>Type</b><br>Select a process or search handles to see results. | Overview CPU<br>Memory | <b>Disk</b> | <b>Network</b> |  |            |
|----------------------------------------------------------------------------------------------------|------------------------|-------------|----------------|--|------------|
|                                                                                                    |                        |             |                |  | ▼          |
|                                                                                                    |                        |             |                |  | 100%       |
|                                                                                                    |                        |             |                |  |            |
|                                                                                                    |                        |             |                |  |            |
|                                                                                                    |                        |             |                |  |            |
|                                                                                                    |                        |             |                |  |            |
|                                                                                                    |                        |             |                |  |            |
|                                                                                                    |                        |             |                |  |            |
|                                                                                                    |                        |             |                |  |            |
|                                                                                                    |                        |             |                |  |            |
|                                                                                                    |                        |             |                |  |            |
|                                                                                                    |                        |             |                |  |            |
|                                                                                                    |                        |             |                |  |            |
|                                                                                                    |                        |             |                |  |            |
|                                                                                                    |                        |             |                |  |            |
|                                                                                                    |                        |             |                |  | 0%         |
|                                                                                                    |                        |             |                |  | 100%       |
|                                                                                                    |                        |             |                |  |            |
|                                                                                                    |                        |             |                |  |            |
|                                                                                                    |                        |             |                |  |            |
|                                                                                                    |                        |             |                |  |            |
|                                                                                                    |                        |             |                |  |            |
|                                                                                                    |                        |             |                |  |            |
|                                                                                                    |                        |             |                |  | 0%<br>100% |
|                                                                                                    |                        |             |                |  |            |
|                                                                                                    |                        |             |                |  |            |
|                                                                                                    |                        |             |                |  | 0%         |

**Slika 63 Prikaz opterećnje procesora** 

Saznajte i prikažite performanse vašeg računara izborom opcije Performance i *Open Resource Monitor*.

Pogledajte kako su dijeljeni i ko ima pravo pristupa folderima na vašem računaru (Opcija *Shared Folders*).

Saznajte koje korisničke grupe i nalozi postoje na vašem računaru (*Local Users and Groups* na Slici 64).

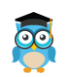

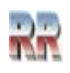

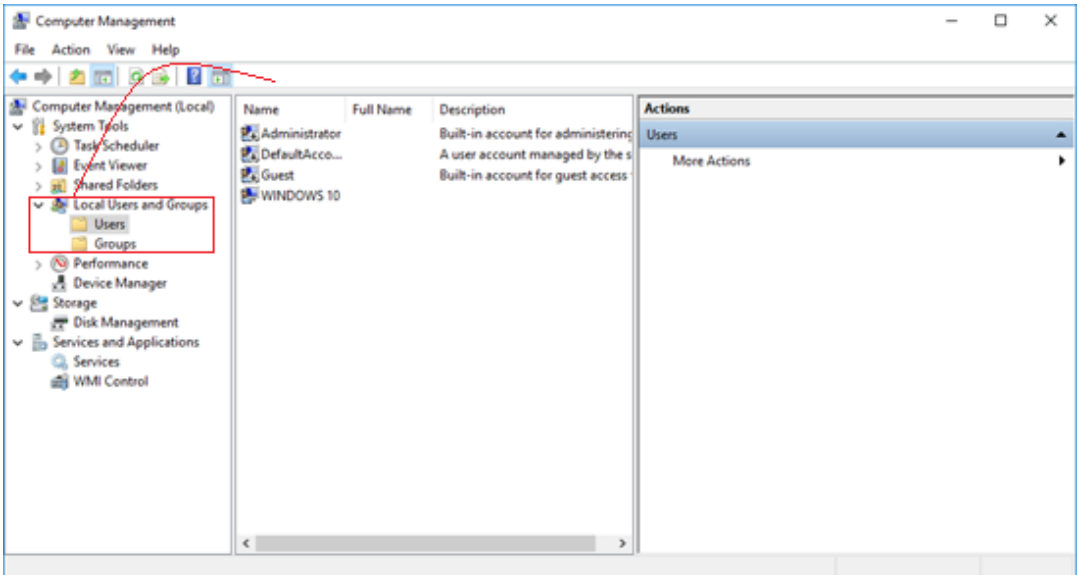

**Slika 64 Pregled korisnika**

| <b>Computer Management</b><br>鰻                                                    |                                                     |                                           |                                                               |                                |                                       |                                             |                | □                          | $\times$ |
|------------------------------------------------------------------------------------|-----------------------------------------------------|-------------------------------------------|---------------------------------------------------------------|--------------------------------|---------------------------------------|---------------------------------------------|----------------|----------------------------|----------|
| Action<br>View<br>Help<br>File                                                     |                                                     |                                           |                                                               |                                |                                       |                                             |                |                            |          |
| $\frac{1}{2}$<br>屙<br><b>City</b>                                                  | $\times$ $\blacksquare$<br>$5 -$<br>$\circ$         |                                           |                                                               |                                |                                       |                                             |                |                            |          |
| Computer Management (Local   Volume                                                |                                                     | Layout   Type                             |                                                               | File System                    | <b>Status</b>                         |                                             | <b>Actions</b> |                            |          |
| 维<br><b>System Tools</b><br>$\checkmark$<br><b>Task Scheduler</b>                  | <b>control</b><br>$-(C_i)$                          |                                           | Simple Dynamic<br>Simple Dynamic                              | <b>FAT32</b><br><b>NTFS</b>    |                                       | Healthy (System)<br>Healthy (Boot, Page Fil |                | Disk Management ▲          |          |
| <b>Event Viewer</b><br><b>Shared Folders</b><br>Ŕ<br><b>Local Users and Groups</b> | Empty Drive (F:)<br>$=$ Music (D:)<br>SOFTWARE (E:) |                                           | Simple Dynamic<br>Simple Dynamic NTFS<br>Simple Dynamic FAT32 | <b>NTFS</b>                    | Healthy<br>Healthy<br>Healthy         |                                             |                | More Actions $\rightarrow$ |          |
| $\infty$<br>Performance<br><b>A</b> Device Manager<br>$\frac{1}{2}$<br>Storage     | ∢                                                   |                                           |                                                               |                                |                                       |                                             |                |                            |          |
| Disk Management<br>Ę,<br><b>Services and Applications</b>                          | $=$ Disk 0<br>Dynamic<br>465.76 GB<br>Online        | <b>SOFT</b><br>7.80 <sub>0</sub><br>Healt | (C <sub>i</sub> )<br>7.80 <sub>0</sub><br>Healt               | 99.57 G<br>44<br>Ur<br>Healthy | <b>Empty I</b><br>175,00 G<br>Healthy | Music (I<br>175.17 G<br>Healthy             |                |                            |          |
| @Howto-connect.com<br>$\rightarrow$<br>$\leq$                                      | $=$ CD-ROM $0$<br>Unallocated Simple volume         |                                           |                                                               |                                |                                       | v                                           |                |                            |          |
|                                                                                    |                                                     |                                           |                                                               |                                |                                       |                                             |                |                            |          |

**Slika 65 Prikaz katakteristika diskova u Vašem računaru**

#### *Proučite bar još 5 od mnoštva ponuđenih mogućnosti* prikazanih na slikama 59 i 60.

Budite vrlo pažljivi, neke od ponuđenih opcija su potencijalno vrlo opasne.

Prije nego što provedete neku od akcija u slučaju potrebe bićete upozoreni, ali nemojte se potpuno pouzdavati u Windows dijagnostiku. Prvo proučite akciju koja se nudi pa je onda provedite.

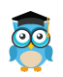

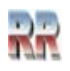
# **Pravljenje rezervne kopije (Backup)**

Namjena rezervne kopije je baš ono što joj kaže ime stvaranje i pamćenje podataka i programa koji će omogućiti da se izvrši rekonstrukcija u slučaju nepredviđenih okolnosti, pada i kvara sistema ili oštećenja medija: diska, gdje se podaci ili programi nalaze.

Za podešavanje Backupa koristiti sekvencu

*Control Panel* > **Backup and restore** > *Set up backup*

čime se pokreće čarobnjak za pravljenje rezervne kopije.

Za pravnjenje je dovoljno da slijedite Čarobnjaka (Wizard) koji će vas provesti kroz kompletnu poceduru.

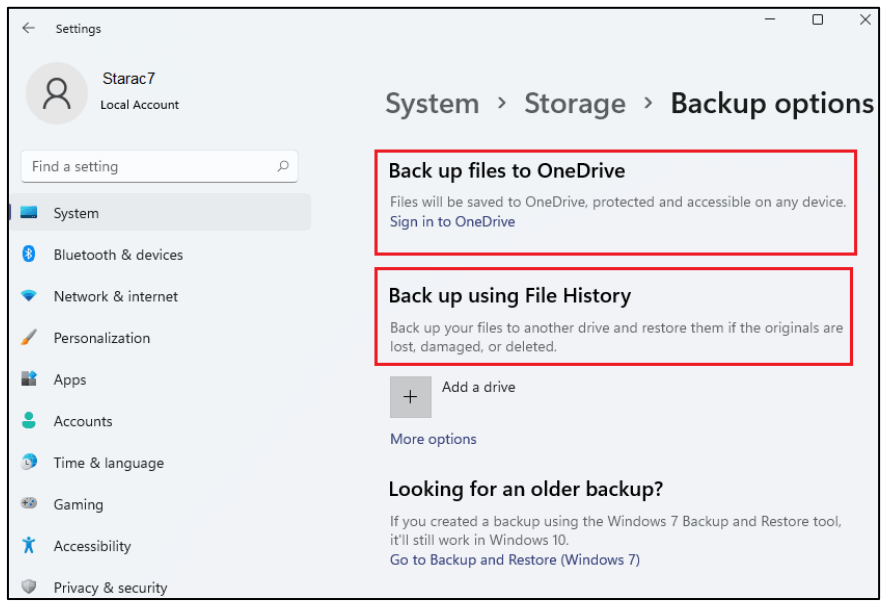

**Slika 66 Poziv Backup rutine**

Preporuka je da se rezervna kopija **ne** smješta na isti disk gdje se nalazi operativni sistem. Rekonstrukcija se obavlja procedurom koja je obrnuta u odnosu na Backup: sa pozivom funkcije *Obnovi* eng. Restore. Funkcije Backup i Restore su "u paru". Da biste obnovili podatke prvo trebate da ih zapamtite.

Windows 10 nudi dva osnovna načina za backup podataka – *Backup and Restore* i *File History*.

Oba se fokusiraju na kreiranje rezervnih kopija bitnih dokumenata, fotografija i drugih ličnih podataka, kao i fajlova iz operativnog sistema koji mogu da se prekopiraju na bilo koji drajv vidljiv na računaru, uključujući i mrežne diskove.

Osnovno pravilo backup-a jeste da se napravi više kopija **na različitim lokacijama**.

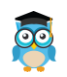

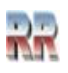

**File History** konstantno prati promjene na sistemu i pravi backup po potrebi, dok **Backup and Restore** može da se podesi da kreira backup u redovnim vremenskim intervalima (nedeljnim, mjesečnim…) ili u vrijeme kada znate da nećete raditi na računaru.

Ni File History ni Backup and Restore ne dozvoljavaju backup na alternativne lokacije, ali ukoliko koristite Windows 10, možete da prevaziđete to ograničenje.

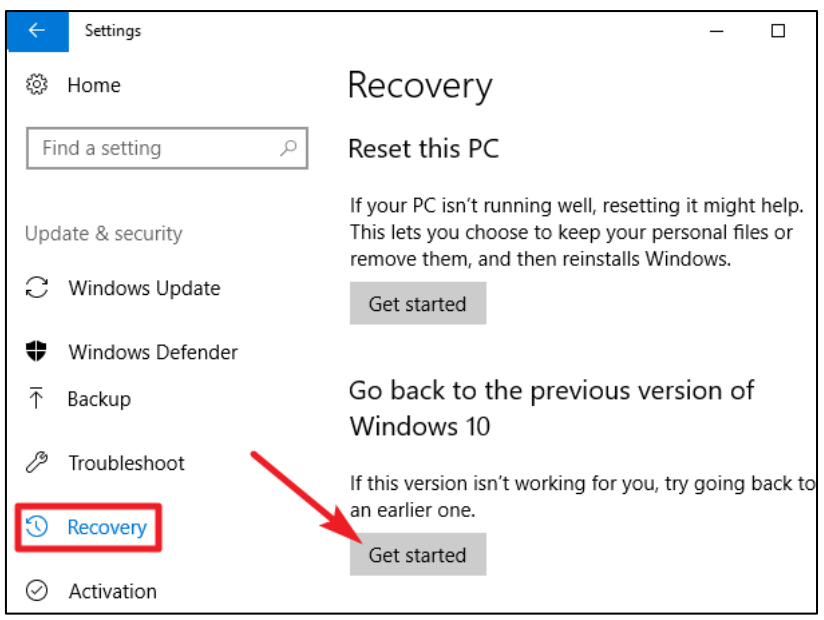

**Slika 67 Poziv Restore Backup rutine**

Konfigurišite *File History* tako da podatke kopira jednu lokaciju, recimo na drajv koji je fizički povezan na računar, a *Backup and Restore* podesite da podatke kopira na neku drugu lokaciju, recimo, u "šerovani" folder na mrežnom disku.

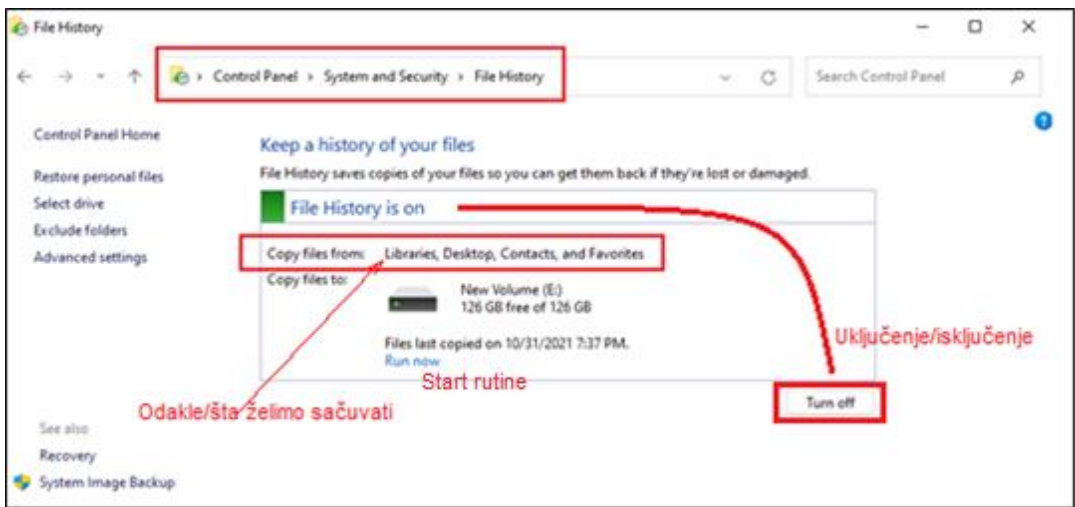

**Slika 68 Definisanje File History**

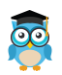

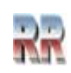

Procedura pravljenja rezervne kopija spada u redovne administrativne poslove.

**Preporuka**: Prođite kompletnu proceduru i zapamtite neke foldere na USB..

#### **Oporavak podataka**

Najjednostavnije je da se za backup izabere File History.

Tad je dovoljno je da se u File Explorer u pozicionirate u folder s podacima koje ste izgubili i da kliknete na History u File tab- u.

Otvoriće se prozor sa svim "backup-ovanim" fajlovima iz tog foldera. Dvoklikom možete da vidite sadržaj odabranog fajla, a klikom na **Settings/Restore** oporavićete izgubljeni fajl.

Kad imate potrebu da vratite neku raniju verziju fajla, u dnu stranice nalazi se navigacija koja omogućava da vidite sve dostupne verzije.

Standardna rekonstrukcija i oporavak putem **Backup and Restore** programa obavlja se sličan način: odaberite drajv i folder u kome se nalazi backup, dvokliknite na njega i potom kliknite na *Restore my files from this backup*.

I ovdje se nudi mogućnost rekonstrukcije starijih fajlova, tako da izaberete *Choose a different date* i pronađite odgovarajuću verziju za oporavak.

Oporavak fajlova sa cloud a **obično ne zahtjeva nikakvu akciju** korisnika jer ti sistemi funkcionišu po automatizmu i uvijek održavaju sinhronizaciju.

## **Cloud rešenja**

Već odavno je Oblak/Cloud glavna lokacija za backup podataka.

Smještanje podataka u oblaku osigurava da će jedna od kopija podataka biti na sigurnoj, udaljenoj lokaciji, što je važno u slučaju krađe, požara ili neke druge katastrofe. *Windows podržava ova rješenja ali ipak bi preporučio neke namjenske programe.* 

Preporuka je da se za backup kao Cloud prostor izabere neki koji se nalazi u vlasništvu neke poznate kompanije, kao što je Microsoft i njegov OneDriveservis, koji je i uključen u Windows 10. Često korišćene alternative kojima se koriste su Dropbox i Google Drive.

Mana ovih servisa je što u besplatnoj varijanti nude relativno ograničen prostor, između 5 i 15 GB., što je rijetko kad dovočjno za full beckup, pa ćete vjerovatno trebati prigvatiti Microsoft-ovu preporuku da instalirate Office 365 i platite godišnju pretplatu.

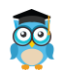

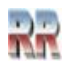

## **Podešavanje i provjera rada mreže**

Ako želite da izvršite provjeru mrežnih postavki vašeg računara nakon desnog klika na Start dugme iz ponuđenog menija birate *Network Connections*, ili iz *Kontrol panela* 

izborom **SE Network and Sharing Center** 

Makrosoft, po običaju, daje dva manje više "zabavna" uputstva:

- Prije nego isprobate napredna rješenja, možete pokušati ponovo pokrenuti računar da vidite da li vam pomaže. To će zatvoriti sve aplikacije i procese koji rade u pozadini i spriječiti ih da ometaju rad Windows-a
- Ako ponovno pokretanje (rebooting) računara ne pomogne, onda možete razmotriti resetovanje mrežnih postavki na vašem Windows računaru. To će ukloniti sve vaše mrežne adaptere i resetirati mrežne postavke na njihove zadane vrijednosti..

Objašnjenje podešavanja parametara potrebnih za rad mreže je kompleksan problem koji podrazumijeva znanje o potrebnim protokolima koji definišu rad mreže i ostavićemo ga za neku drugu priliku<sup>31</sup>.

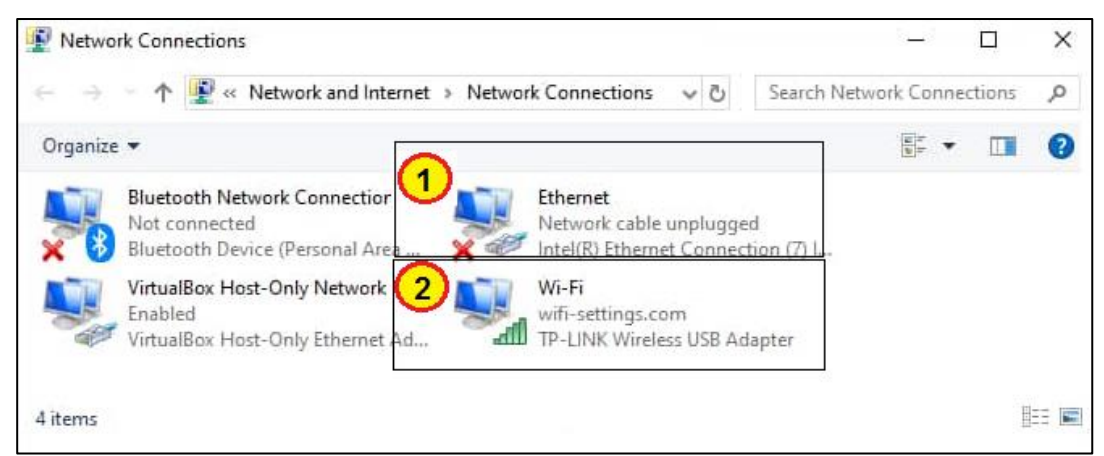

**Slika 69 Prikaz dostupnih mreža kojima se može pristupiti**

Kao ilustraciju i trivijalan primjer podešavanja na Slikama 70/71 ilustrovan je način provjere Wi-Fi konekcija. Windows koristi Wi-Fi profil da bi zapamtio postavke koje su potrebne za povezivanje s Wi-Fi mrežom. Te postavke obuhvaćaju vrstu mrežne sigurnosti, ključ, naziv mreže (SSID) i tako dalje. Ako se ne možete povezati s Wi-Fi mrežom s kojom ste se ranije mogli povezati, možda su se postavke mreže promijenile ili je profil oštećen.

<sup>31</sup> Jedan praktičan savjet koji ne zahtjeva nikakvo preznanje: Prije nego što se pokušate komplikovana podešavanja, ako vaša mreža ne radi, provjerite je li vaš PC jedini računar na mreži koje nema internetsku vezu. Jednostavno pogledajte da li postoji veza na vašem smartfonu, on će Vam biti indikator da li je problem do internet veze ili do Vašeg računara..

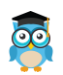

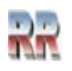

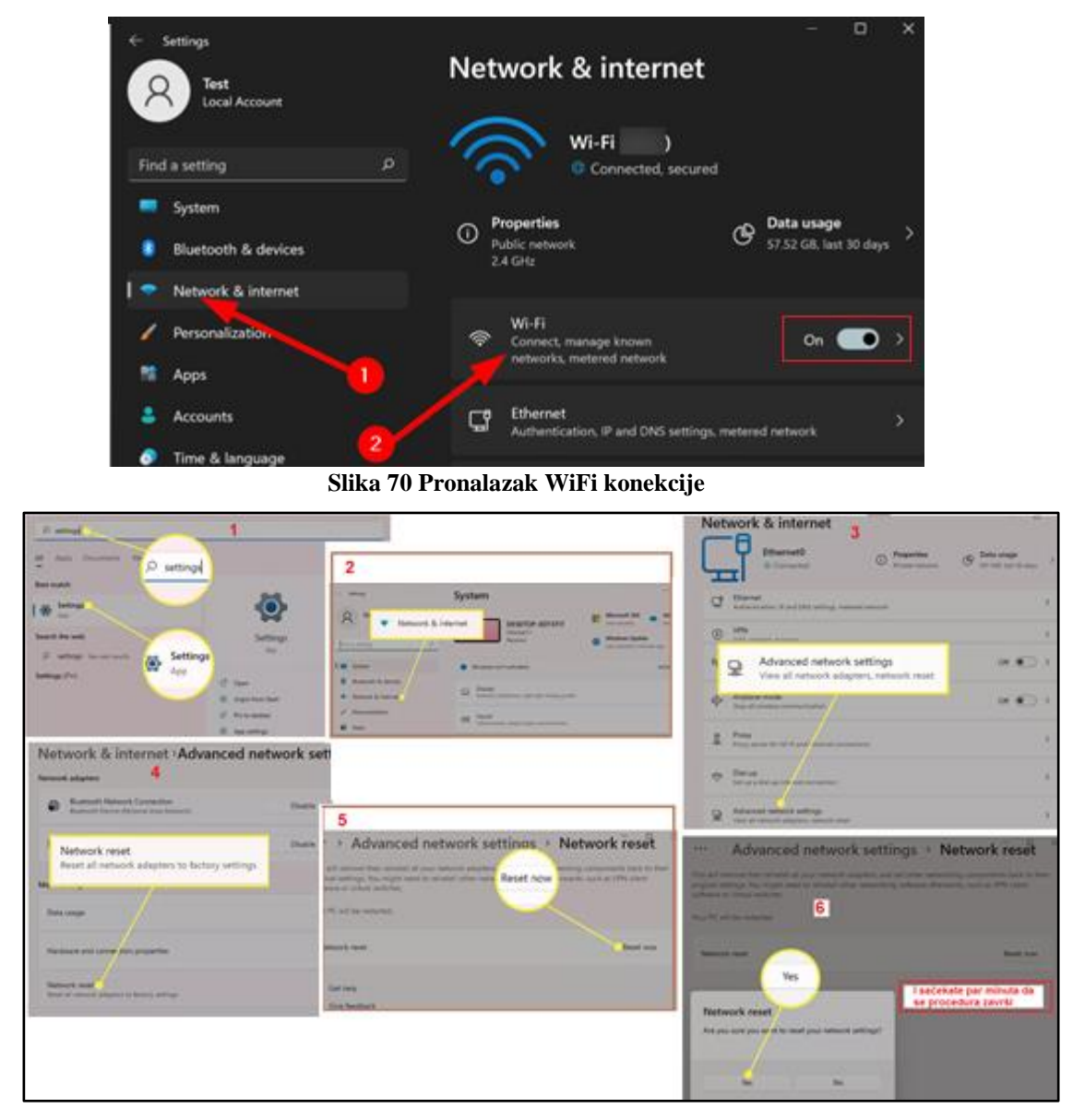

**Slika 71 Koraci procedure pokušaja jednostavne korekcije problema WiWi konekcije**

Vašoj pažnji preporučujemo izbor opcije **A** Troubleshoot iz menija **Status** koja će pokušati da vam ponudi moguće rješenje u slučaju da imate probleme pri radu sa mrežom. Nakon pokretanja Troubleshootera, provjerite ima li vaš PC ispravnu IP adresu.

Kod većine kućnih mreža, pri standardnim uslovima ruter dijeli adrese uređajima pri njihovom spajanju. Ako IP postavke vašeg PC-ja nisu tačne, može nastati greška 'no internet access' ili čak 'Wi-Fi doesn't have a valid IP configuration'.

Ako je IP adresa i mreža regularna, a Troubleshooter ne pronalazi grešku, potrebna Vam je stručna pomoć.

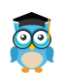

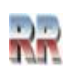

## **Windows cmd ili komandna linija**

Komandna linija je tekstualno okruženje pomoću kojeg korisnik zadaje različite naredbe koje operativni sistem treba i može da izvrši.

Gotovo svaki operativni sistem ima komandnu liniju, pa tako i Microsoft Windows. Komandna linija Windows-a poznata je po nazivu *command line* ili *Windows cmd*.

U ovom okruženju možete obaviti sve predhodno opisane radnje, od kreiranja i manipulacije fajlovima i folderima do dobijanja i korištenja sistemskih i kontrolnih procedura.

Nedostatak komandne linije je očit – tekstualno okruženje, što zahtijeva poznavanje različitih komandi i njihovih sintaksi. Tek jedna greška prilikom pisanja, ili loše složena sintaksa dovoljne su da se naredba ne izvrši pravilno.

Ukoliko želite pregled svih podržanih komandi kad porenete cmd prozor ukucajte *help* i dobićete spisak podržanih naredbi sa kratkim opisom šta rade.

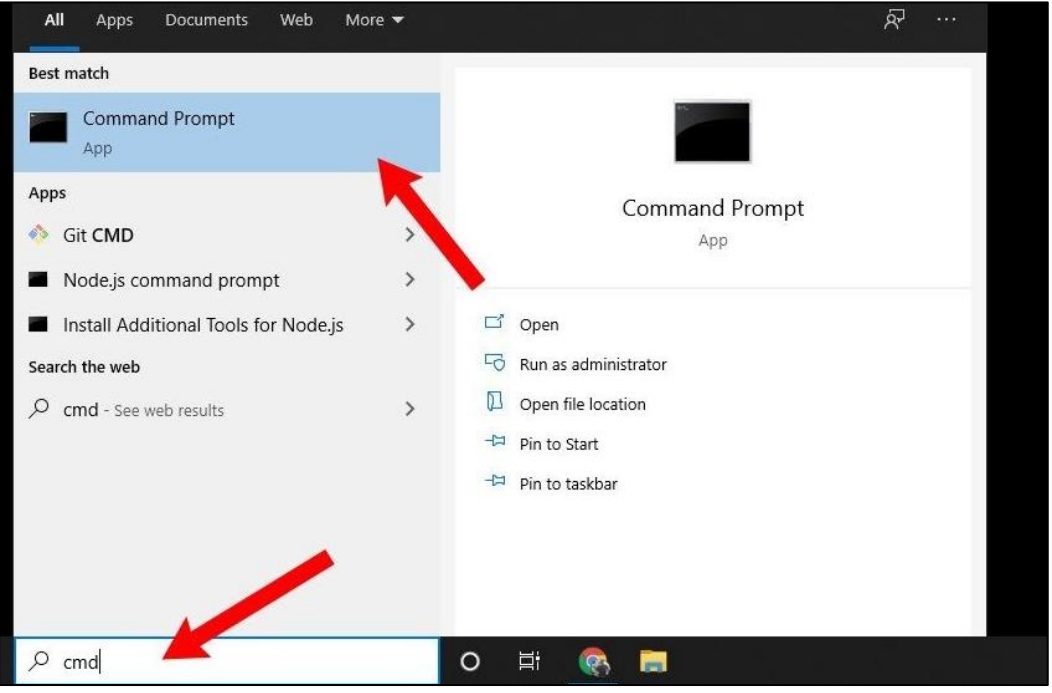

**Slika 72 Dva osnovna načina poziva komandne linije kucanjem komande cmd+Enter u Start meniju ili pronalaskom aplikacije i klikom na nju**

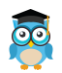

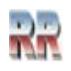

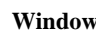

| ж<br>$\Box$ e<br>Max Administrator: C:\Windows\system32\cmd.exe                                        |                                                                                                    |  |  |  |
|----------------------------------------------------------------------------------------------------|----------------------------------------------------------------------------------------------------|--|--|--|
| Microsoft Windows [Version 6.1.7601]<br>Copyright (c) 2009 Microsoft Corporation. All rights reserved. |                                                                                                    |  |  |  |
| ш<br>C:\Users\W7PRO}help                                                                               |                                                                                                    |  |  |  |
| For more information on a specific command, tune HELP command-pame                                     |                                                                                                    |  |  |  |
| ASSOC                                                                                                  | Displays or modifies file extension associations.                                                       |  |  |  |
| ATTRIB                                                                                                 | Displays or changes file attributes.                                                                    |  |  |  |
| <b>BREAK</b>                                                                                           | Sets or clears extended CTRL+C checking.                                                                |  |  |  |
| <b>BCDEDIT</b>                                                                                         | Sets properties in boot database to control boot loading.                                               |  |  |  |
| CACLS                                                                                                  | Displays or modifies access control lists (ACLs) of files.                                              |  |  |  |
| CALL                                                                                                   | Calls one batch program from another.                                                                   |  |  |  |
| CD                                                                                                    | Displays the name of or changes the current directory.                                                  |  |  |  |
| CHCP                                                                                                   | Displays or sets the active code page number.                                                           |  |  |  |
| CH D I R                                                                                               | Displays the name of or changes the current directory.                                                  |  |  |  |
| <b>CHKDSK</b>                                                                                          | Checks a disk and displays a status report.                                                             |  |  |  |
| <b>CHKNT FS</b>                                                                                        | Displays or modifies the checking of disk at boot time.                                                 |  |  |  |
| CLS                                                                                                    | Clears the screen.                                                                                      |  |  |  |
| CMD                                                                                                    | Starts a new instance of the Windows command interpreter.                                               |  |  |  |
| COLOR                                                                                                  | Sets the default console foreground and background colors.                                              |  |  |  |
| COMP                                                                                                   | Compares the contents of two files or sets of files.                                                    |  |  |  |
| COMPACT                                                                                                | Displays or alters the compression of files on NTFS partitions.                                         |  |  |  |
| <b>CONUERT</b>                                                                                         | Converts FAT volumes to NTFS. You cannot convert the                                                    |  |  |  |
|                                                                                                    | current drive.                                                                                          |  |  |  |
| <b>COPY</b>                                                                                            | Copies one or more files to another location.                                                           |  |  |  |
| <b>DITT E</b>                                                                                          | Displays or sets the date.                                                                              |  |  |  |
| DEL<br>DIR                                                                                             | Deletes one or more files.                                                                              |  |  |  |
| DISKCOMP                                                                                               | Displays a list of files and subdirectories in a directory.                                             |  |  |  |
| DI SKCOPY                                                                                              | Compares the contents of two floppy disks.                                                              |  |  |  |
| DISKPART                                                                                               | Copies the contents of one floppy disk to another.                                                      |  |  |  |
| <b>DOSKEY</b>                                                                                          | Displays or configures Disk Partition properties.<br>Edits command lines, recalls Windows commands, and |  |  |  |
|                                                                                                    | creates macros.                                                                                         |  |  |  |
| DRIUERQUERY                                                                                            | Displays current device driver status and properties.                                                   |  |  |  |
| <b>ECHO</b>                                                                                            | Displays messages, or turns command echoing on or off                                                   |  |  |  |
|                                                                                                    |                                                                                                    |  |  |  |

**Slika 73 Ilustracija poziva i rezultata help komande u cmd modu**

Postoji mogućnost da se dobiju dodana objašnjenja za svaku od komandi tako što se navede help i naziv komande, kao što je ilustrovano na Slici ispod.

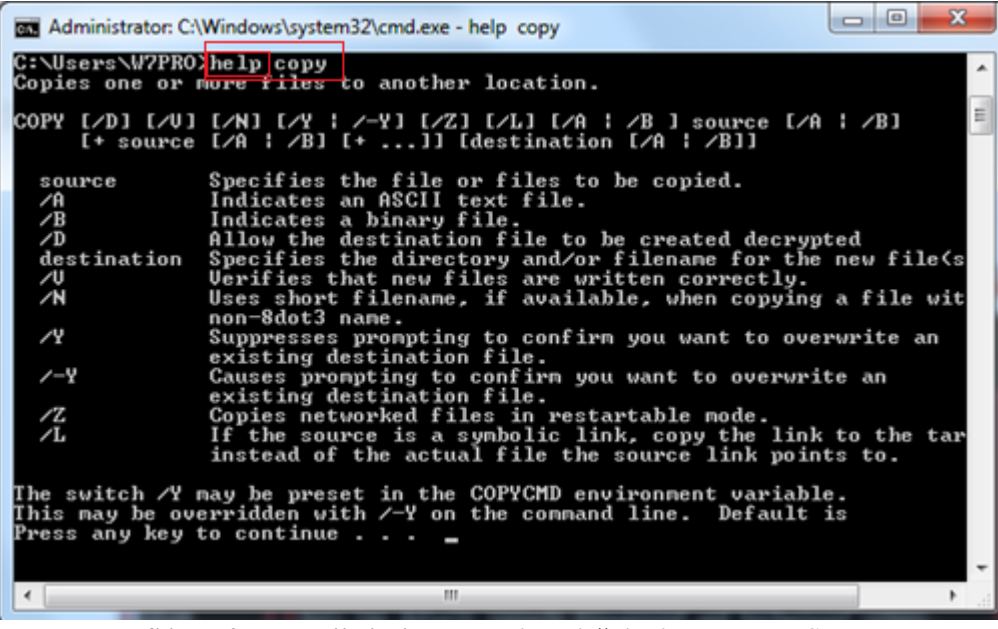

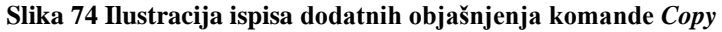

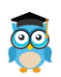

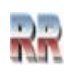

#### **Korištenje naredbe ping u cmd okruženju**

Komandna linija je jedan od osnovnih administratorskih alata. Pošto to spada u napredno korištenje Windowsa ovdje ćemo ovaj mod ilustrovati najčešće korišćenom nareddbom ping, koja je neophodan alat u upravljanju mrežom, pogotovo Internetom.

Ako želite provjeriti konekciju sa nekim udaljenim serverom u komandnu liniju ukucajte naredbu ping i URL adresu, odnosno ime servera kojem želite pristupiti.

URL adresa je kratica iz engleskih riječi "Uniform Resource Locator", što znači "Jedinstvena adresa resursa". URL je Web adresa određenog resursa na Internetu. Resurs na koji pokazuje URL adresa može biti HTML dokument (web stranica), slika, ili bilo koja datoteka se koja nalazi na određenom web serveru.

Tako ako bi željeli pristupiti google serveru napisali bi: ping google.com i dobili odgovor sličan onome na Slici 75.

| an Administrator: C:\Windows\system32\cmd.exe                                                                                                    | х<br>▣ |
|----------------------------------------------------------------------------------------------------|--------|
| Ping request could not find host facebook. Please check the name and tr                                                                                                    |        |
| C:\Users\W7PRO>ping_google<br>Ping request could not find host google. Please check the name and try                                                                                                    |        |
| C:\Users\W7PRO}ping google.com                                                                                                    |        |
| Pinging google.com [142.250.180.238] with 32 bytes of data:<br>Repľy from 142.250.180.238: bytes=32 time=13ms TTL=113<br>Reply from 142.250.180.238: bytes=32 time=13ms TTL=113<br>Reply from 142.250.180.238: bytes=32 time=13ms TTL=113<br>Reply from 142.250.180.238: bytes=32 time=14ms TTL=113 |        |
| Ping statistics for 142.250.180.238:<br>Packets: Sent = 4, Received = 4, Lost = 0 $(0x \text{ loss})$ ,<br>Approximate round trip times in milli-seconds:<br>Minimum = 13ms, Maximum = 14ms, Average = 13ms                                                                                         |        |
| C:\Users\W7PRO}ping facebook.com                                                                                                    |        |
| Pinging facebook.com [31.13.84.36] with 32 bytes of data:<br>Reply from 31.13.84.36: bytes=32 time=19ms TTL=54<br>Reply from 31.13.84.36: bytes=32 time=19ms TTL=54<br>Reply from 31.13.84.36: bytes=32 time=19ms TTL=54<br>Reply from 31.13.84.36: bytes=32 time=19ms TTL=54                       |        |
| Ping statistics for 31.13.84.36:<br>Packets: Sent = 4, Received = 4, Lost = 0 $(0x \text{ loss})$ ,<br>Approximate round trip times in milli-seconds:<br>Minimum = 19ms, Maximum = 19ms, Average = 19ms                                                                                             |        |
| C:\Users\W7PRO>                                                                                                    |        |
| ш                                                                                                    |        |

Slika 75 Ilustracija rezultata "pingovanja" Googla i Facebooka

Ukoliko ping ne uspije, javiće grešku poput *Destination host unreachable*, što znači da je problem u TCP/IP komunikaciji (*Odredište hosta-domaćina nedostupno*).

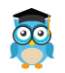

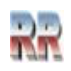

## **Zaštita uređaja i podataka**

Windows-i sadrže nekoliko nivoa zaštite.

Od neovlaštenog pristupa moguće se braniti hardverski korištenjem biometrijskog sistema za provjeru *Windows Hello*. Windows 10 nudi podršku za hardverske uređaje koji omogućuju korisnicima identifikacijue pomoću biometrijskih podataka, kao što je otisak prsta, prepoznavanje lica ili skeniranje šarenice.

Oni koji posjeduju odgovarajuću opremu pozivom procedure za prepoznavanje otiska prsta

ili  $\alpha$  Set up race signality izgleda lica (uši/oči) i Set up face sign-in Set up fingerprint sign-in

biće u prilici da definišu **biometrijsku** lozinku, koja će čuvati njihov računar.

## **Bitlocker kriptovanje uređaja**

Windows-i uključuje niz mogućnosti šifriranja uređaja.

Bitlocker omogućuje zaštiti svih korisničkih i sistemskih datoteka u slučaju krađe ili pokušaja neovlašenog korišćenja. *Bitlocker* vrši šifriranje (kriptovanje, enkripciju, eng. Encrypting) svih datoteka smještenih unutar računara (npr. na internim hard diskovima). Ova opcija nije dostupna u svim verzijama) čak i kod Windows 11 Home, Microsoft ne koristi punu verziju BitLocker to rezervisano tek za za Windows 11 Pro.

Zato prije nego što pokušate da na ovaj način zaštitite svoje podatke provjerite da li Vam je Bitlocker dostupan. U odjeljku Privacy&securiti potražite Bitlocker pa ga ukoljučite, slično kao na Slici 76.

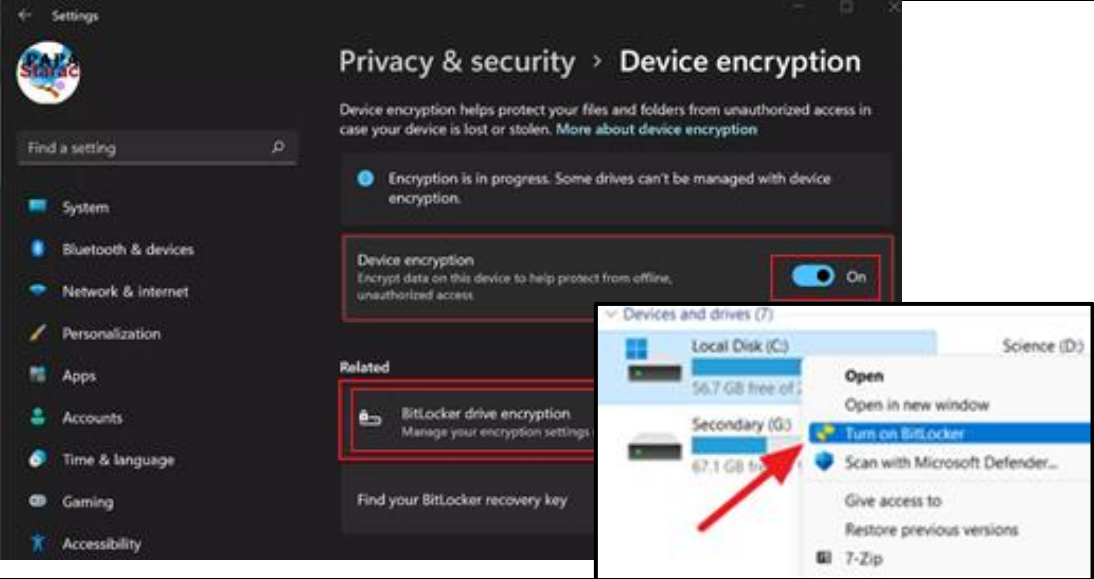

**Slika 76 Provjerite dostupnost kriptovanja pa je aktivirajte**

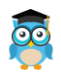

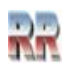

Opcija *Bitlocker To Go* koristi se za šifriranje datoteka **na eksternim** (prenosivim i izmjenjivim) memorijskim uređajima (npr. na eksternim SSD diskovima, ili USB stikovima). Kao sistem i standard šifrovanja koristi se 128-bitni AES (eng. Advanced Encryption Standard) standard šifriranja, koji se smatra pouzdanim.

Na Slici 77 prikazan su koraci koji prati proces enkripcije sadržaja USB diska koji se dobije iz File Explorera kad nakon desnog klika na USB disk izaberete iz menija stavku Turn on BitLocker

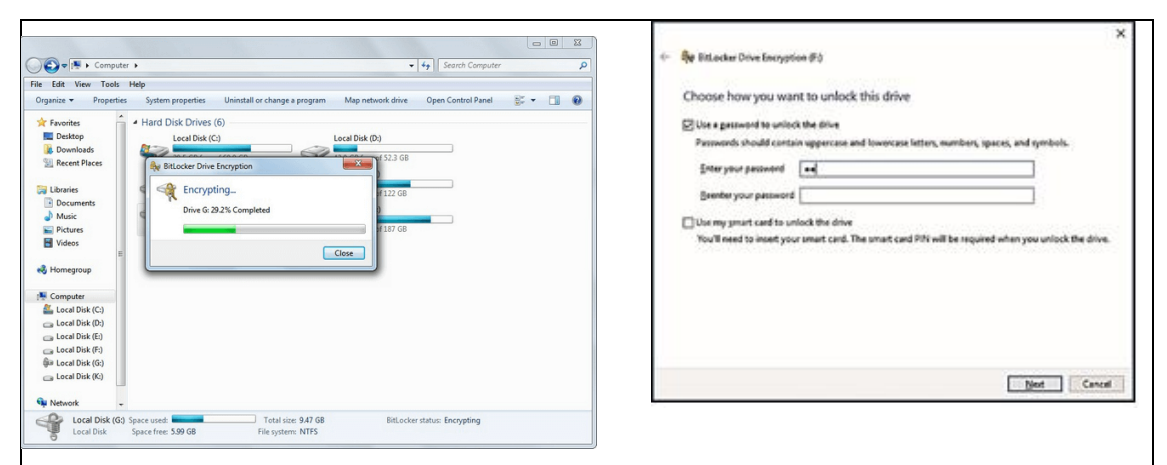

**Slika 77 Pokretanje enkripcije Bitlockera i definisanje lozinke za zaštitu USB stika**

Za lozinke treba koristiti minimalno 8 znakova. U sljedećem prozoru potrebno je snimiti ključ, koji nam pomaže da otključamo USB disk ukoliko zaboravimo lozinku. Na raspolaganju imamo tri opcije, uključujući:

- *Save to your microsoft accaunt* snimanje ključa unutar oblaka, na *One Drive*
- *Save to a file* snimanje ključa na disk (lokalni, eksterni ili mrežni disk)
- *Print the recovey key* printanje ključa na list papira

Sljedeći prozor definiše način na koji želimo vršiti šifrovanje. Postoje dvije opcije:

- o *Encrypt used disk space only (faster and best for new PCs and drives)* kriptovanje iskorištenog prostora na USB disku. Svaki put kada dodamo nove podatke na USB disk, Bitlocker će vršiti šifrovanje. Za ovu metodu potrebno nam je manje vremena, jer se vrši kriptovanje samo zauzetog prostora.
	- o *Encrypt entire disk (slower but best for PCs and drives already in use)* kriptovanje cijelog diska, uključujući zauzeti i slobodni prostor. Za ovu metodu potrebno je više vremena, jer se kriptuje cijeli disk.

U posljednjem koraku prije početka procesa kriptovanja vrši se izbor moda enkripcije:

○ New encryption mode (best for fixed drives on this device)

◉ Compatible mode (best for drives that can be moved from this device)

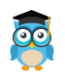

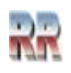

Kad vršimo zaštitu USB-a izabraćemo mod preporučen za prenosive diskove (*best for drivers that can be moved*). Nakon toga započinje proces kriptovanja indiciran trkom koja pokazuje procenat izvršenja, vidi Sliku 78. Proces može duže potrajati.

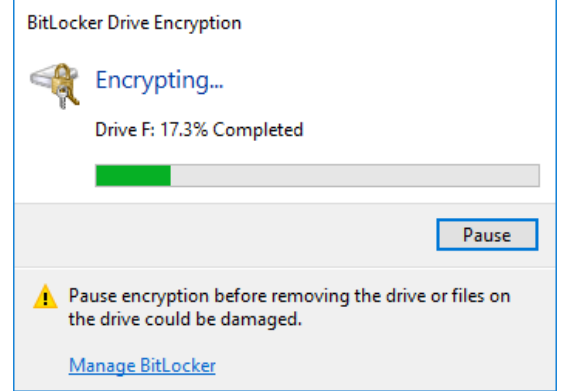

**Slika 78 Prozor koji se pojavljuje tokom kriptovanja Bitlockera**

Po završetku procesa dobijate poruku kao (1) na Slici 79, sa mogućnošću izbora dodatnog podešavanja (2), sa opcijama prikazanim u prozoru (3).

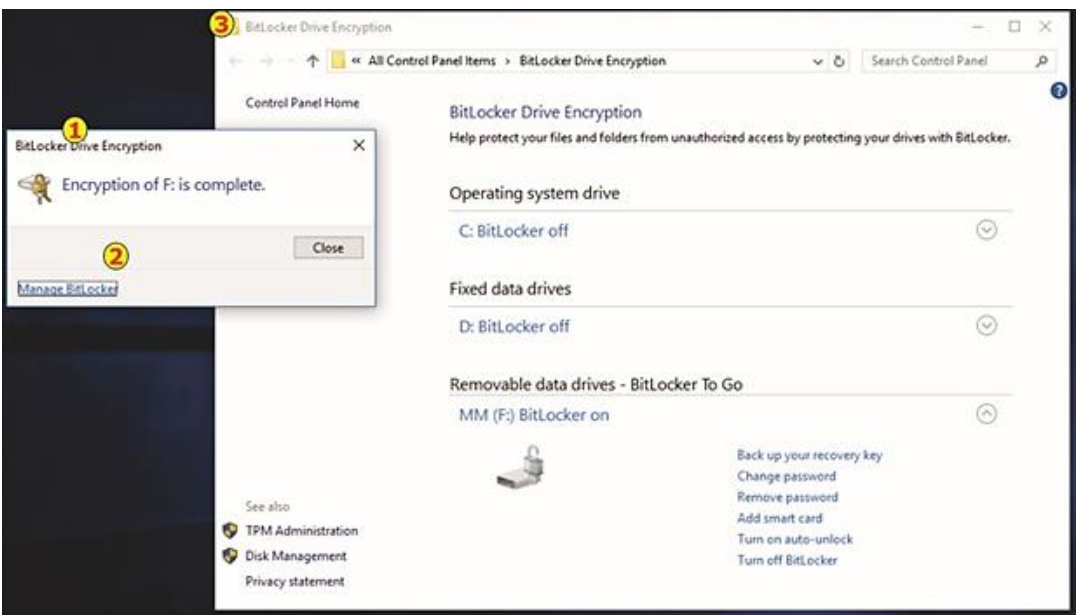

**Slika 79 Završetak šifrovanja i prikaz pristupa dodatnim opcijama Bitlockera**

Sljedeći put kada pristupimo USB disku, potrebno je upisati Bitlocker lozinku, kreiranu na početku procedure. Osoba koja bi pronašla izgubljeni USB stik koji je kriptovan, ne bi mogla da pristupi podacima bez lozinke.

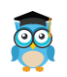

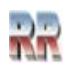

#### **Windows Defender**

Antivirusni softver ili antivirus je softver koji se koristi za identifikaciju, zaštitu i uklanjanje virusa i drugog zloćudnog i štetnog softvera (eng. *Malware,* složenica nastala od eng. *malicious software*). Virus je štetni program koji se neovlašteno širi i inficira druge programe i datoteke. Pojam zloćudnog softvera u sebe uključuje različite varijacije virusa i špijunskog softvera koji pristupa i neovlašteno koristi računarske resurse. Windows ima sopstvenu zaštitom od virusa, pod nazivom *Windows Defender Antivirus*. Windows Defender za razliku od drugih antivirusnih programa ne zahtjeva oisebnu instalaciju. On je dio operativnog sistema i automatski je instalisan. On se i automatski ažurira i preuzima nove definicije antivirusa korištenjem Windows Update.

Ako želite da ga uključite pokrenete opciju *Setting* iz Start menija i birate ikonu

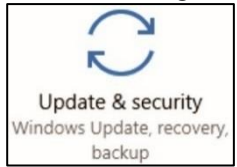

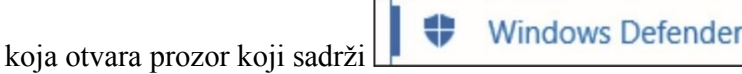

Izborom ove opcije dobijate mogućnost da uključite ovu vrstu antivirus zaštite na vašem računaru.

Kad ste uključili *Windows Defender* on vrši provjeru ima li na računaru virusa i zloćudnog softvera. *Defender* trenutno pregleda sve što pokrećete i preuzimate na računar, kaže se da radi u realnom vremenu (eng. Real-time).

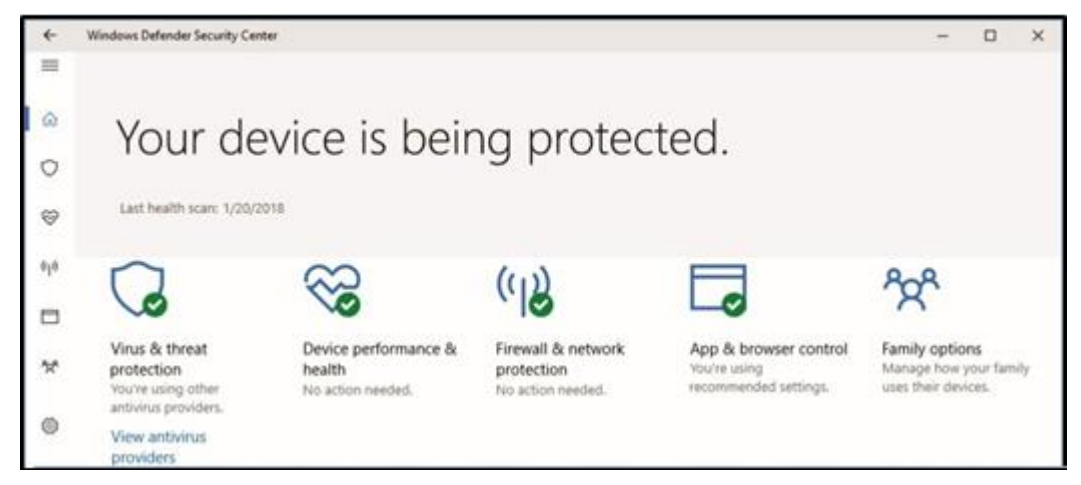

**Slika 80 Komponente** *Windows Defender*

Uobičajeno se koriste **drugi programi antivirusne zaštite i oni automatski isključuju Windows Defender**. Glavni razlog zašto se koriste drugi antivirusi je što postoji kašnjenje Windows Defendera u odnosu na pojavu novih virusa (tzv. problem "nultog dana"). Najviše štete nanose novi virusi, a tu ažuriranje baze antivirusa koje provodi Windows Update nije potpuno efikasno, pa se korisnici pogotovo, oni koji su isključili automatski Windows Update*,* odlučuju za druge programe.

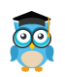

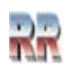

Otvaranjem Sigurnosnog centra **iz Windows Defender** iz Kontrol panela dobije se mogućnost pregleda i podešavanja aktivnosti koje vrši ovaj antivirus.

## **Zaštita djece**

Pomoć korisnicima u sigurnoj navigaciji webom, aplikacijama i sadržajima igara je jedna od Windows mogućnosti. Ako je lokalni nalog definisn sa *Family&Other Persons* (Porodica i druge osobe), provjerite kakva su mu prava dodjeljena izborom *View family settings*).

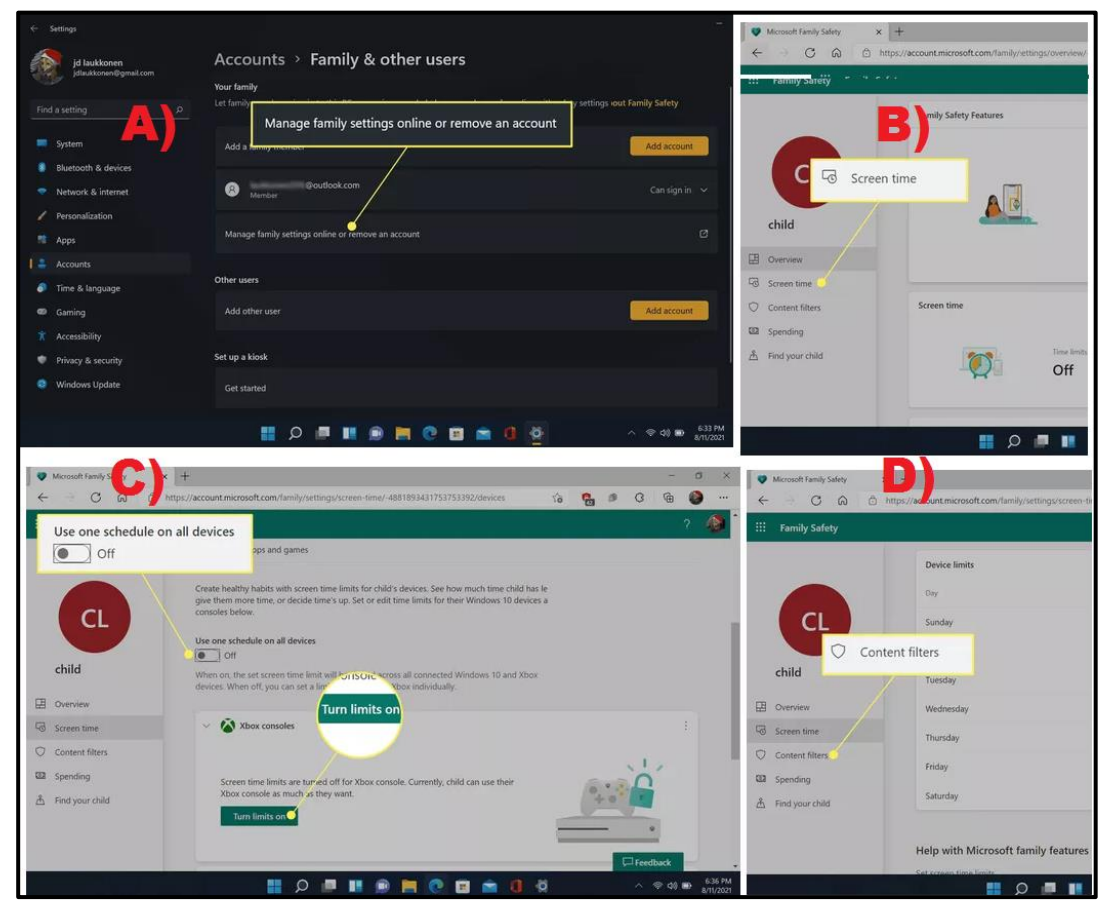

**Slika 81 Setovanje Porodičnih sigurnosnih zaštita** 

#### **Preporučuje se kao alat kojim roditelji štite djecu od neprimjerenog sadržaja**

A) Pronađete nalog

B) mogućnost ograničenja vremena pristupa (Vrijeme koliko ekran može biti aktivan: *Screen time*),

C) mogućnost zabrane pristupa uređaju,

D) mogućnost zabrane pristupa izabranim web lokacijama.

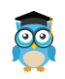

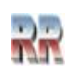

## **Glavne razlike i sličnosti Windows 11 i Windows 10**

Windows 10 aplikacija trećih strana su kompatibilene i treba da rade i sa Windows 11. Microsoft je najavio da će nastaviti da podržava Windows 10 do 14. oktobra 2025. Nejasno je koliko će Windows 10 ažuriranja Microsoft izbaciti tokom tog vremena i da li će ona pratiti Windows 11 poboljšanja. Postoji još mnogo vremena da se odlučite za prelazak na Windows11.

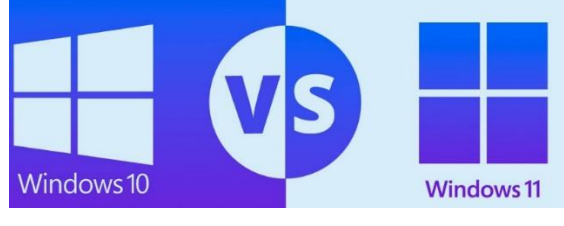

**Slika 82**

Potpuno nova aplikacija Media Player čini gledanje videozapisa i slušanje muzike i jednostavnog podcasta<sup>32</sup>. Korisnici Windows 11 imaju mogućnost korištenja Clipchamp-a, jednostavanog PWA editora videa baziranog na predlošcima pogodnim za male firme koje prave videozapise za marketing i oglašavanje. PWA (Progresivna web aplikacija - *Progressive Web Application*) je vrsta aplikativnog softvera koji se isporučuje putem weba, izgrađen korištenjem uobičajenih web tehnologija uključujući HTML, CSS i JavaScript.

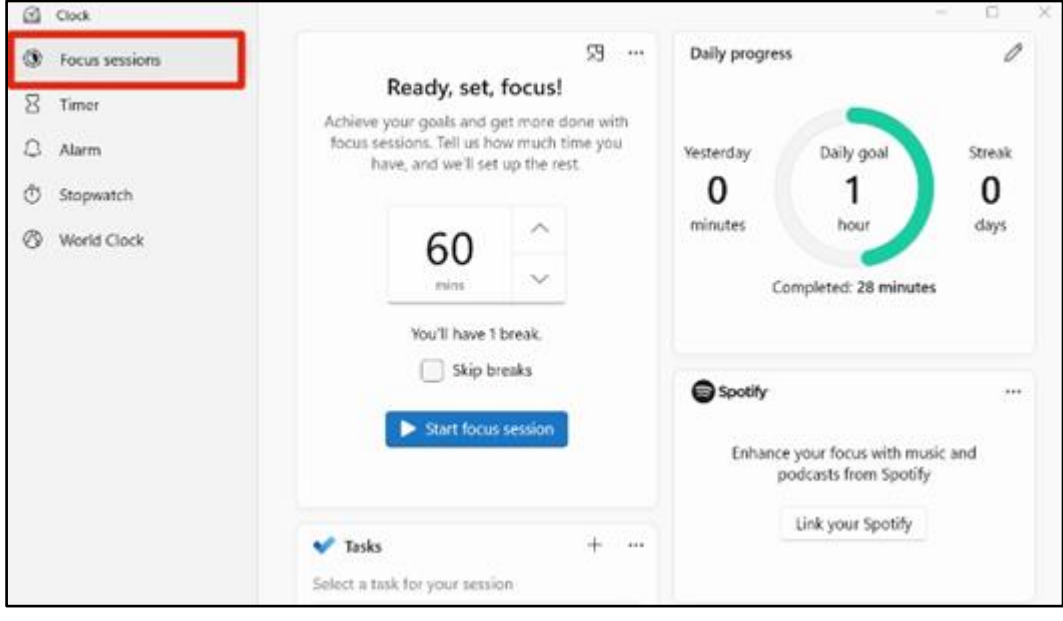

**Slika 83 Mogućnost kreiranja podcasta**

<sup>32</sup> Podcast je digitalna datoteka koja sadržava audio ili audio-video zapis koji se distribuira putem Računarskih mreža, a namijenjen je gledanju na računaru.

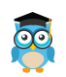

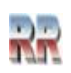

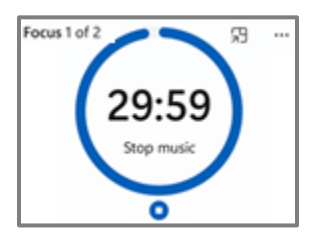

Aplikacija Sat za Windows 11 dobila je novu osobinu Focus Sessions koja omogučava jednostavno upravljanje aktivnim aplikacijama što pomaže da se koncentrišete na projekte.

Aplikacija Fotografije takođe uključuje mogućnost uređivanje videa.

Ažurirane su i aplikacije Notepad, Paint i Kalkulator.

Microsoft je kod Win 11 promovisao **poboljšanja performansi**, npr. manja veličina ažuriranja, brža i kvalitetnija biometrijska potvrda identiteta u programu Windows Hello, i slično.

Aplikacija Xbox je uključena u sistem Windows 11. Auto HDR i DirectStorage iz konzola Xbox Series X and Series S su integrisane u Windows 11; potrebna je grafička kartica koja podržava DirectX 12 Ultimate i NVMe SSD veličine 1 terabajta.

Windows 11 dolazi s novom podrškom za rad sa fontovima pod nazivom **Segoe UI Variable**. On je dizajniran da se bolje korespondira s monitorima koji imaju veći DPI.

Poboljšana je **sigurnost** sistema. Kao dio minimalnih sistemskih zahtjeva, Windows 11 koristi se samo na uređajima sa sigurnim koprocesorom Trusted Platform Module 2.0 (modul pouzdane platforme).

#### **Dizajn i Start meni**

**Korisnički interfejs** je djelom redizajniran.

Windows 11 nudi interfejs koji više liči na Mac, sa pastelnim bojama, zaobljenim uglovima za sve prozore i čistijim interfejsom od svog prethodnika. Microsoft je maksimalno pojednostavio korisnički interfejs da bi stvorio čist prostor za rad i igru. Microsoft je pomjerio Start meni zajedno sa trakom zadataka u centar ekrana; međutim,

korisnici ih mogu pomjeriti natrag ulijevo kao u Windows 10 ako žele. Ipak, nova centrirana pozicija nudi prednost, jer ne zahtijeva da pomjerate kursor miša preko cijelog ekrana da biste pokrenuli aplikaciju iz Start menija.

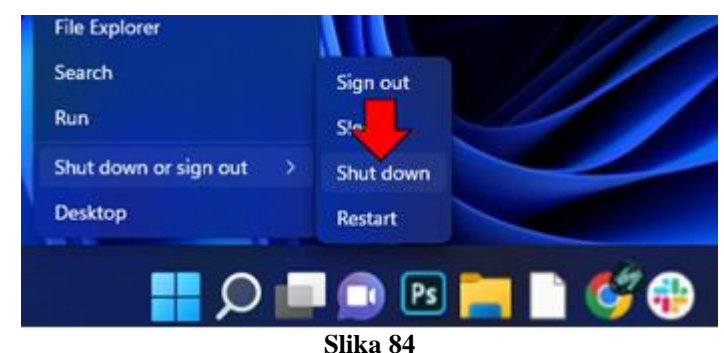

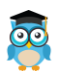

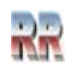

Možete da kliknete desnim tasterom miša na dugme Start da biste prikazali iskačući meni sa prečicama do različitih funkcija, prozora i postavki na vašem računaru. Da biste otvorili bilo koju od ovih stavki, kliknite na željenu komandu u iskačućem meniju koji se pojavi.

Zgodna prečica u ovom meniju je komanda "Isključi se ili se odjavi" "*Shut down or sign out*". Ako pređete pokazivačem miša preko ove naredbe, vidjećete opcije za gašenje ili odjavu sa računara u bočnom meniju koji se pojavi. Zatim možete odabrati željenu naredbu za izvršenje u bočnom meniju kako biste se brzo odjavili sa svog naloga ili isključili računar.

## **Teams-Timovi**

Video platforma Microsoft Teams je integrisana u programsku traku (taskbar). Microsot je napustio (djelomično) ranije korišteni Skype (mada i dalje postoji mogućnost korištenja Skype) i nudi opciju Teams.

Microsoft Teams chat je dizajniran da olakša saradnju i brzo započne video poziv ili ćaskanje sa nekim. Teams opcija se zove "Časkanje"-"**Chat**" i zamjenila je dugme *Skype Meet Now* iz Windowsa 10 - čineći pokretanje poziva jednostavnijim.

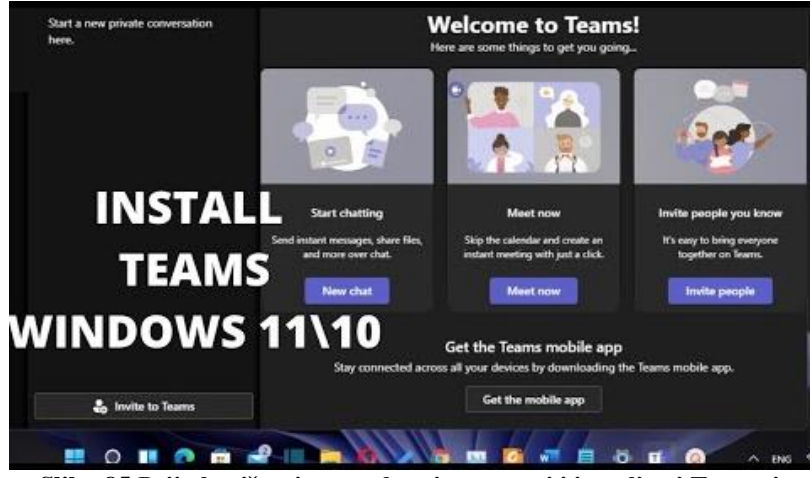

**Slika 85 Prije korištenja potrebno je preuzeti i instalisati Teams i oni postaju dio Windows okruženja**

Evo kako Microsoft Teams radi u Windows 11:

- 1. Ako već nije instaliran, preuzmite i instalirajte Microsoft Teams.
- 2. Prijavite se na Microsoft nalog koji želite da koristite sa njim.

3. Kliknite na ikonu Ćaskanje- "**Chat**" na traci zadataka ili koristite prečicu na tastaturi  $(WIN + C)$ .

- 4. Kada se otvori Teams, vidjećete svoje najnovije pojedinačne i grupne poruke.
- 5. Kliknite na Meet ili Chat.

6. Za kompletan pristup (full Teams experience), kliknite na *Open Microsoft Teams* na dnu prozora.

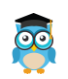

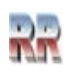

Microsoft Teams olakšava kreiranje, dijeljenje i suradnju na dokumentima sa članovima vaše grupe ili projektnog tima. Nove datoteke i folderi mogu se kreirati direktno u timovima i dijeliti u okviru određenog kanala. Postojeći fajlovi sa drugih lokacija (npr. vaš desktop, OneDrive, Box, itd.) se takođe mogu otpremiti na Kanale radi saradnje.

Windows 11 je poboljšao komunikaciju putem sistema obavještenja Teams. Kada se obavijest pojavi na vašem ekranu, možete odgovoriti direktno u liniji, kao i prihvatiti ili odbiti razgovore i pozive.

Preuređenje Microsoft Teams-a takođe omogućava korisnicima da dodaju kontakte sa adresom e-pošte ili telefonskim brojem, sinhronizuju postojeće kontakte sa Skype-a ili Outlook-a i šalju veze za grupno ćaskanje i pozivnice za sastanak drugima, koji se mogu pridružiti čak i ako nemaju instaliran Teams.

Timovi u Windowsu 11 također imaju *Together Mode* (Zajednički mod) s reakcijama emotikona uživo, anketama, integracijom kalendara, pretraživanjem istorije ćaskanja, dijeljenjem datoteka i mogućnošću direktnog dodjeljivanja zadataka drugima.

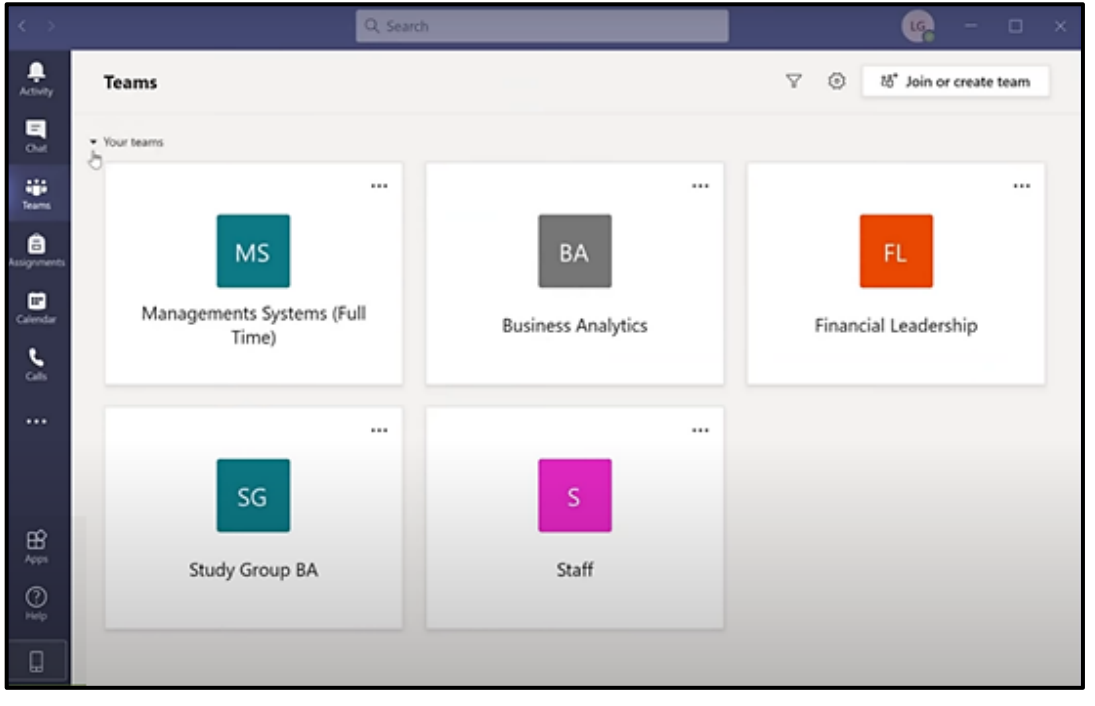

**Slika 86 Uobičajen izgled Teams radnog okruženja**

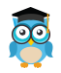

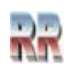

#### **Widgeti u Windows 11**

Widgeti (korišteni u Windowsu 7 i Visti) su se vratili. Izgleda da to što je Apple zadržao vidžete u iOS-u 14 i iPadOS-u 15, prevagnulo da i Microsoft u Windowsu 11 vrati widgeta na radnu površinu.

Windows Widgeti su mali UI kontejneri koji prikazuju tekst i grafiku, povezane s aplikacijom instaliranom na uređaju.

Instalirani widgeti se prikazuju u mreži na Widgets Board-u: ravnina koja prekriva Windows radnu površinu kada korisnik klikne ikonu Widgets na traci zadataka.

Kod Windows 11 novi widgeti isporučuju personalizirani feed vijesti, vremenske prognozu i stanje, saobraćaj, sport i berzanske podatke.

Koriste AI za prilagođavanje i Edge za renderiranje. Kasnija ažuriranja omogućavaju da proširite Widgets panel da popuni cijeli ekran, a očekuje se i da dobavljači sadržaja trećih strana iskoriste ovu novu funkciju za različite sadržaje.

Widgeti nisu namijenjeni da zamijene aplikacije i web stranice, već daju neometani pristup najpotrebnijim informacijama, ili često korištenim funkcijama koje ljudi mogu pročitati/pokrenuti odmah.

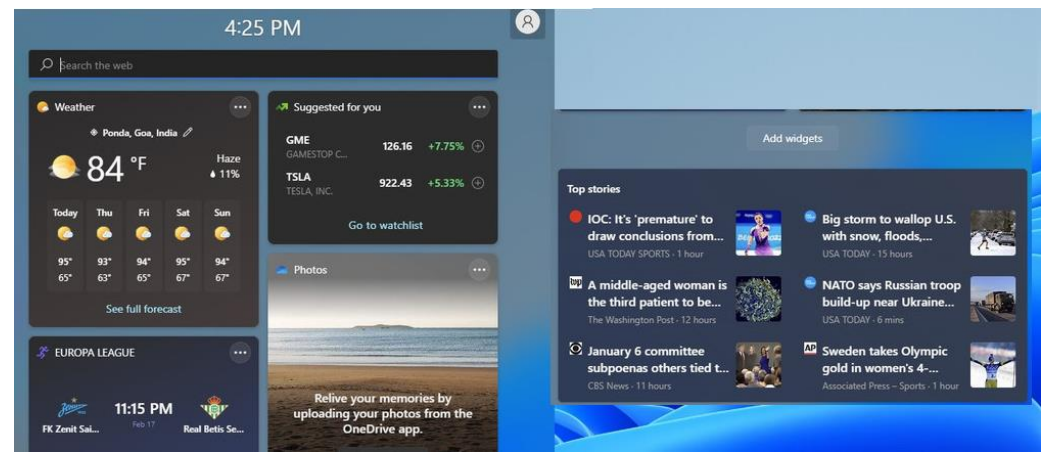

**Slika 87 Ilustracija i primjer korištenja Widgeta**

## **Snap Layouts**

Redizajnirana funkcija u Windows 11 je i *Snap Layouts*- Rasporedi prikačenja- Ovo omogućava korisnicima da efikasnije organizuju svoje aplikacije i prozore tako što ih grupišu zajedno - slično kao što korisnici mogu grupisati aplikacije na Androidu i iOSu. Snap Layouts pružaju različite opcije izgleda za organiziranje različitih prozora na ekranu. Omogućava korisnicima da logički rasporede aplikacije i druge prozore na ekranu; uvedena je za brzo upravljanje višestrukim programskim prozorima preko ekrana.

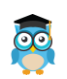

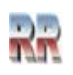

Rasporedima za snimanje je lako pristupiti tako što se mišem pređe preko dugmeta za uvećanje prozora ili pritiskom na Win + Z. Nakon pozivanja menija koji prikazuje dostupne rasporede, možete kliknuti na zonu u rasporedu da prikače prozor na tu određenu zonu, a zatim koriste Snap Assist za završetak izgradnje cijelog rasporeda prozora. Rasporedi snimka su prilagođeni trenutnoj veličini i orijentaciji ekrana, uključujući podršku za tri prozora jedan pored drugog na velikim pejzažnim ekranima i naslagane prozore odozgo/dole na portretnim ekranima.

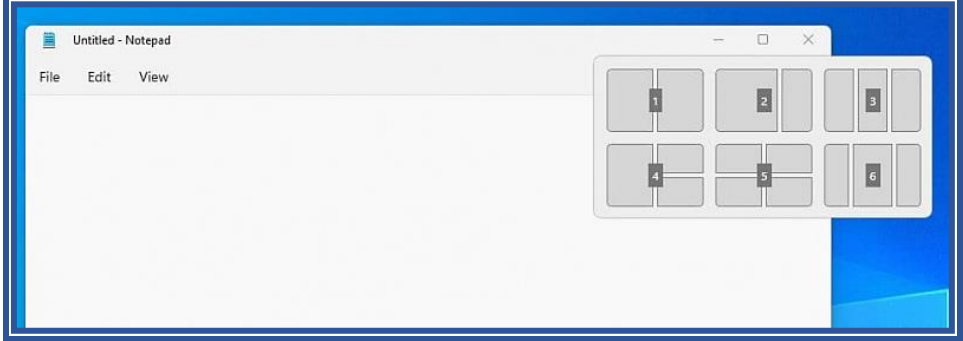

**Slika 88 Rasporerđivanje aktivnih prozora**

Funkcija Snap u sistemu Windows 10 zahtijeva od korisnika da ručno rasporede svoje prozore tako što će lebdjeti lijevo ili desno od ekrana ili korištenjem kombinacija tastature. Redizajnirani Snap Layouts omogućavaju korisnicima da automatski rasporede svoje otvorene prozore kako žele.

Opcije rasporeda snap variraju u zavisnosti od veličine ekrana korisnika. Snap Groups omogućava korisnicima da se brzo vrate na svoje Snap Layouts kada lebde na traci zadataka.

#### **Microsoft Store**

曲 Microsoft Store

ranije Windows Store je platforma za digitalnu distribuciju (trgovinu) za Microsoft Windows. Prvi put se pojavila u sistemima Windows 8. Microsoft Store je aplikacija na Windows 10 koja je omogućila da **instalirate aplikacije i igre, kupite digitalne medije i Microsoft uređaje.** Microsoft sada omogućuje programerima distribuciju Win32, novih (progresivnih) web aplikacija i ostalih tehnologija u Microsoft Store aplikaciji.

Microsoft je redizajnirao Microsoft Store u Windows 11, olakšavajući korisnicima pronalaženje aplikacija i filmova, na primjer. Microsoft Store mogućava korisnicima da preuzmu sve Windows aplikacije u Windows 11 i Windows 10.

Diskutabilno je da li se može smatrati dijelom operativnog sistema, ali je ova Microsoft prodavnica zasigurno dio nadgradnje operativnog sistema.

Budući da je Microsoft Store aplikacija univerzalne Windows platforme, ažuriraće se nezavisno o samom Windowsu 11 (**nije** vezan za Windows Update).

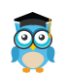

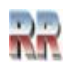

#### **Android aplikacije**

Microsoft Store uključuje Android aplikacije koje se nalaze na Amazon App Store-u. Korisnici mogu koristiti Android aplikacije na Windows 10 s aplikacijom **Your Phone/**Vaš telefon. Uvođenjem Android aplikacija u Windows 11, Microsoft ispunjava zahtjeve korisnika da pokreću aplikacije za pametne telefone na svojim desktopima.

Microsoft je pojednostavio način povezivanja telefona. Postoji aplikacija pod nazivom **Phone Lin**k na vašem računaru i druga aplikacija koja se zove **Link to Windows** koju instalirate na svoj mobilni uređaj. Ranije je *Link to Windows* radio samo sa odabranim Samsung modelima i Surface Duo telefonima, a danas sa većinom android telefona.

Android operativni sistem je besplatan i otvoren, dok je Windows operativni sistem zatvorenog koda koji se kupuje. Phone Link aplikacije su način da se neke besplatne aplikacije pokrenu na Windows operativnom sistemu.

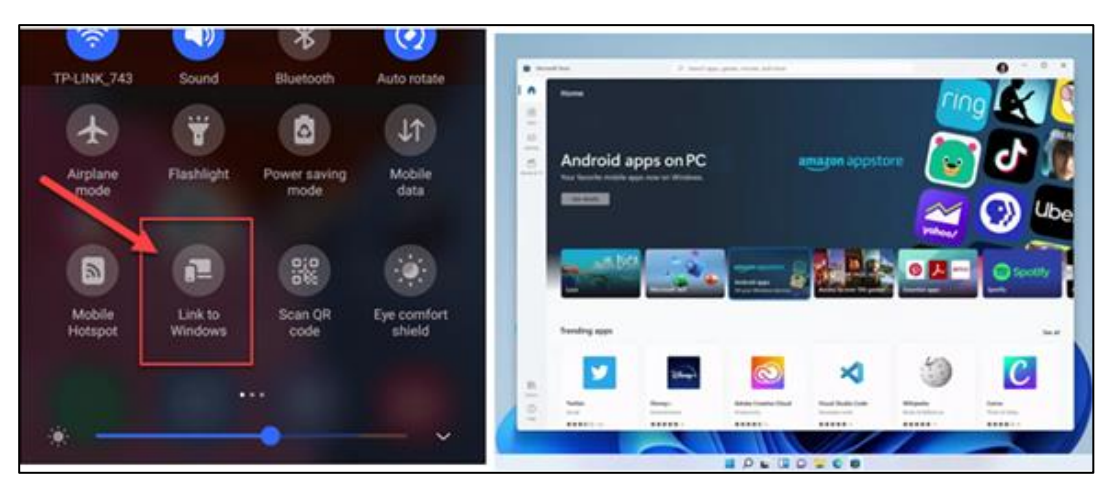

**Slika 89 Mogućnost kreiranja podcasta Mogućnost konekcije Android uređaja na Windows i obrnuto**

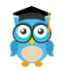

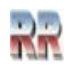

## **Pregled nekih prečica**

Prečice na tastaturi (**Keyboard shortcuts**) su tasteri ili kombinacije tastera koje pružaju alternativni način da uradite nešto što biste obično radili pomoću miša.

## **Generalne prečice na tastaturi kod Windows 10/11**

Tabela kratica sa opštim-generalnim kraticama koje se mogu koristiti kod Windowsa (prva kolona: Press this key označava šta trebate pritisnuti, a druga: To do this opisuje efekat kratice). Ove prečice važe i za Windows aplikacije pa je korisno zapamtiti bar neke od njih.

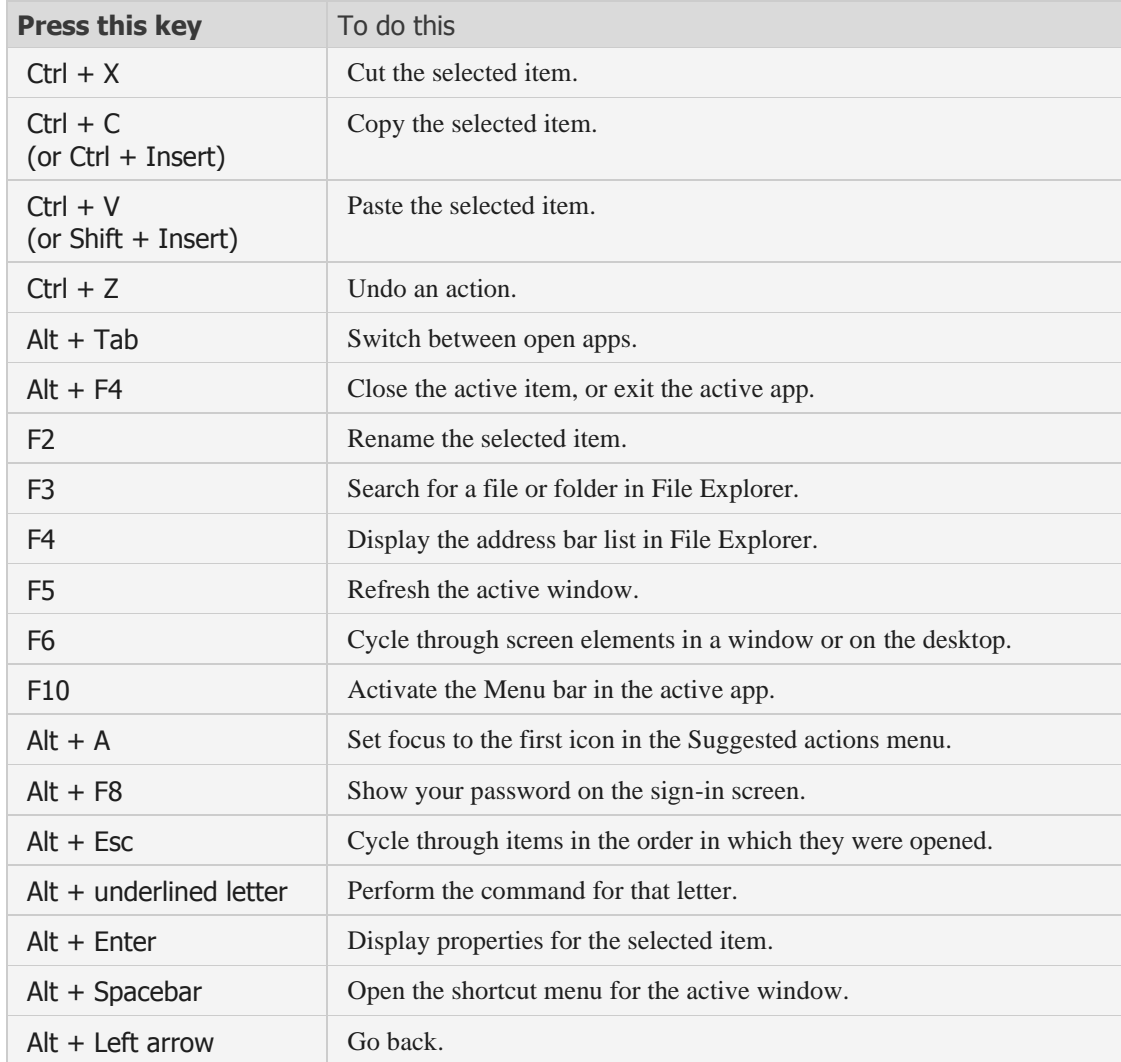

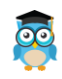

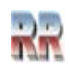

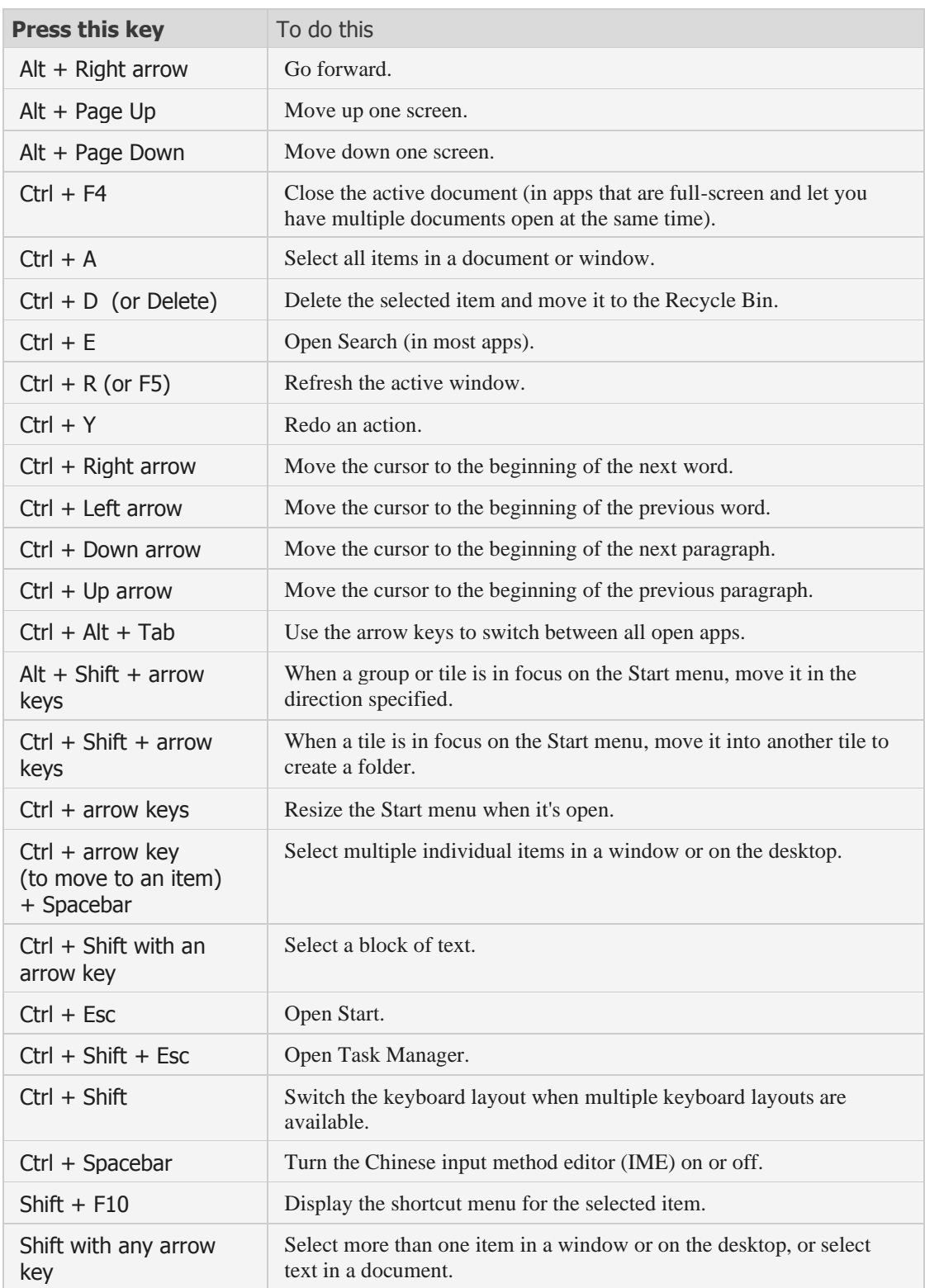

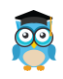

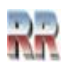

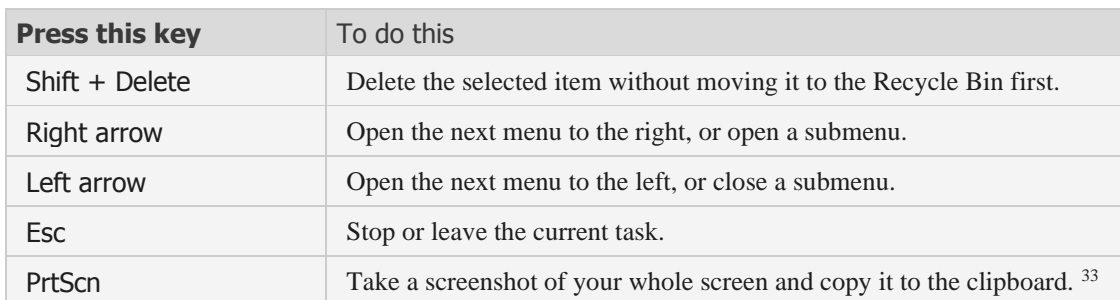

## **Korištenje i prečice sa Windows tasterom**

Taster **Windows logo key** ima mnoštvo podržanih funkcija od kojih su neke date u tabeli ispod, a WLK označava da trebate ptitisnuti taj taster i neki od označenih da bi ste uradili ono što je opisano u koloni To do is.

| <b>Press this key</b> | To do this                                                                   |
|-----------------------|------------------------------------------------------------------------------|
| <b>WLK</b>            | Open or close Start.                                                         |
| $WLK + L$             | Lock your PC.                                                                |
| $WLK + D$             | Display and hide the desktop.                                                |
| $WLK + A$             | Open Quick Settings. Updated in Windows 11.                                  |
| $WLK + B$             | Set focus to the first icon in the Taskbar corner.                           |
| $WLK + C$             | Open Chat from Microsoft Teams. Updated in Windows 11.                       |
| $WLK + Shift + C$     | Open the charms menu.                                                        |
| $WLK + CtrI + C$      | Turn on color filters (enable this shortcut first in Color Filter settings). |
| $WLK + D$             | Display and hide the desktop.                                                |
| $WLK + F$             | Open File Explorer.                                                          |
| $WLK + F$             | Open Feedback Hub and take a screenshot.                                     |
| $WLK + G$             | Open Xbox Game Bar when a game is open.                                      |
| $WLK + Alt + B$       | Turn HDR on or off.                                                          |

<sup>33</sup> Prečicu PrtScn možete promijeniti tako da otvara i isječak ekrana, što vam omogućava da uredite snimak ekrana. Odaberite **Start** > **Settings** > **Accessibility** > **Keyboard** i podesite Use the Print Screen button (Koristi dugme Print Screen) za otvaranje isecanja ekrana/ **screen snipping** na **On**.

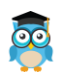

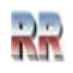

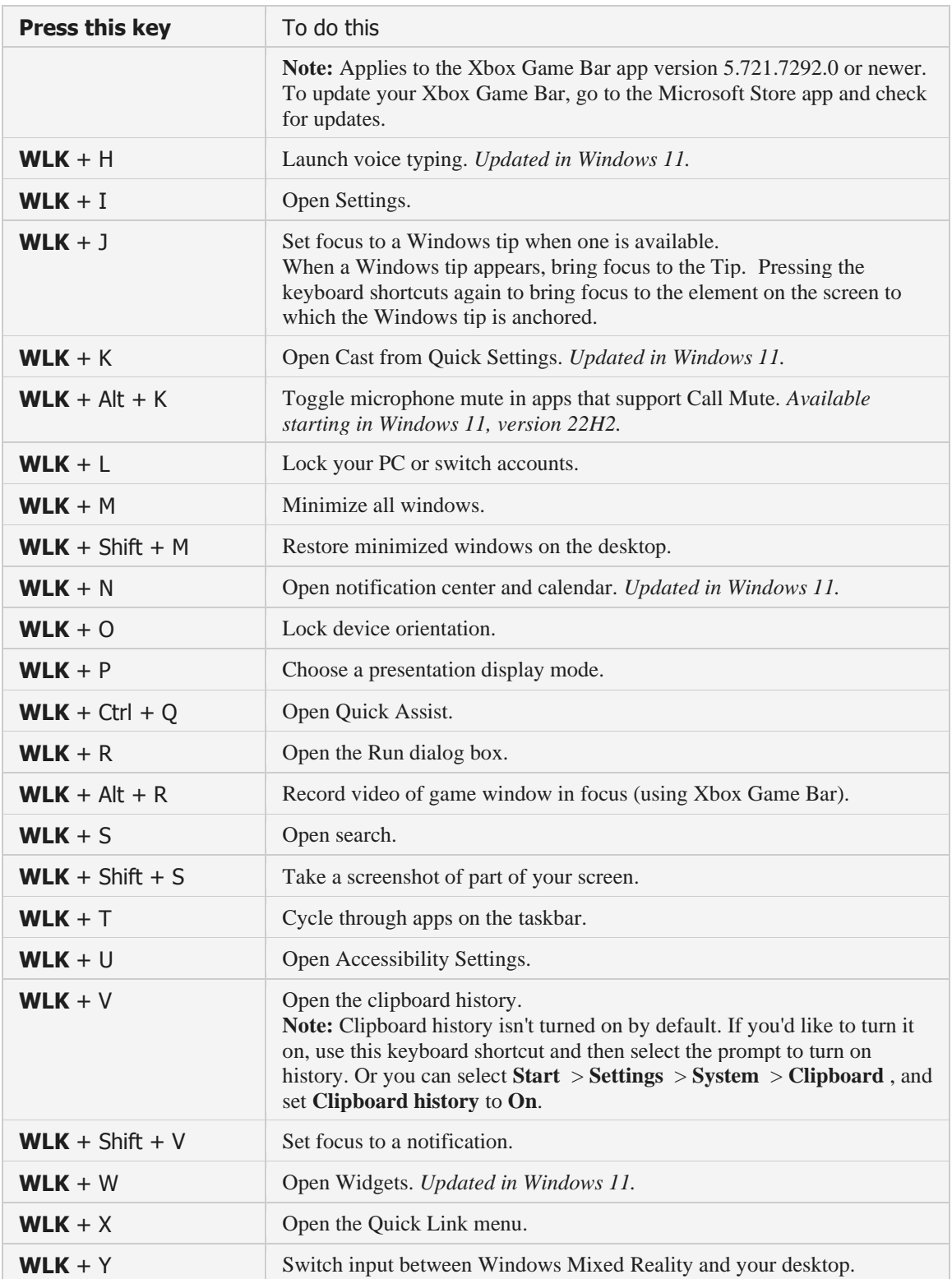

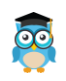

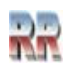

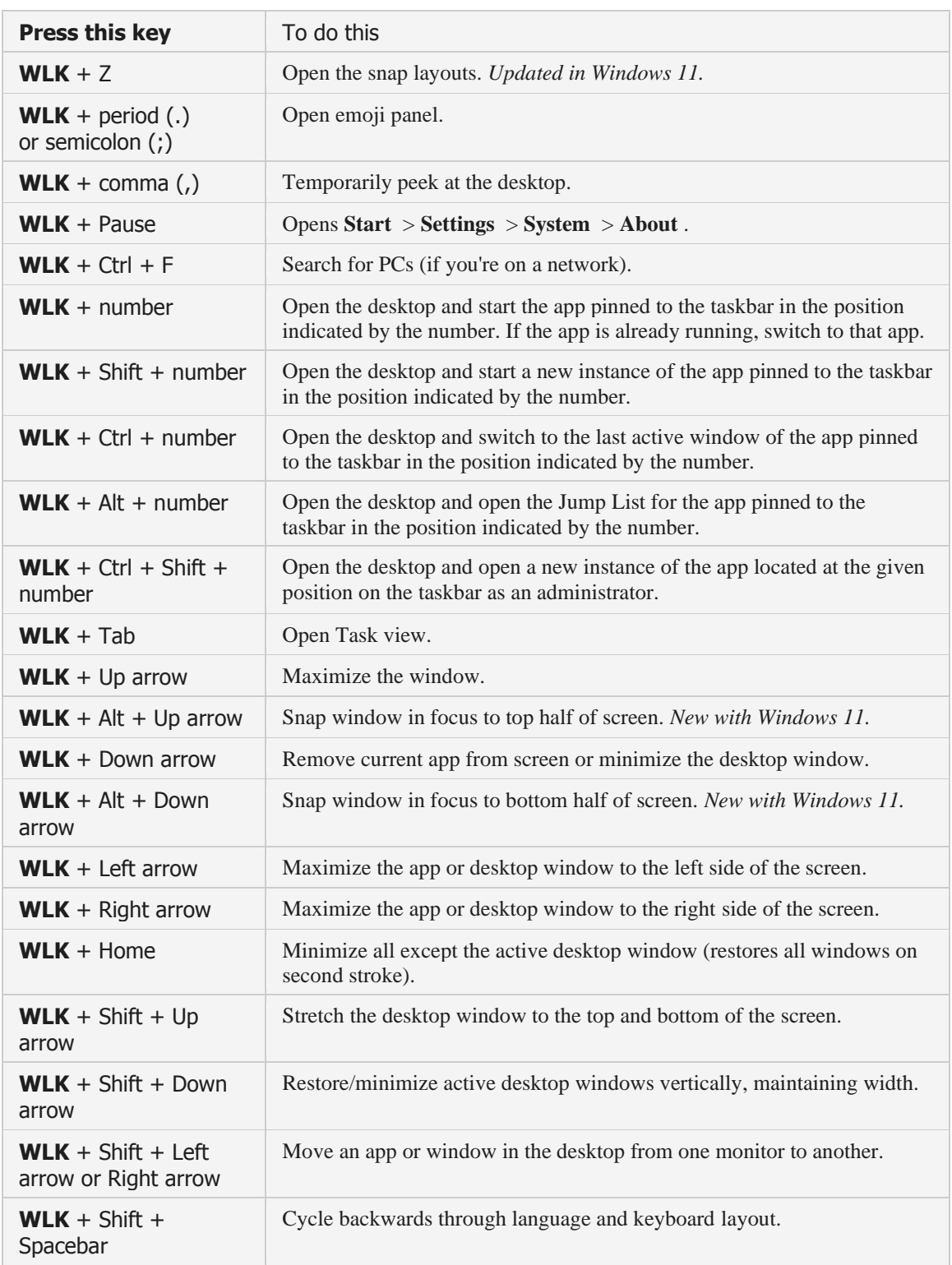

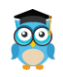

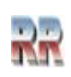

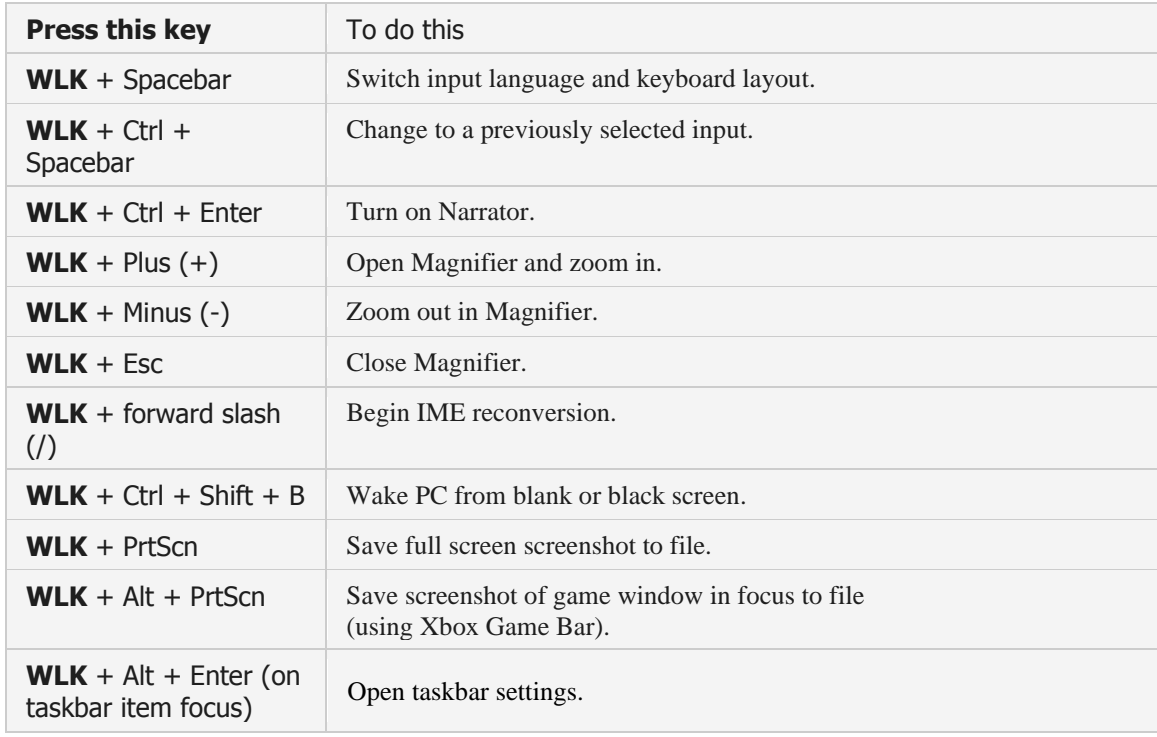

# **Automatsko kriranje i korištenje tastaturnih prečica**

Korištenje tastaturnih prečica kod Win10 omogućava brz pristup aplikacijama i programima, bez potrebe za traženjem na prepunoj radnoj površini ili s dugog popisa programa u meniju Startup.

Međitim rjeđe je korištena mogućnost koju ima Windows da automatski stvara prečice na tastaturi za bilo koji program koji je "pinovan" zakačen na Taskbat - traku zadataka na računaru.

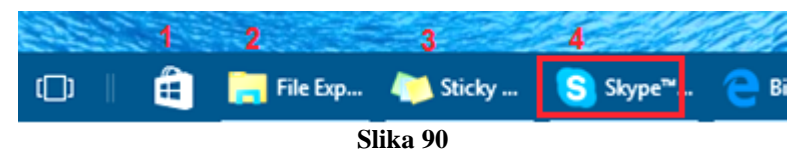

Na primjer, pretpostavimo da ste Skype "pinovali" na Takbar traku tako da ona zauzima 4 mjesto na njoj (vidi Sliku 90).

U tom slučaju možete otvoriti Skype pritiskom kombinacije tastera WLK Windows + 3.

Slično tome, **bilo koji** program koji se nalazi na drugoj poziciji na Taskbara (ovdje je to File Explorere) može se otvoriti pritiskom na prečicu Windows + 2.

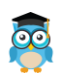

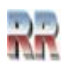

## **Kreiranje korisničkih (sopstvenih) prečica kod Win 10**

Ranije je objašnjen način kreiranja prečica. Tastaturne prečice su specijalni slučaj koji omogućava pristup preko tastature<sup>34</sup>. Ako želite da stvorite svoju tastaturnu prečicu na neku aplikaciju<sup>35</sup> evo podsjećanja sa kompletnom procedurom koja se odnosi na način kako bi kreirali ovu prečicu (vidi ilustraciju na Slici 91).

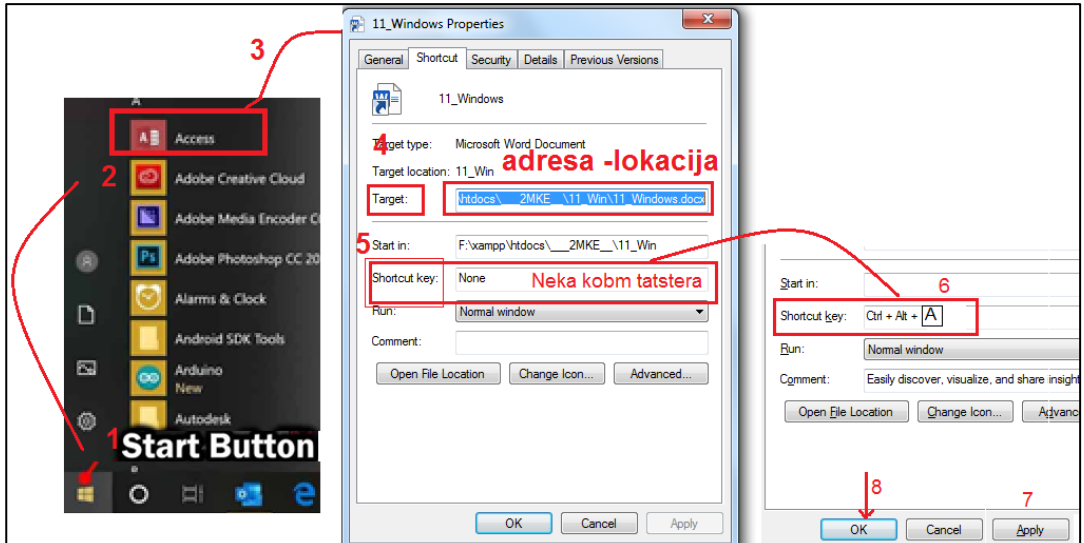

**Slika 91 Ilustracija kako stvoriti korisničku tastaturnu prečicu**

- Kliknite na dugme Start, pronađite i selektujte željenu aplikaciju za koji želite stvoriti prečicu na tastaturi.
- Kliknite desnom tasterom miša na program, a zatim kliknite kontekstualni meni koji se pojavi.
- Iz menija izaberete Properties- Osobine
- Ako piše "None" izaberite ga. Windows 10 će automatski stvoriti kombinaciju Ctrl + Alt. Sve što trebate učiniti je pritisnuti bilo koji taster sa tastature vašeg računara koju želite koristiti kao prečica na tastaturi.
- Kliknite Apply i OK da zatvorite prozor Properties.

Nakon toga možete otvoriti program koji ste selektovali u koraku 2, to je na ilustraciji *Access*,( na računaru sa sistemom Windows 10 pritiskom na Crl + Alt + A).

<sup>&</sup>lt;sup>35</sup> Ovu proceduru možete promjeniti ne samo za kreiranje prečica prema aplikacijama, već i **prema bilo kom dokumentu, ili objektu**.

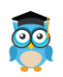

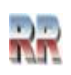

<sup>34</sup> Ranije je objašnjeno kako da prečicu postavite na desktop ili u Taskbar i da joj pristupite mišom.

# **Windows**

## **Reference i izvori:**

#### [www.razno.sveznadar.info,](http://www.razno.sveznadar.info/) [12,2022]

Windows XP Biblija, Alan Simpson, Brian Underdahl, Mikro knjiga, Beograd 2003

Do kraja Windows 2000 Server, Mark Minasi, C. Anderson, B. Smith, D. Toombs, Kompjuter Biblioteka, Čačak, 2002

Priručnik za administraciju Windows 10 operativnog sistema, Lanaco edukacioni centar, http://eobrazovanje.com/Documents/Windows [10,2020]

Antonia Juričić, Microsoft Windows 10 Operativni Sustav, Završni rad, https://zir.nsk.hr [10,2020]

https://www.howtogeek.com/123646/htg-explains-what-the-windows-event-viewer-isand-how-you-can-use-it/ [10,2022]

https://www.windowscentral.com/how-make-full-backup-windows-10 [10,2022]

https://support.microsoft.com/en-us [12,2022]

https://answers.microsoft.com/en-us/windows/forum [12,2022]

https://www.microsoft.com/hr-hr/microsoft-365/onedrive/online-cloud-storage [12,2022]

https://www.microsoft.com/hr-hr/windows/windows-10-specifications [12,2022]

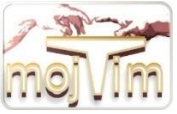

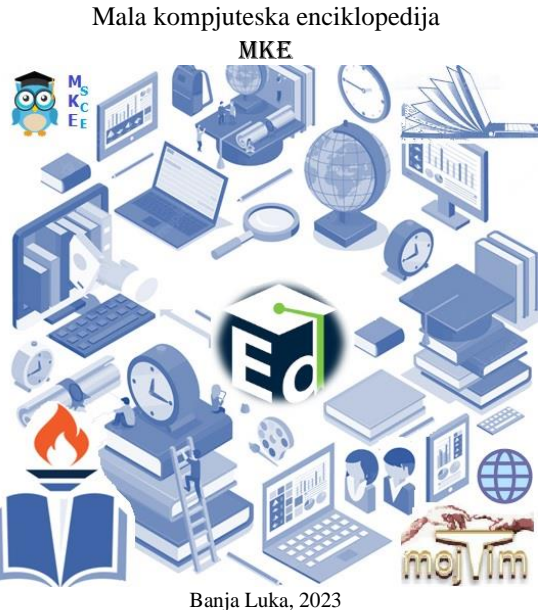

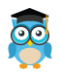

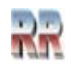